# **Podręcznik użytkownika**

# **ZenWiFi AX Hybrid**

## **Dwupasmowy router AX1800+ AV1300 Powerline Mesh WiFi6**

**Model: XP4**

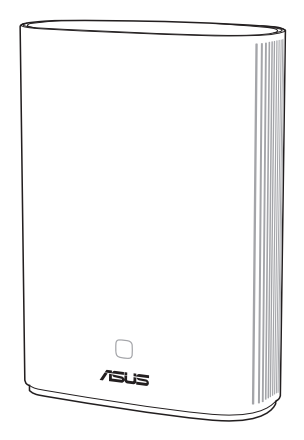

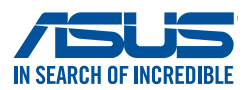

PL18547 Wydanie pierwsze Lipiec 2021

#### **Copyright © 2021 ASUSTeK COMPUTER INC. Wszelkie prawa zastrzeżone.**

Żadnej z części tego podręcznika, włącznie z opisem produktów i oprogramowania, nie można powielać, przenosić, przetwarzać, przechowywać w systemie odzyskiwania danych lub tłumaczyć na inne języki, w jakiejkolwiek formie lub w jakikolwiek sposób, za wyjątkiem wykonywania kopii zapasowej dokumentacji otrzymanej od dostawcy, bez wyraźnego, pisemnego pozwolenia ASUSTeK COMPUTER INC. ("ASUS").

Gwarancja na produkt lub usługa gwarancyjna nie zostanie wydłużona, jeśli: (1) produkt był naprawiany, modyfikowany lub zmieniany, jeśli wykonane naprawy, modyfikacje lub zmiany zostały wykonane bez pisemnej autoryzacji ASUS; lub, gdy (2) została uszkodzona lub usunięta etykieta z numerem seryjnym.

ASUS UDOSTĘPNIA TEN PODRĘCZNIK W STANIE "JAKI JEST", BEZ UDZIELANIA JAKICHKOLWIEK GWARANCJI, ZARÓWNO WYRAŹNYCH JAK I DOMNIEMANYCH, WŁĄCZNIE, ALE NIE TYLKO Z DOMNIEMANYMI GWARANCJAMI LUB WARUNKAMI PRZYDATNOŚCI HANDLOWEJ LUB DOPASOWANIA DO OKREŚLONEGO CELU. W ŻADNYM PRZYPADKU FIRMA ASUS, JEJ DYREKTORZY, KIEROWNICY, PRACOWNICY LUB AGENCI NIE BĘDĄ ODPOWIADAĆ ZA JAKIEKOLWIEK NIEBEZPOŚREDNIE, SPECJANE, PRZYPADKOWE LUB KONSEKWENTNE SZKODY (WŁĄCZNIE Z UTRATĄ ZYSKÓW, TRANSAKCJI BIZNESOWYCH, UTRATĄ MOŻLIWOŚCI KORZYSTANIA LUB UTRACENIEM DANYCH, PRZERWAMI W PROWADZENIU DZIAŁANOŚCI ITP.) NAWET, JEŚLI FIRMA ASUS UPRZEDZAŁA O MOŻLIWOŚCI ZAISTNIENIA TAKICH SZKÓD, W WYNIKU JAKICHKOLWIEK DEFEKTÓW LUB BŁĘDÓW W NINIEJSZYM PODRECZNIKU LUB PRODUKCIE.

SPECYFIKACJE I INFORMACJE ZNAJDUJĄCE SIE W TYM PODRECZNIKU, SŁUŻĄ WYŁĄCZNIE CELOM INFORMACYJNYM I MOGĄ ZOSTAĆ ZMIENIONE W DOWOLNYM CZASIE, BEZ POWIADOMIENIA, DLATEGO TEŻ, NIE MOGĄ BYĆ INTERPRETOWANE JAKO WIĄŻĄCE FIRMĘ ASUS DO ODPOWIEDZIALNOŚCI. ASUS NIE ODPOWIADA ZA JAKIEKOLWIEK BŁĘDY I NIEDOKŁADNOŚCI, KTÓRE MOGĄ WYSTĄPIĆ W TYM PODRĘCZNIKU, WŁĄCZNIE Z OPISANYMI W NIM PRODUKTAMI I OPROGRAMOWANIEM.

Produkty i nazwy firm pojawiające się w tym podręczniku mogą, ale nie muszą być zastrzeżonymi znakami towarowymi lub prawami autorskimi ich odpowiednich właścicieli i używane są wyłącznie w celu identyfikacji lub wyjaśnienia z korzyścią dla ich właścicieli i bez naruszania ich praw.

# **Spis treści**

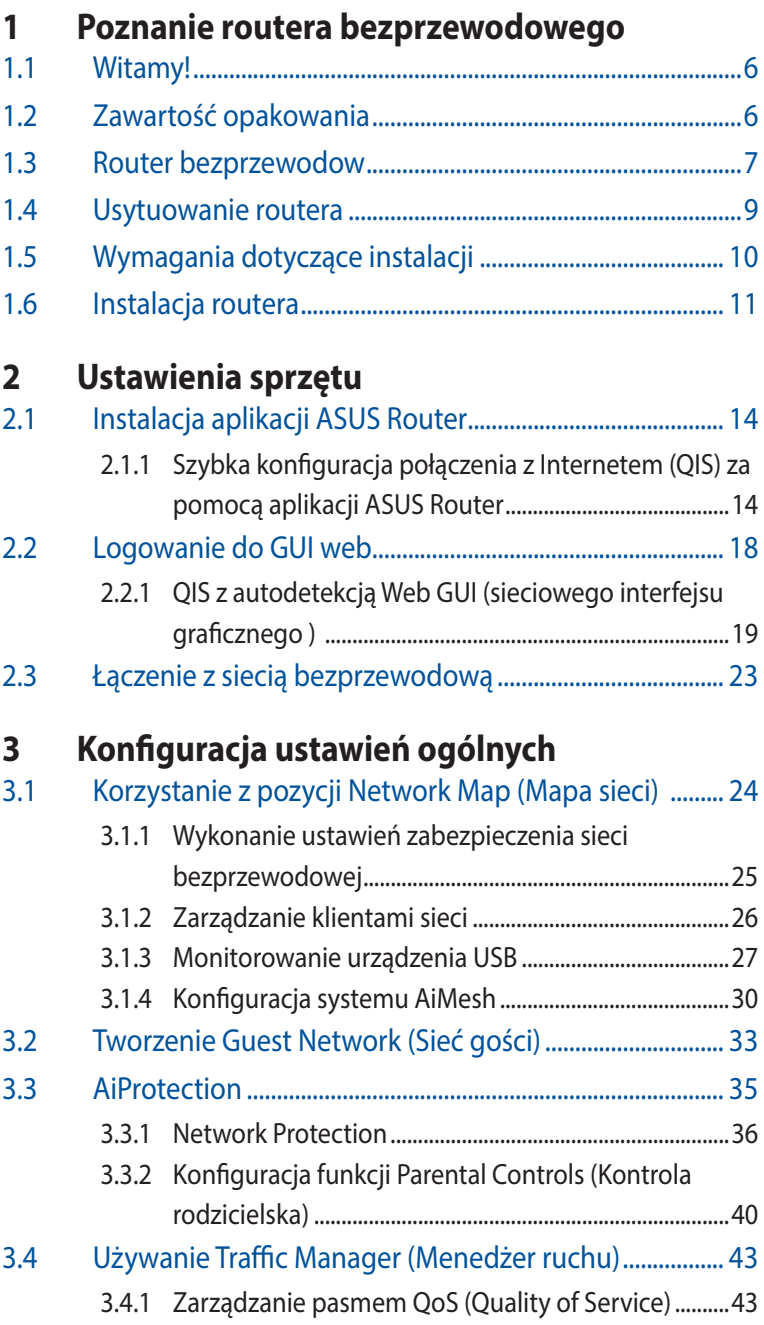

# **Spis treści**

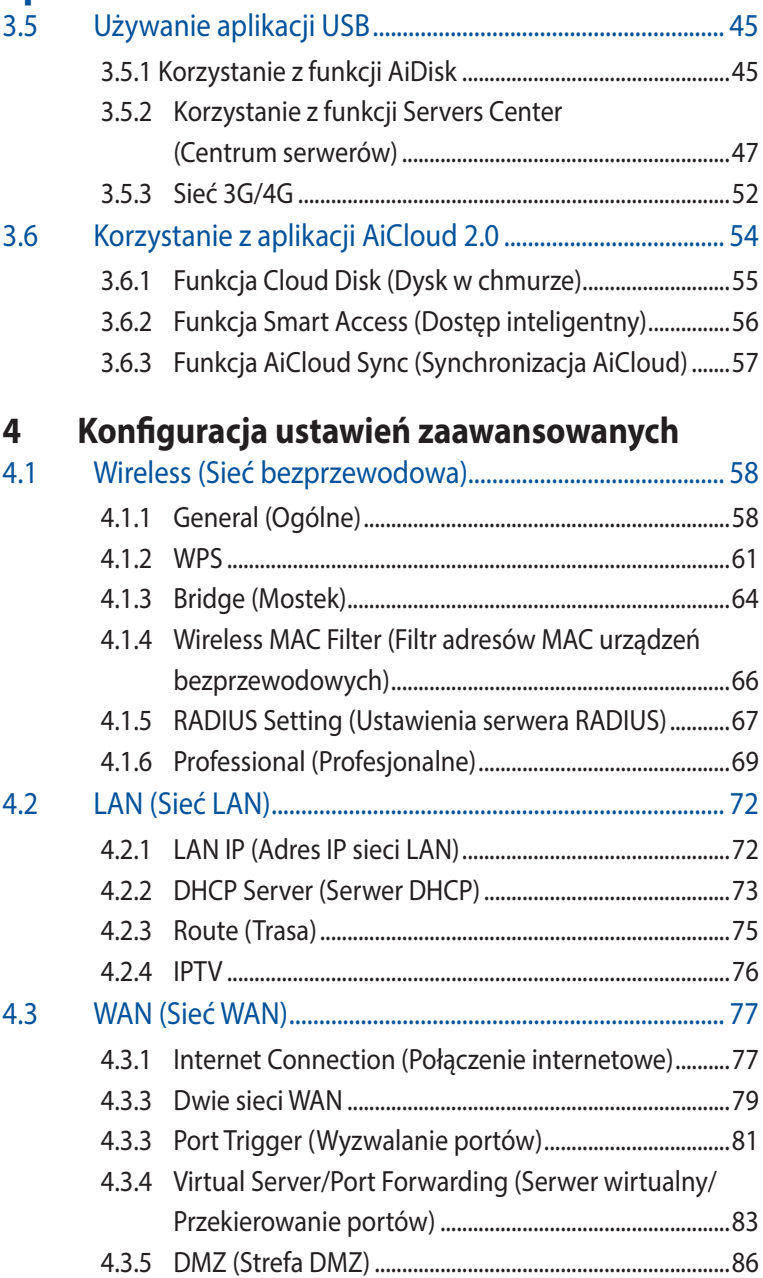

# **Spis treści**

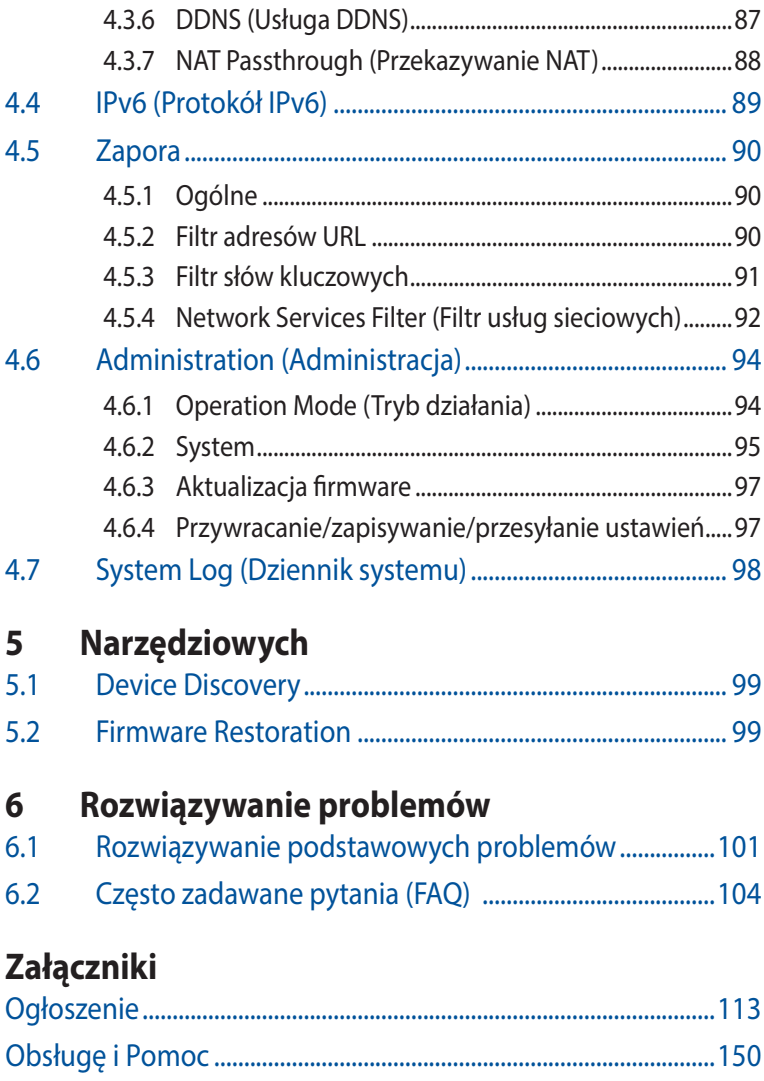

# <span id="page-5-0"></span>**1 Poznanie routera bezprzewodowego**

# **1.1 Witamy!**

Dziękujemy za zakup routera bezprzewodowego ZenWiFi AX Hybrid firmy ASUS!

Ultracienki i stylowy ZenWiFi AX Hybrid działa w podwójnym paśmie 2,4 GHz i 5 GHz, zapewniając niedoścignioną równoległą, bezprzewodową transmisję strumieniową w jakości HD; serwer SMB; serwer UPnP AV i serwer FTP do wymiany plików 24 godz/7 dni w tygodniu; możliwość obsługi 300.000 sesji. Technologia ASUS Green Network Technology zapewnia do 70% oszczędności energii.

# **1.2 Zawartość opakowania**

 $\boxtimes$  Router bezprzewodowy ZenWiFi AX Hybrid  $\boxtimes$  Kabel RJ45

 $\boxtimes$  Kabel zasilający  $\boxtimes$  Instrukcja szybkiego uruchomienia

- Jeżeli którykolwiek z elementów jest uszkodzony lub brakuje go, skontaktować się z firmą ASUS celem uzyskania pomocy technicznej; patrz lista telefonów pomocy technicznej firmy ASUS na tylnej stronie okładki niniejszej instrukcji obsługi.
- Zachować oryginalne opakowanie na wypadek skorzystania w przyszłości z usług gwarancyjnych takich jak naprawa lub wymiana.

## <span id="page-6-0"></span>**1.3 Router bezprzewodow Przegląd informacji o ASUS ZenWiFi AX Hybrid**

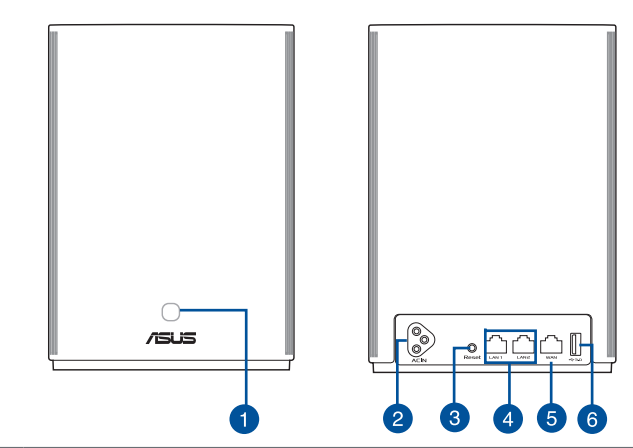

#### **Przycisk combo WPS/PLC**

Naciśnij ten przycisk, aby rozpocząć parowanie WPS lub PLC.

**Parowanie WPS:** Naciśnij przyciski na urządzeniu XP4 i nowym kliencie bezprzewodowym w celu nawiązania połączenia Wi-Fi.

**Parowanie PLC:** Naciśnij przyciski na urządzeniu XP4 w istniejącym systemie Mesh i na nowym urządzeniu XP4. Po krótkim czasie nowe urządzenie XP4 zostanie włączone do istniejącego systemu Mesh.

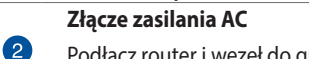

Podłącz router i węzeł do gniazd elektrycznych przy użyciu dołączonych przewodów zasilających.

#### **Przycisk RESET**

0

3

6

6

Przycisk służy do przywracania domyślnych ustawień systemu.

#### **Gniazda LAN**

 $\bullet$ Służą do podłączania kabli sieciowych celem ustanowienia lokalnego połączenia sieciowego.

#### **Gniazdo sieci WAN**

Służy do podłączania kabla sieciowego w celu ustanowienia połączenia z siecią rozległą.

Jeśli urządzenie XP4 jest używane jako węzeł AiMesh, jego port WAN można połączyć kablem sieciowym z portem LAN routera AiMesh w celu nawiązania połączenia uplink sieci Ethernet typu backhaul.

#### **USB 3.1 Gen 1 port**

Podłącz do tego portu urządzenie USB 3.1 Gen 1/USB 2.0, takie jak dysk USB lub modem USB 3G/4G.

Jeśli urządzenie XP4 jest używane jako węzeł AiMesh, port USB będzie obsługiwał funkcję AiDisk i kopie zapasowe systemu Mac OS.

## **Specyfikacje:**

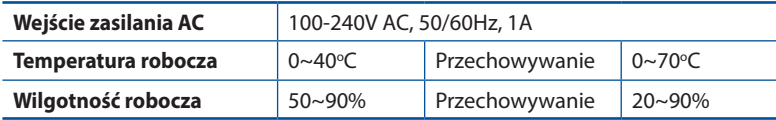

## **Stan wskaźnika ZenWiFi AX Hybrid**

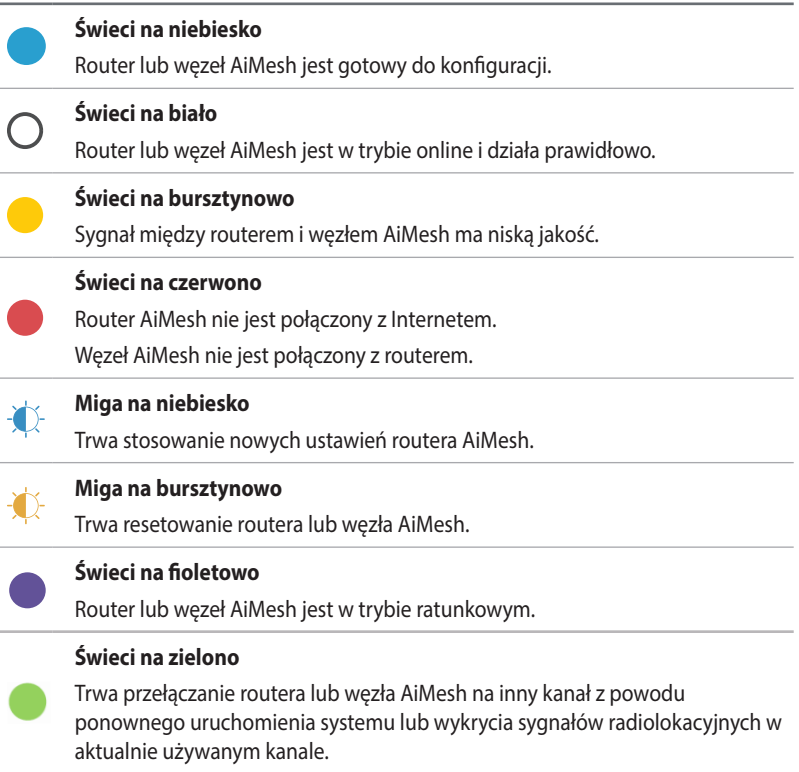

# <span id="page-8-0"></span>**1.4 Usytuowanie routera**

Dla zapewnienia najlepszej transmisji sygnału bezprzewodowego pomiędzy routerem bezprzewodowym a podłączonymi urządzeniami sieciowymi należy upewnić się, że:

- Router bezprzewodowy należy umieścić centralnie, aby zapewnić maksymalny zasięg transmisji bezprzewodowej do urządzeń sieciowych w pomieszczeniu bądź w budynku.
- Urządzenie trzymać z dala od metalowych przeszkód oraz bezpośredniego działania promieniowania słonecznego.
- W celu zapobiegnięcia zakłóceniom lub utratom sygnału trzymać urządzenie z dala od urządzeń Wi-Fi obsługujących wyłącznie pasma 802.11g lub 20 MHz, komputerowych urządzeń peryferyjnych 2,4 GHz, urządzeń Bluetooth, telefonów bezprzewodowych, transformatorów, silników do wysokich obciążeń, świetlówek, kuchenek mikrofalowych, lodówek oraz innego wyposażenia przemysłowego.
- Zawsze zaktualizować oprogramowanie do najnowszej wersji oprogramowania sprzętowego. Najnowsze informacje dotyczące aktualizacji oprogramowania można uzyskać na stronie internetowej ASUS pod adresem **[http://www.asus.com.](http://www.asus.com)**

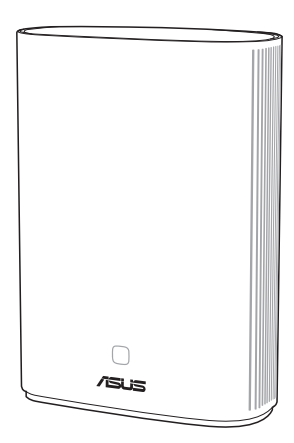

# <span id="page-9-0"></span>**1.5 Wymagania dotyczące instalacji**

Do wykonania ustawień sieci potrzeba jednego lub dwóch komputerów, które spełniają następujące wymagania systemowe:

- Port Ethernet RJ-45 (LAN) (10Base-T/100Base-TX/1000BaseTX)
- Obsługa sieci bezprzewodowej IEEE <802.11a/b/g/n/ac/ax>
- Zainstalowana usługa TCP/IP
- Przeglądarka sieci web, taka jak Internet Explorer, Firefox, Safari lub Google Chrome

- Jeśli komputer nie posiada wbudowanej obsługi sieci bezprzewodowej, w celu połączenia z siecią WLAN, można zainstalować w komputerze adapter WLAN IEEE [802.11a/b/g/n/ac/](802.11a/b/g/n/ac/ax) [ax.](802.11a/b/g/n/ac/ax)
- Dzięki technologii podwójnego pasma, router bezprzewodowy obsługuje równolegle bezprzewodowe sygnały 2,4GHz i 5GHz. Umożliwia to wykonywanie działań powiązanych z Internetem, takich jak surfowanie po Internecie lub czytanie/pisanie wiadomości e-mail z wykorzystaniem pasma 2,4GHz, przy równoległym przesyłaniu strumieni wysokiej jakości plików audio/wideo, takich jak filmy lub muzyka, z wykorzystaniem pasma 5GHz.
- Niektóre urządzenia IEEE 802.11n, które można połączyć z siecią, mogą nie obsługiwać częstotliwości 5 GHz. Należy sprawdzić specyfikacje w podręczniku danego urządzenia.
- Kable Ethernet RJ-45 wykorzystywane do połączenia z urządzeniami sieciowymi nie powinny być dłuższe niż 100 metrów.

# <span id="page-10-0"></span>**1.6 Instalacja routera**

### **WAŻNE!**

- Router bezprzewodowy należy zainstalować za pomocą połączenia przewodowego, aby uniknąć możliwych problemów z instalacją.
- Przed skonfigurowaniem routera bezprzewodowego ASUS wykonać następujące czynności:
	- W przypadku zastępowania istniejącego routera odłączyć router od sieci.
	- Odłączyć kable/przewody od istniejącego modemu. Jeżeli modem ma baterię zasilania awaryjnego należy ją również wyciągnąć.
	- Ponownie uruchomić komputer (zalecane).

### **Instrukcje Konfiguracji Router AiMesh**

- Urządzenie XP4 działa domyślnie jako router AiMesh. Można je także dodać do istniejącego systemu AiMesh jako węzeł AiMesh. 01
	- Funkcja routera AiMesh: Za pomocą kabla sieciowego podłącz modem do portu WAN urządzenia XP4. (Przejdź do kroku **02**).
	- Funkcja węzła AiMesh: Na czas konfiguracji umieść węzeł AiMesh z router AiMesh, korzystając z jednej z poniższych metod.
		- A. Połączenie Wi-Fi typu backhaul (przejdź do kroku 02).
		- B. Połączenie Ethernet typu backhaul: Podłącz kabel Ethernet do portu LAN routera AiMesh i do portu WAN węzła AiMesh.
		- C. Połączenie Powerline typu backhaul (przejdź do kroku 02).

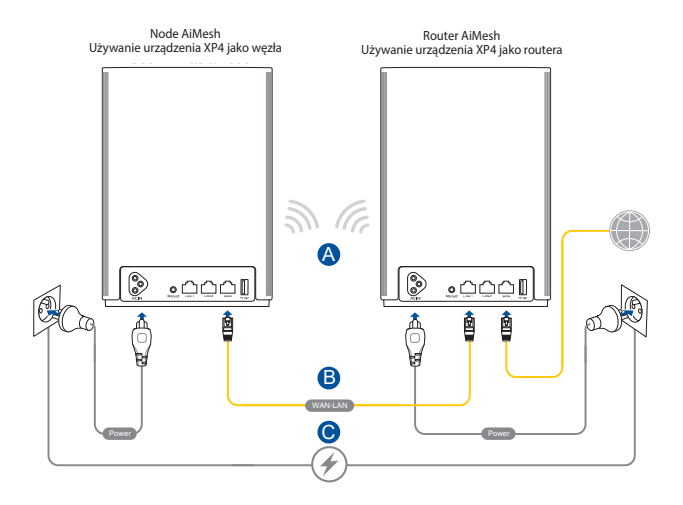

02 Podłącz XP4 do gniazd elektrycznych przy użyciu dołączonych przewodów zasilających.

#### **UWAGI**:

- Nie należy używać przedłużaczy, aby uniknąć obniżenia jakości sygnału urządzenia HomePlug i zmniejszenia szybkości transferu danych.
- W celu zminimalizowania zakłóceń połączenia Powerline przewody zasilające należy podłączyć bezpośrednio do gniazd elektrycznych.
- W celu zapewnienia większych szybkości transferu danych przewody zasilające należy podłączyć do 3-bolcowych, a nie 2-bolcowych gniazd elektrycznych.
- 03 Poczekaj, aż dioda LED zacznie świecić stale na niebiesko, co oznacza, że urządzenie jest gotowe do konfiguracji.
- 04 Włącz funkcję Bluetooth telefonu i uruchom aplikację ASUS Router. Wykonaj dowolną z poniższych czynności, a następnie instrukcje ekranowe w celu dokończenia konfiguracji systemu AiMesh.

Naciśnij pozycję **Set up a new network (Skonfiguruj nową sieć)**, jeśli urządzenie XP4 pełni funkcję routera AiMesh; lub Naciśnij pozycję **Add AiMesh node (Dodaj węzeł AiMesh)**, jeśli urządzenie XP4 pełni funkcję węzła AiMesh.

**UWAGA**: W celu skonfigurowania trybu punktu dostępu routera AiMesh należy przejść do interfejsu Web GUI (http://router.asus.com), a następnie wybrać stronę **Administration (Administracja) > Operation Mode (Tryb działania)**.

# <span id="page-13-0"></span>**2 Ustawienia sprzętu**

# **2.1 Instalacja aplikacji ASUS Router**

Pobierz bezpłatną aplikację ASUS Router do konfiguracji routerów i zarządzania nimi.

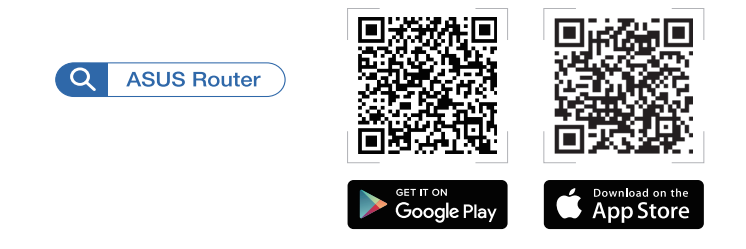

#### **2.1.1 Szybka konfiguracja połączenia z Internetem (QIS) za pomocą aplikacji ASUS Router**

Otwórz aplikację ASUS Router i wykonaj instrukcje ekranowe, aby skonfigurować sieć.

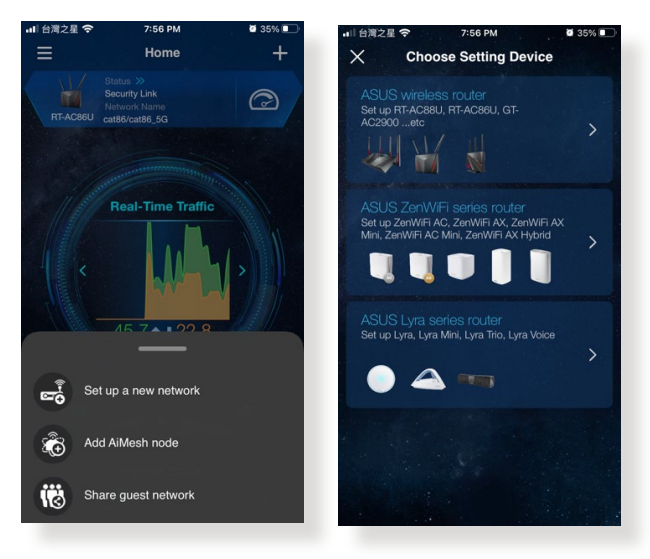

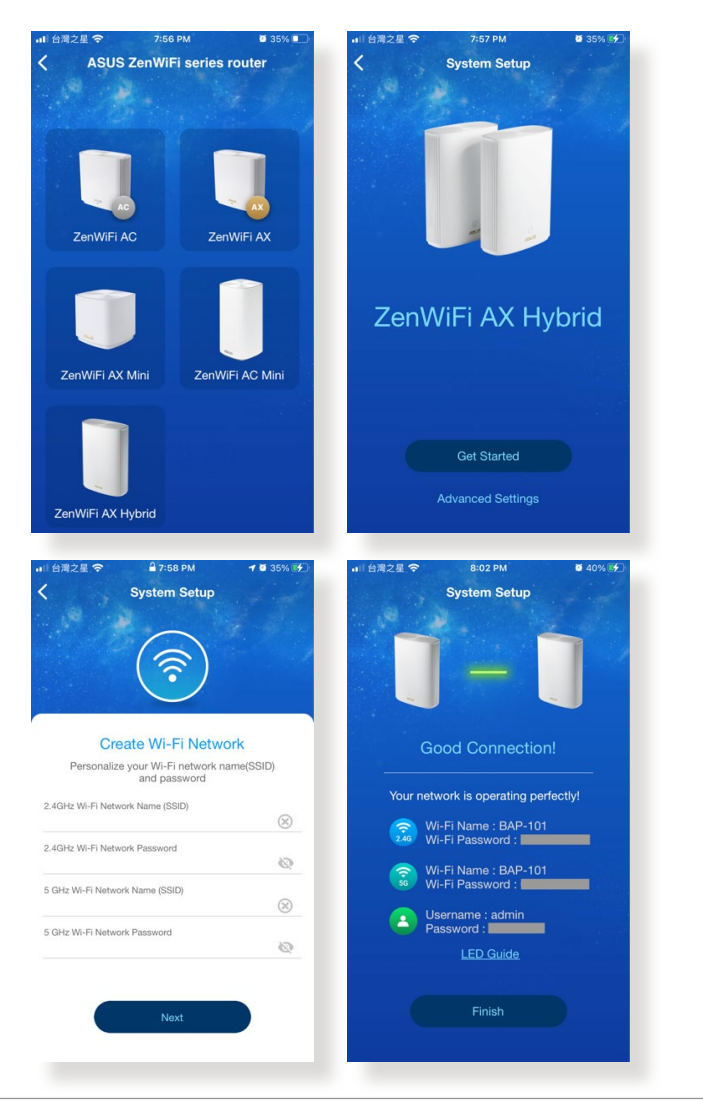

- W razie problemu ze znalezieniem routerów należy upewnić się, że router i węzeł znajdują się w odpowiedniej odległości od siebie.
- Podczas ustawiania identyfikatora SSID można wybrać pozycję **Separate 2.4GHz and 5GHz (Oddzielnie 2,4 GHz i 5 GHz)** w celu przypisania różnych identyfikatorów SSID do pasm sieci bezprzewodowej.

Aby upewnić się, że konfiguracja routera i węzła przebiegła pomyślnie, przejdź w aplikacji ASUS Router do pozycji **Home (Ekran główny)** i sprawdź, połączenie sieciowe między routerem i<br>węzłem.

- Zielony pasek między dwoma węzłami oznacza dużą siłę sygnału;
- Stuknij węzeł, aby sprawdzić siłę sygnału lub jakość połączenia.

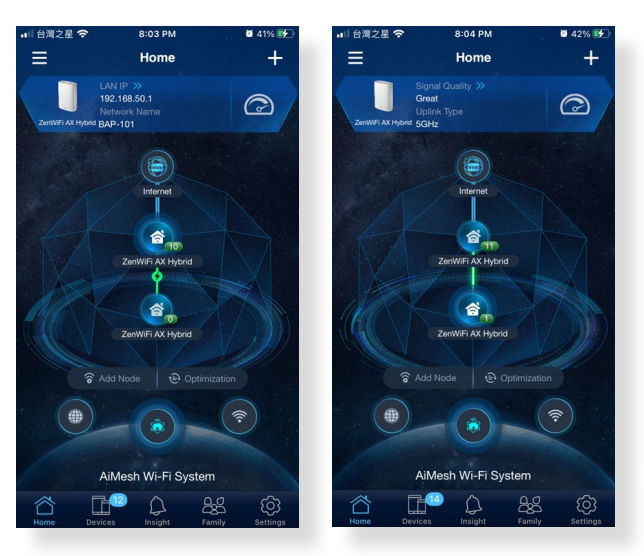

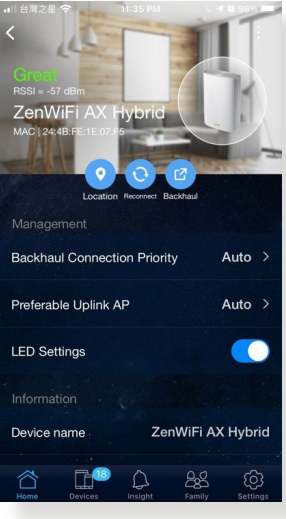

Gdy węzeł zostanie połączony, wskaźnik LED routera może zacząć świecić na zielono, co oznacza, że router wykonuje optymalizacje zaplecza. Podczas tego procesu urządzenia mogą łączyć się z siecią, ale wydajność może być ograniczona. Zalecane jest poczekanie z wykonywaniem testów do czasu, aż wskaźnik LED routera zacznie świecić na biało.

W razie potrzeby dalsze konfiguracje można wykonać za pomocą interfejsu Web GUI routera. Szczegółowe informacje można znaleźć na kolejnych stronach.

# <span id="page-17-0"></span>**2.2 Logowanie do GUI web**

Router bezprzewodowy ASUS jest dostarczany z intuicyjnym GUI (graphics user interface (graficzny interfejs użytkownika)), który umożliwia łatwą konfigurację jego różnych funkcji poprzez przeglądarkę sieci web, taką jak Internet Explorer, Firefox, Safari lub Google Chrome.

**UWAGA:** Funkcje mogą się różnić w zależności od wersji oprogramowania sprzętowego.

### **Aby zalogować się do GUI web:**

- 1. W przeglądarce sieci web, wprowadź<http://router.asus.com>.
- 2. Na stronie logowania wprowadź domyślną nazwę użytkownika (**admin**) i hasło (**admin**).
- 3. Można rozpocząć konfigurację różnych ustawień routera bezprzewodowego firmy ASUS za pomocą sieciowego interfejsu graficznego.

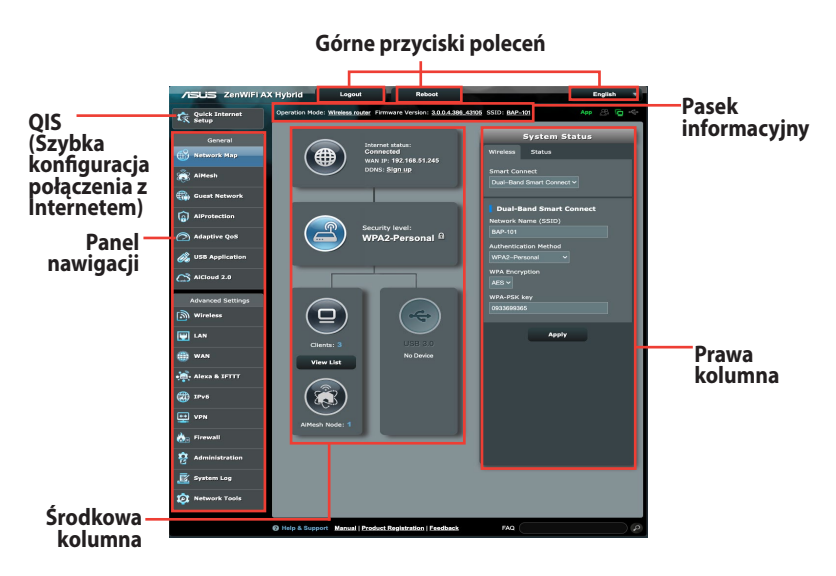

**UWAGA:** Po zalogowaniu się do sieciowego interfejsu graficznego po raz pierwszy nastąpi automatyczne przekierowanie na stronę Quick Internet Setup (QIS) (Szybka konfiguracja połączenia z Internetem).

## <span id="page-18-0"></span>**2.2.1 QIS z autodetekcją Web GUI (sieciowego interfejsu graficznego )**

Funkcja QIS (Quick Internet Setup (Szybkie ustawienia połączenia z Internetem)) pomaga w szybkim wykonaniu połączenia z Internetem.

**UWAGA:** Podczas ustawiania połączenia z Internetem **pierwszy raz**, naciśnij i przytrzymaj **przycisk Reset** na routerze bezprzewodowym w celu przywrócenia jego ustawień fabrycznych.

## **Aby użyć QIS z autodetekcją:**

1. Zaloguj się do sieciowego interfejsu graficznego. Automatycznie wyświetlona zostanie strona QIS (Szybka konfiguracja połączenia z Internetem).

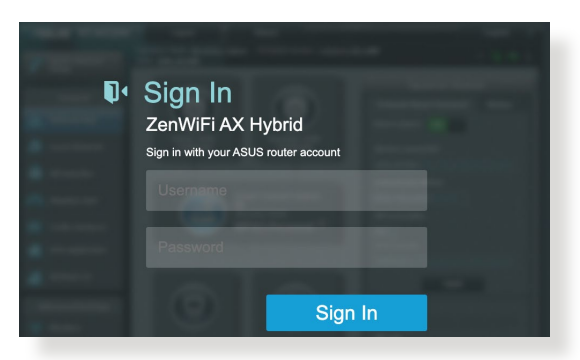

- Informacje na temat zmiany nazwy logowania i hasła routera bezprzewodowego można znaleźć w części **4.6.2 System**.
- Nazwa logowania i hasło routera bezprzewodowego są inne niż nazwa (identyfikator SSID) sieci 2,4 GHz/5 GHz i klucz zabezpieczeń. Za pomocą nazwy logowania i hasła routera bezprzewodowego można logować się do sieciowego interfejsu graficznego routera bezprzewodowego w celu konfiguracji jego ustawień. Za pomocą nazwy (identyfikatora SSID) sieci 2,4 GHz/5 GHz i klucza zabezpieczeń urządzenia Wi-Fi logują się i łączą z siecią 2,4 GHz/5 GHz.

2. Router bezprzewodowy automatycznie wykryje, czy typ połączenia ISP to **Dynamic IP (Dynamiczny adres IP)**, **PPPoE**, **PPTP**, **L2TP** oraz **Static IP (Statyczny adres IP)**. Wprowadź niezbędne informacje dla typu połączenia ISP.

**WAŻNE**! Uzyskaj niezbędne informacje dotyczące połączenia z Internetem od ISP.

Typ połączenia Automatic IP (Automatyczny adres IP) (DHCP)

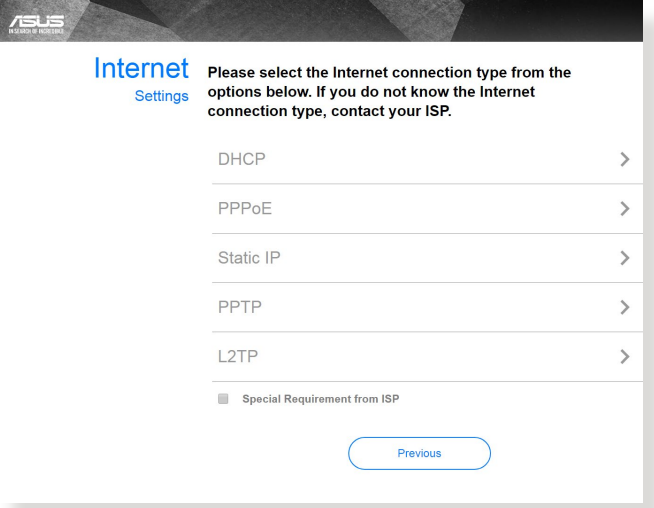

## Typ połączenia PPPoE, PPTP i L2TP

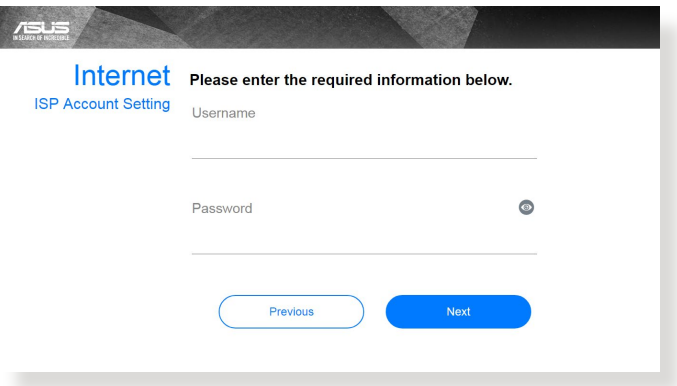

Typ połączenia Static IP (Statyczny adres IP)

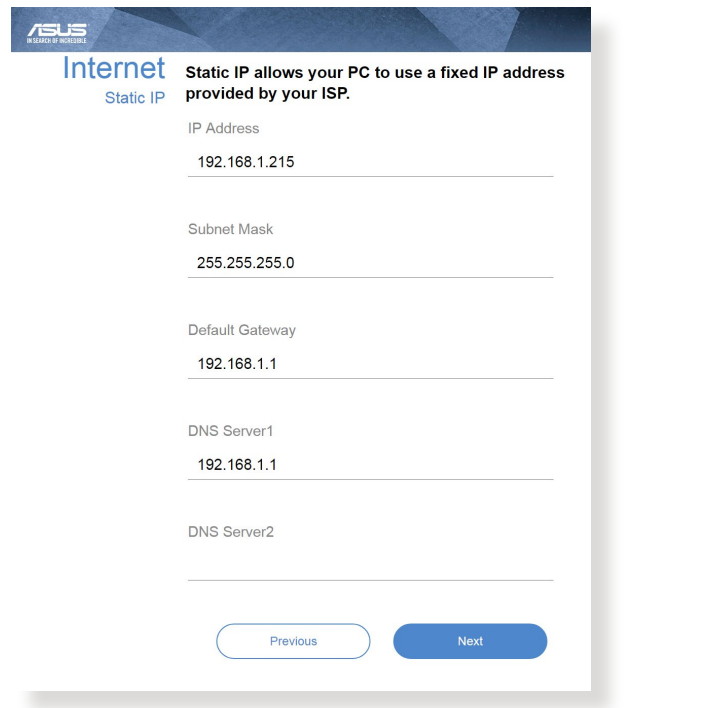

- Automatyczne wykrywanie typu połączenia ISP jest wykonywane przy pierwszej konfiguracji routera bezprzewodowego lub po zresetowaniu routera bezprzewodowego do ustawień domyślnych.
- Jeżeli funkcja QIS nie może wykryć typu połączenia z Internetem, kliknij polecenie **Skip to manual setting (Przejdź do ustawień ręcznych)** (patrz zrzut ekranu w etapie 1) i ręcznie skonfiguruj ustawienia połączenia.
- 3. Przydziel nazwę sieci (SSID) i klucz zabezpieczenia dla połączenia bezprzewodowego 2,4GHz i 5 GHz. Po zakończeniu kliknij **Apply (Zastosuj)**.

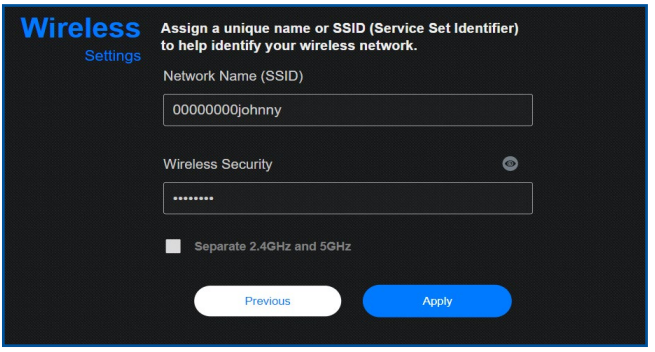

#### **UWAGA**: W celu przypisania różnych identyfikatorów SSID do połączenia bezprzewodowego 2,4 GHz i 5 GHz należy zaznaczyć pole wyboru **Separate 2.4GHz and 5 GHz (Oddzielnie 2,4 GHz i 5 GHz)**.

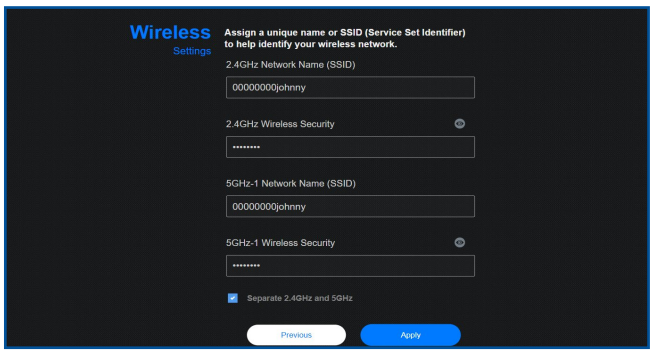

# <span id="page-22-0"></span>**2.3 Łączenie z siecią bezprzewodową**

Po skonfigurowaniu routera bezprzewodowego za pomocą funkcji QIS można połączyć komputer lub inne urządzenia inteligentne z siecią bezprzewodową.

### **W celu połączenia z siecią:**

- 1. Kliknij ikonę sieci <sup>ad</sup> w obszarze powiadomień komputera, aby wyświetlić dostępne sieci bezprzewodowe.
- 2. Wybierz sieć bezprzewodową do połączenia, a następnie kliknij przycisk **Connect (Połącz)**.
- 3. Może być konieczne wprowadzenie klucza zabezpieczeń sieciowych w celu uzyskania dostępu do zabezpieczonej sieci bezprzewodowej; następnie kliknij przycisk **OK**.
- 4. Poczekaj na pomyślne ustanowienie połączenia między komputerem a siecią bezprzewodową. Stan połączenia jest wyświetlany za pomocą ikony sieci .....

- Szczegółowe informacje na temat konfiguracji ustawień sieci bezprzewodowej można znaleźć w następnych rozdziałach.
- Szczegółowe informacje na temat łączenia danego urządzenia z siecią bezprzewodową można znaleźć w dołączonym do niego podręczniku użytkownika.

# <span id="page-23-0"></span>**3 Konfiguracja ustawień ogólnych**

## **3.1 Korzystanie z pozycji Network Map (Mapa sieci)**

Pozycja Network Map (Mapa sieci) umożliwia konfigurowanie ustawień zabezpieczeń sieci, zarządzanie klientami sieciowymi oraz monitorowanie urządzenia USB.

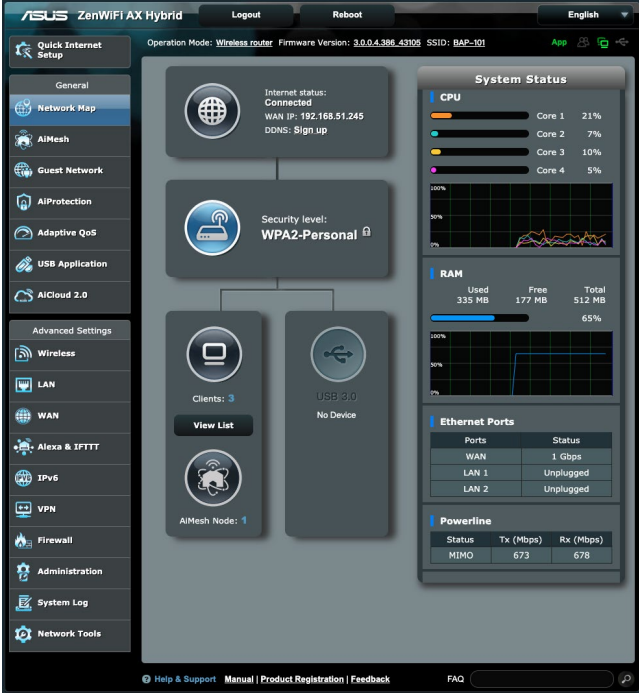

## <span id="page-24-0"></span>**3.1.1 Wykonanie ustawień zabezpieczenia sieci bezprzewodowej**

Aby zabezpieczyć sieć bezprzewodową przed nieautoryzownym dostępem należy skonfigurować ustawienia zabezpieczenia. **W celu wykonania ustawień zabezpieczenia sieci bezprzewodowej:**

- 1. W panelu nawigacji przejdź do pozycji **General (Ogólne) > Network Map (Mapa sieci)**.
- 2. Na ekranie **Network Map (Mapa sieci)**, wybierz ikonę **System status (Stan systemu)**, aby wyświetlić ustawienia zabezpieczenia sieci bezprzewodowej takie jak SSID, poziom zabezpieczenia i ustawienia szyfrowania.

**UWAGA**: Można ustawić różne zabezpieczenia sieci bezprzewodowej dla pasm 2,4GHz i 5GHz.

## **Ustawienia zabezpieczenia 2,4GHz**

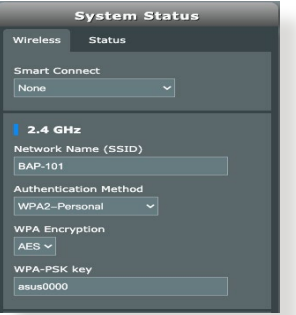

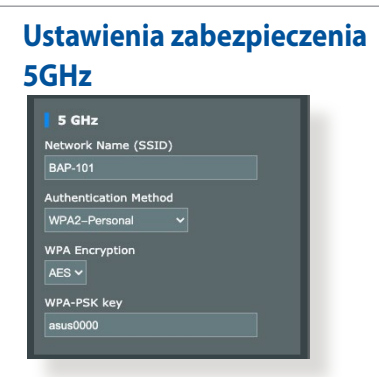

- 3. W polu **Wireless name (SSID) (Nazwa sieci bezprzewodowej (SSID))**, wprowadź unikalną nazwę dla własnej sieci bezprzewodowej.
- 4. Na rozwijanej liście **WEP Encryption (Szyfrowanie WEP)**, wybierz metodę szyfrowania dla sieci bezprzewodowej.

**WAŻNE**! Standard IEEE <802.11n/ac>/ax zakazuje używania wysokiej przepustowości z WEP lub WPA-TKP, jako pojedynczego szyfru. Jeśli używane są te metody szyfrowania, szybkość danych spadnie do szybkości połączenia 54Mbps IEEE 802.11g.

- <span id="page-25-0"></span>5. Wprowadź klucz hasła zabezpieczenia.
- 6. Po wykonaniu kliknij **Apply (Zastosuj)**.

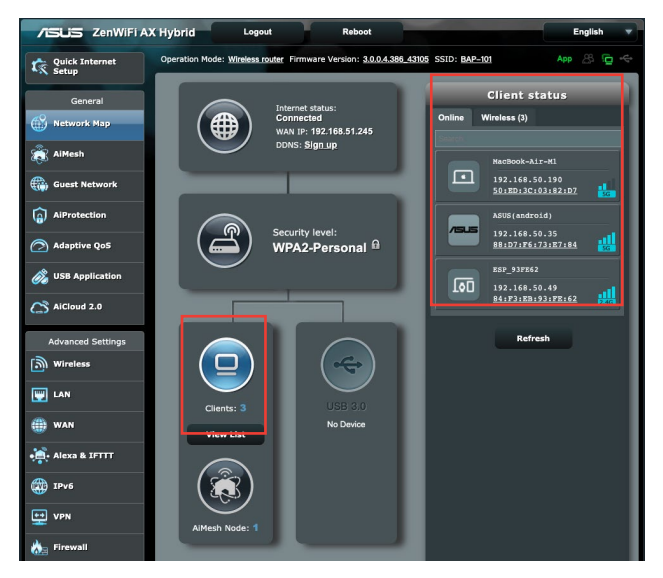

## **3.1.2 Zarządzanie klientami sieci**

#### **W celu zarządzania klientami sieci:**

- 1. W panelu nawigacji przejdź do pozycji **General (Ogólne)** > wybierz zakładkę **Network Map (Mapa sieci)**.
- 2. Na ekranie **Network Map (Mapa sieci)**, wybierz ikonę **Client Status (Stan klienta)**, aby wyświetlić informacje o klientach sieciowych.
- 3. Aby zablokować dostęp klienta do sieci, wybierz klienta i kliknij pozycję **block (zablokuj)**.

## <span id="page-26-0"></span>**3.1.3 Monitorowanie urządzenia USB**

Router bezprzewodowy firmy ASUS jest wyposażony w jeden port USB, do których można podłączyć urządzenia USB lub drukarkę USB w celu udostępnienia plików i drukarki klientom w sieci.

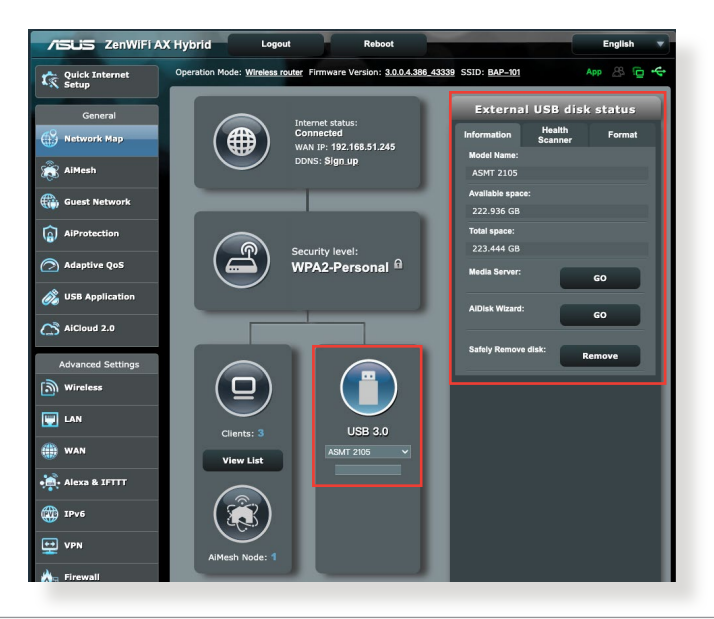

**UWAGA**: Do używania tej funkcji wymagane jest podłączenie do portu USB 3.0 na panelu tylnym posiadanego routera bezprzewodowego urządzenia pamięci masowej USB takiego jak dysk twardy USB lub napęd flash USB. Patrz lista obsługiwanych urządzeń Plug-n-Share Disk pod adresem **[http://event.asus.com/networks/disksupport.](http://event.asus.com/networks/disksupport)**

**WAŻNE**! Aby inni klienci sieciowi mogli uzyskiwać dostęp do urządzenia USB za pomocą witryny FTP/narzędzia klienta FTP innej firmy, funkcji Servers Center (Centrum serwerów), usługi Samba lub aplikacji AiCloud, należy najpierw utworzyć konto udostępniania i skonfigurować uprawnienia/prawa dostępu. Dalsze szczegółowe informacje znajdują się w części **3.5 Używanie aplikacji USB** i **3.6 Korzystanie z aplikacji AiCloud 2.0** w niniejszym podręczniku użytkownika.

#### **Aby monitorować urządzenie USB:**

- 1. W panelu nawigacji przejdź do pozycji **General (Ogólne) > Network Map (Mapa sieci)**.
- 2. Na ekranie **Network Map (Mapa sieci)** wybierz ikonę **USB Disk Status (Stan dysku USB)**, aby wyświetlić informacje o urządzeniu USB.
- 3. W polu **AiDisk Wizard (Kreator AiDisk)** kliknij **GO (PRZEJDŹ)**, aby ustawić serwer FTP dla udostępniania pliku w Internecie.

- Dalsze szczegółowe informacje znajdują się w części **3.5.2 Korzystanie z funkcji Servers Center (Centrum serwerów)** w niniejszym podręczniku użytkownika.
- Router bezprzewodowy współpracuje z większością dysków twardych/dysków flash USB (wielkości do 2TB) i obsługuje dostęp odczyt-zapis w systemach FAT16, FAT32, EXT2, EXT3 i NTFS.

### **Bezpieczne usuwanie dysku USB**

**WAŻNE**: Nieprawidłowe usunięcie dysku USB może spowodować uszkodzenie danych.

#### **Aby bezpiecznie usunąć dysk USB:**

- 1. W panelu nawigacji przejdź do pozycji **General (Ogólne)** > **Network Map (Mapa sieci)**.
- 2. W prawym górnym rogu ekranu kliknij pozycję > **Eject USB disk (Wysuń dysk USB)**. Po pomyślnym wysunięciu dysku USB jego stan zostanie zmieniony na **Unmounted (Odłączony)**.

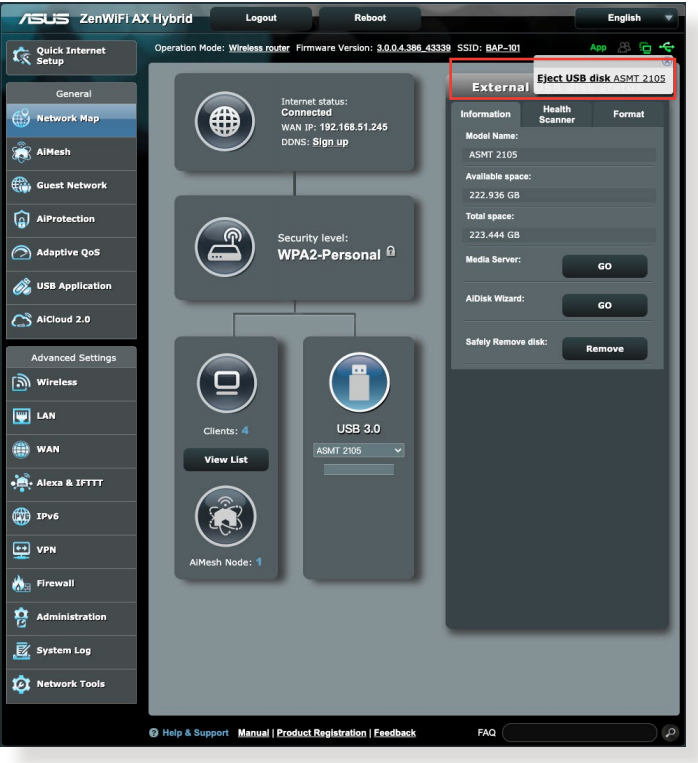

## <span id="page-29-0"></span>**3.1.4 Konfiguracja systemu AiMesh**

W celu skonfigurowania systemu ASUS AiMesh należy zachować domyślne ustawienia fabryczne węzła AiMesh. Podczas konfiguracji router i węzeł powinny znajdować się w odległości około 3 metrów od siebie.

#### **W celu konfiguracji systemu AiMesh:**

- 1. Zaloguj się do routera AiMesh.
- 2. Przejdź na stronę **Network Map (Mapa sieci)**, kliknij ikonę **AiMesh Node (Węzeł AiMesh)**, a następnie przycisk **Search (Szukaj)** w celu wyszukania rozszerzającego zasięg węzła<br>AiMesh.

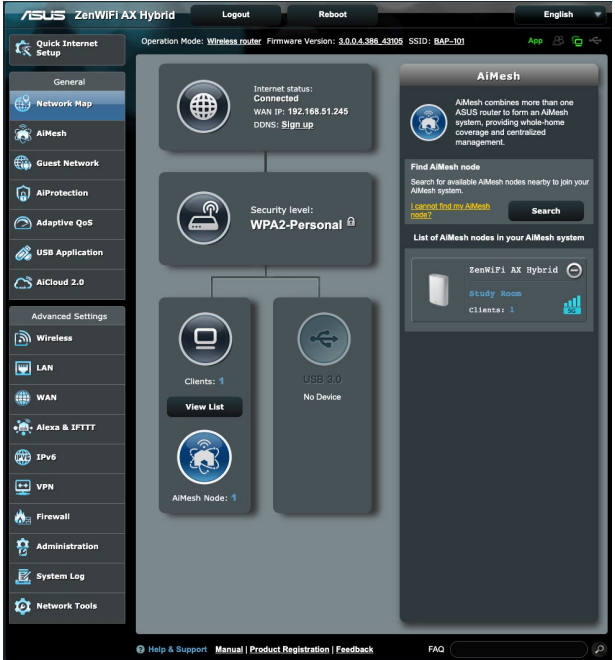

3. Gdy węzeł AiMesh zostanie wyświetlony na tej stronie, kliknij go w celu dołączenia do systemu AiMesh. Może to chwilę potrwać. Poczekaj, aż proces dodawania węzła AiMesh zostanie ukończony.

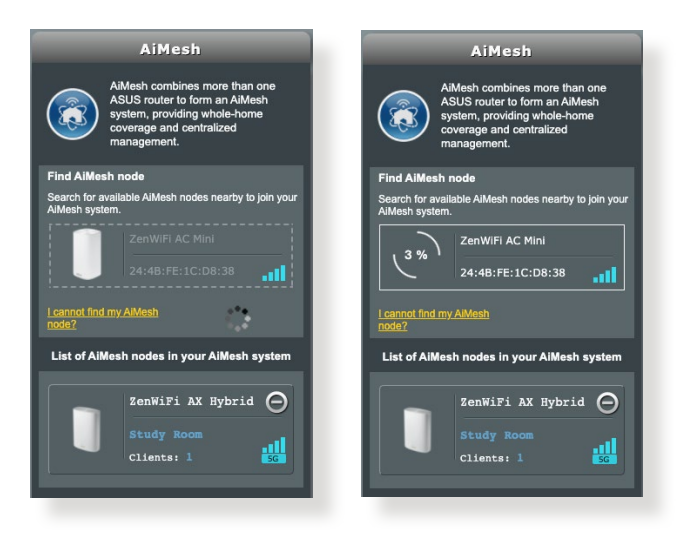

4. Po zakończeniu przejdź do pozycji **AiMesh**, aby sprawdzić jakość połączenia typu backhaul między węzłami AiMesh.

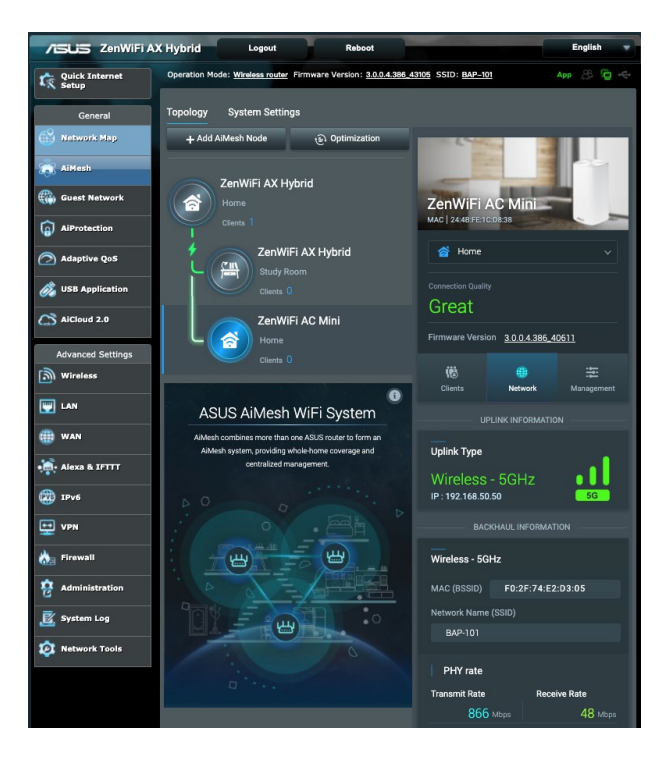

5. Na tej stronie można także znaleźć informacje dotyczące połączonych klientów oraz dostosować konfigurację typu backhaul.

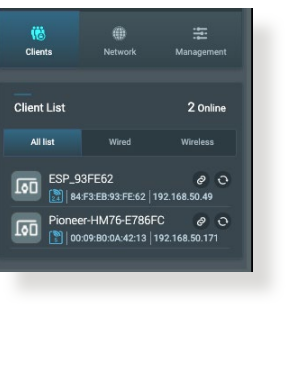

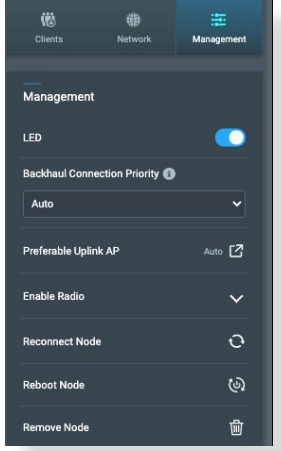

#### **Klienci**

- a. Kliknięcie  $\bullet$  umożliwia powiązanie klienta sieci Wi-Fi z określonym węzłem AiMesh.
- b. Po połaczeniu klienta z pobliskim węzłem AiMesh kliknięcie **e** umożliwia jego ponowne połączenie z siecią bezprzewodową. Reguła decydowania o połączeniu nadal zależy jednak od sterownika klienta.

#### **Zarządzanie**

- a. **Priorytet połączenia typu backhaul**: W razie preferowanego połączenia typu backhaul dla systemu AiMesh należy wybrać **pierwszy określony priorytet z** menu rozwijanego pozycji **Backhaul Connection Priority (Priorytet połączenia typu backhaul)**.
- b. **Preferowany punkt dostępu uplink**: Gdy węzeł łączy się z routerem nadrzędnym lub innym węzłem za pomocą połączenia Wi-Fi typu backhaul, z menu rozwijanego można wybrać ręcznie określony punkt dostępu uplink.
- c. **Włącz moduł radiowy**: Ręczne włączanie i wyłączanie modułu radiowego węzła.
- d. **Połącz ponownie węzeł**: IJeśli połączenie typu backhaul węzła jest nawiązane przez Wi-Fi i pasmo działania nie spełnia oczekiwań,należy kliknąć **e**tę pozycję w celu ponownego połączenia z punktem dostępu uplink.
- e. **Uruchom ponownie węzeł:** Kliknięcie **w** umożliwia ponowne uruchomienie węzła.
- f. **Usuń węzeł**: Kliknięcie <u>w umożliwia usunięcie jednego z węzłów</u><br>systemu AiMesh.

# <span id="page-32-0"></span>**3.2 Tworzenie Guest Network (Sieć gości)**

Pozycja Guest Network (Sieć gości) udostępnia tymczasowym użytkownikom możliwość połączenia z Internetem za pomocą oddzielnych identyfikatorów SSID lub sieci, bez zapewniania dostępu do sieci prywatnej.

**UWAGA:** Router ZenWiFi AX Hybrid obsługuje maksymalnie sześć identyfikatorów SSID.

#### **W celu utworzenia sieci gości:**

- 1. W panelu nawigacji przejdź do pozycji **General (Ogólne)** > **Guest Network (Sieć gości)**.
- 2. Na ekranie Guest Network (Sieć gości) wybierz pasmo częstotliwości 2,4 Ghz lub 5 Ghz dla sieci gości, którą chcesz utworzyć.
- 3. Kliknij przycisk **Enable (Włącz)**.

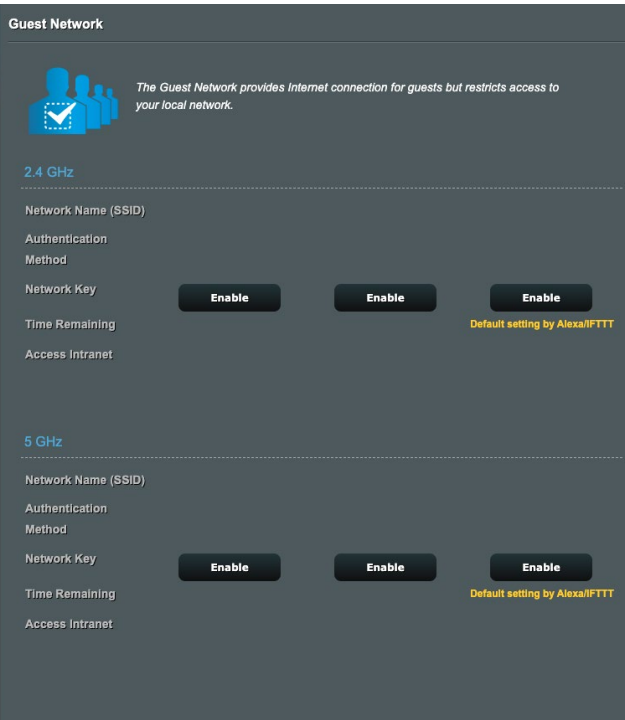

- 4. Aby zmienić ustawienia gościa, kliknij ustawienia gościa do modyfikacji. Kliknij **Remove (Usuń)**, aby usunąć ustawienia gościa.
- 5. Przypisz sieci tymczasowej nazwę sieci bezprzewodowej w polu **Network Name (SSID) [Nazwa sieci (SSID)]**.

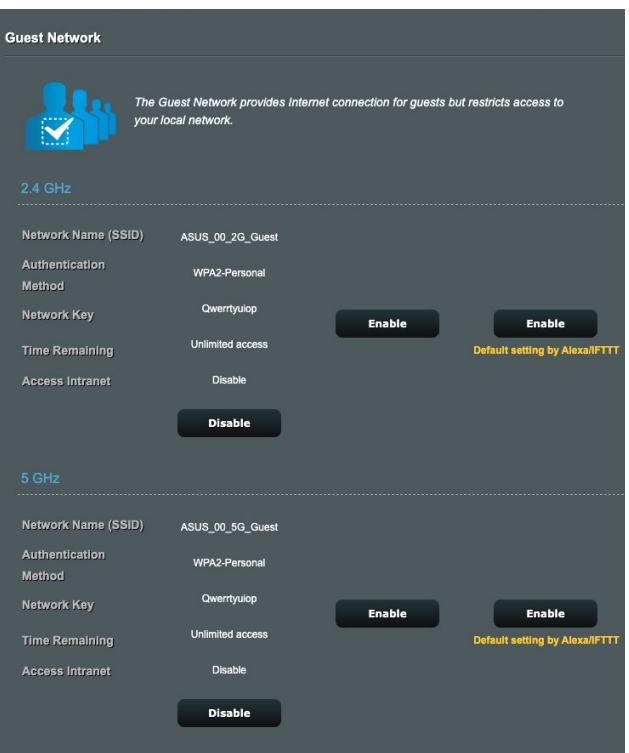

- 6. Wybierz ustawienie dla pozycji **Authentication Method (Metoda uwierzytelniania)**.
- 7. Po wybraniu metody uwierzytelnienia WPA, wybierz szyfrowanie WPA.
- 8. Określ ustawienie pozycji **Access time (Czas dostępu)** lub wybierz opcję **Limitless (Nieograniczony)**.
- 9. Wybierz opcję **Disable (Wyłącz)** lub **Enable (Włącz)** dla pozycji **Access Intranet (Dostęp do Intranetu)**.
- 10. Po zakończeniu kliknij przycisk **Apply (Zastosuj)**.

# <span id="page-34-0"></span>**3.3 AiProtection**

Funkcja AiProtection zapewnia monitorowanie w czasie rzeczywistym, które umożliwia wykrywanie złośliwego oprogramowania, programów szpiegujących oraz niechcianego dostępu. Filtruje ona także niechciane witryny i aplikacje, a także umożliwia ustalenie harmonogramu dostępu do Internetu przez połączone urządzenie.

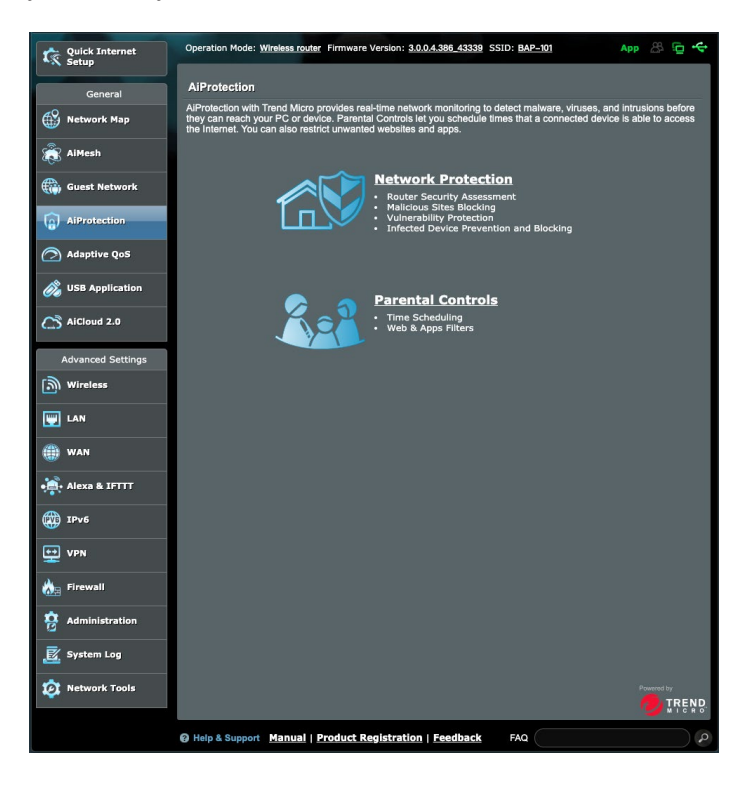

## <span id="page-35-0"></span>**3.3.1 Network Protection**

Funkcja Network Protection (Ochrona sieci) zapobiega wykorzystywaniu luk w sieci oraz zabezpiecza przed niechcianym dostępem do sieci.

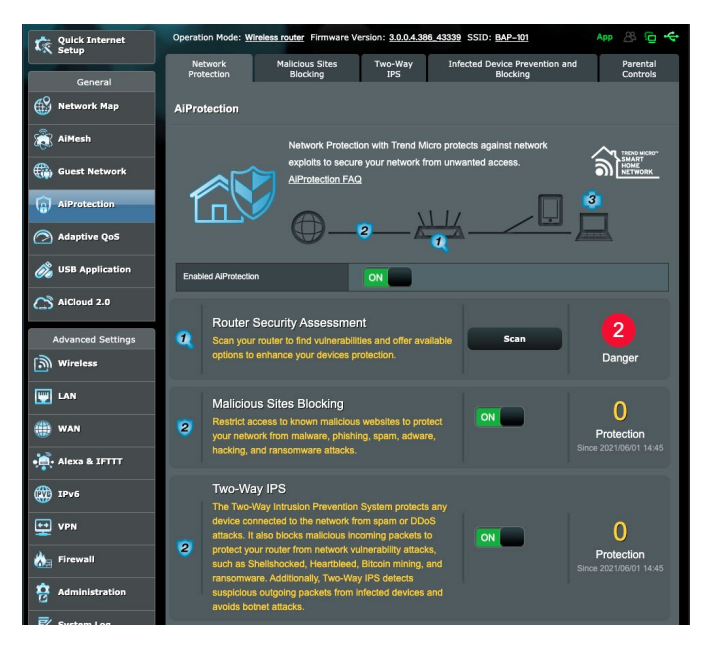

#### **Konfiguracja funkcji Network Protection (Ochrona sieci) Aby skonfigurować funkcję Network Protection (Ochrona sieci):**

- 1. W panelu nawigacji przejdź kolejno do pozycji **General (Ogólne) > AiProtection**.
- 2. Na stronie głównej **AiProtection** kliknij kartę **Network Protection (Ochrona sieci).**
- 3. Na karcie **Network Protection (Ochrona sieci)** kliknij przycisk **Scan (Skanuj)**.

Wyniki ukończonego skanowania zostaną wyświetlone na stronie **Router Security Assessment (Ocena zabezpieczeń routera)**.
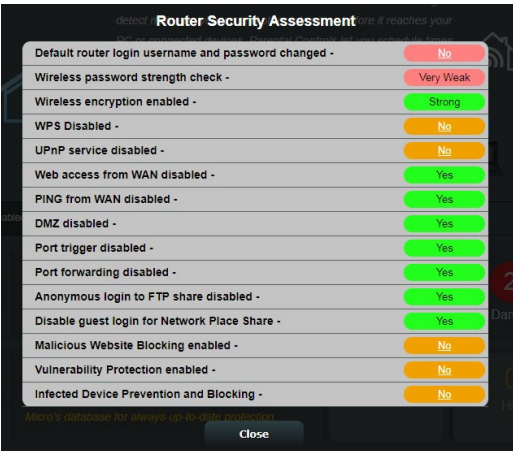

**WAŻNE!** Stan pozycji z oznaczeniem **Yes (Tak)** na stronie **Router Security Assessment (Ocena zabezpieczeń routera)** uważa się za **bezpieczny**. W przypadku pozycji z oznaczeniem **No (Nie), Weak (Słabe)** lub **Very Weak (Bardzo słabe)** zalecana jest odpowiednia konfiguracja.

- 4. (Opcjonalnie) Na stronie **Router Security Assessment (Ocena zabezpieczeń routera)** skonfiguruj ręcznie pozycje z oznaczeniem **No (Nie), Weak (Słabe)** lub **Very Weak (Bardzo słabe)**. Aby to zrobić:
	- a. Kliknij pozycję.

**UWAGA:** Po kliknięciu pozycji w narzędziu wyświetlona zostanie strona ustawień pozycji.

- b. Na stronie ustawień zabezpieczeń danej pozycji wykonaj konfigurację i wprowadź wymagane zmiany, a po zakończeniu kliknij przycisk **Apply (Zastosuj)**.
- c. Wróć na stronę **Router Security Assessment (Ocena zabezpieczeń routera)** i kliknij przycisk **Close (Zamknij)**, aby zamknąć stronę.
- 5. W celu automatycznej konfiguracji ustawień zabezpieczeń kliknij przycisk **Secure Your Router (Zabezpiecz swój router)**.
- 6. Po wyświetleniu komunikatu kliknij przycisk **OK**.

#### **Blokowanie niebezpiecznych witryn**

Funkcja ta ogranicza dostęp do niebezpiecznych witryn określonych w bazie danych w chmurze w celu zapewnienia zawsze aktualnej ochrony.

**UWAGA:** Funkcja ta jest uaktywniana automatycznie w przypadku uruchomienia skanowania **Router Weakness Scan (Skanowanie słabych punktów routera).**

#### **Aby włączyć funkcję Malicious Sites Blocking (Blokowanie niebezpiecznych witryn):**

- 1. W panelu nawigacji przejdź kolejno do pozycji **General (Ogólne) > AiProtection**.
- 2. Na stronie głównej **AiProtection** kliknij kartę **Network Protection (Ochrona sieci)**.
- 3. W panelu **Malicious Sites Blocking (Blokowanie niebezpiecznych witryn)** kliknij pozycję **ON (WŁ.)**.

#### **Dwukierunkowy system IPS**

Dwukierunkowy system IPS (ang. Intrusion Prevention System) chroni router przed atakami sieciowymi, blokując złośliwe pakiety przychodzące i usuwając podejrzane pakiety wychodzące

**UWAGA:** Funkcja ta jest uaktywniana automatycznie w przypadku uruchomienia skanowania **Router Weakness Scan (Skanowanie słabych punktów routera).**

#### **Aby włączyć funkcję Two-Way IPS (Dwukierunkowy system IPS):**

- 1. W panelu nawigacji przejdź kolejno do pozycji **General (Ogólne) > AiProtection.**
- 2. Na stronie głównej **AiProtection** kliknij kartę **Network Protection (Ochrona sieci)**.
- 3. W panelu **Two-Way IPS (Dwukierunkowy system IPS)** kliknij pozycję **ON (WŁ.)**

#### **Wykrywanie i blokowanie zainfekowanych urządzeń**

Funkcja ta zapobiega przesyłaniu informacji osobistych lub zainfekowanego stanu przez zainfekowane urządzenia do urządzeń zewnętrznych.

**UWAGA:** Funkcja ta jest uaktywniana automatycznie w przypadku uruchomienia skanowania **Router Weakness Scan (Skanowanie słabych punktów routera).**

#### **Aby włączyć funkcję Vulnerability protection (Ochrona przed wykorzystywaniem luk):**

- 1. W panelu nawigacji przejdź kolejno do pozycji **General (Ogólne) > AiProtection.**
- 2. Na stronie głównej **AiProtection** kliknij kartę **Network Protection (Ochrona sieci).**
- 3. W panelu **Infected Device Prevention and Blocking (Wykrywanie i blokowanie zainfekowanych urządzeń)** kliknij pozycję **ON (WŁ.)**.

#### **Aby skonfigurować funkcję Alert Preference (Preferencje dotyczące alertów):**

- 1. W panelu **Infected Device Prevention and Blocking (Wykrywanie i blokowanie zainfekowanych urządzeń)** kliknij przycisk **Alert Preference (Preferencje dotyczące alertów)**.
- 2. Wybierz lub wprowadź dostawcę poczty e-mail, konto e-mail oraz hasło, a następnie kliknij przycisk **Apply (Zastosuj)**.

## **3.3.2 Konfiguracja funkcji Parental Controls (Kontrola rodzicielska)**

Kontrola rodzicielska zapewnia kontrolę nad czasem dostępu do Internetu oraz umożliwia ustawienie ograniczenia czasu używania sieci klienta.

Aby przejść na stronę główną funkcji Parental Controls (Kontrola rodzicielska):

- 1. W panelu nawigacji przejdź kolejno do pozycji **General (Ogólne) > AiProtection**.
- 2. Na stronie głównej **AiProtection** kliknij kartę **Parental Controls (Kontrola rodzicielska)**.

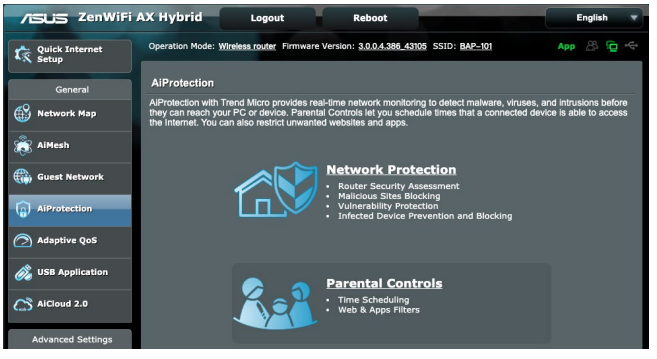

## **Filtry sieci Web i aplikacji**

Web & Apps Filters (Filtry sieci Web i aplikacji) to funkcja pozycji **Parental Controls (Kontrola rodzicielska)**, która umożliwia blokowanie dostępu do niechcianych witryn lub aplikacji. **Aby skonfigurować funkcję Web & Apps Filters (Filtry sieci Web i aplikacji):**

- 1. W panelu nawigacji przejdź kolejno do pozycji **General (Ogólne) > AiProtection**.
- 2. Na stronie głównej **AiProtection** kliknij ikonę **Parental Controls (Kontrola rodzicielska)**, aby przejść na kartę **Parental Controls (Kontrola rodzicielska)**.
- 3. W panelu **Enable Web & Apps Filters (Włącz filtry sieci Web i aplikacji)** kliknij pozycję **ON (WŁ.)**.
- 4. Po pojawieniu się komunikatu End Users License Agreement (EULA) [Umowa licencyjna użytkownika oprogramowania (EULA)] kliknij pozycję **I agree (Zgadzam się)**, aby kontynuować.
- 5. W kolumnie **Client List (Lista klientów)** wprowadź lub wybierz z listy rozwijanej nazwę klienta.
- 6. W kolumnie **Content Category (Kategoria zawartości)** wybierz filtry z czterech głównych kategorii: **Adult (Dla dorosłych), Instant Message and Communication (Wiadomości błyskawiczne i komunikacja), P2P and File Transfer (Sieć P2P i transfer plików)** oraz **Streaming and Entertainment (Przesyłanie strumieniowe i rozrywka)**.
- 7. Kliknij ikone <sup>®</sup> w celu dodania profilu klienta.
- 8. Kliknij przycisk **Apply (Zastosuj),** aby zapisać ustawienia.

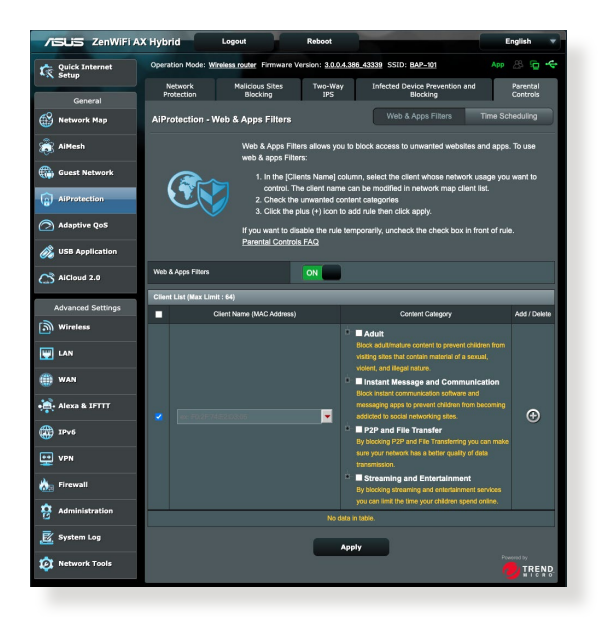

## **Ustalanie harmonogramu**

Funkcja Time Scheduling (Ustalanie harmonogramu) umożliwia ustawienie ograniczenia czasu używania sieci klienta.

**UWAGA:** Należy upewnić się, że czas systemowy jest zsynchronizowany z serwerem NTP.

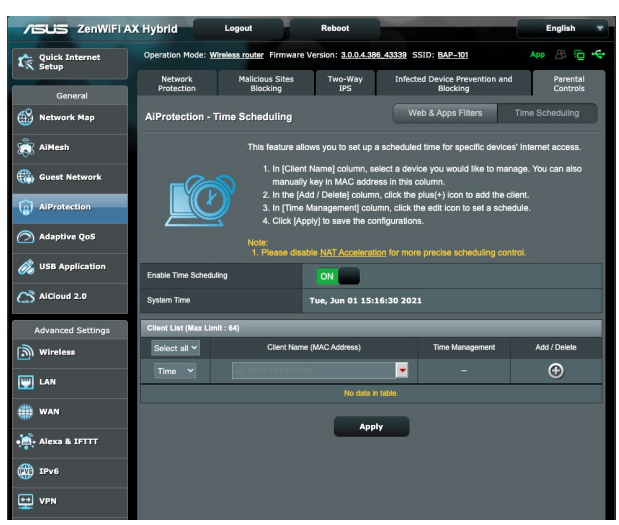

#### **Aby skonfigurować funkcję Time Scheduling (Ustalanie harmonogramu):**

- 1. W panelu nawigacji przejdź kolejno do pozycji **General (Ogólne) > AiProtection > Parental Controls (Kontrola rodzicielska) > Time Scheduling (Ustalanie harmonogramu)**.
- 2. W panelu **Enable Time Scheduling (Włącz ustalanie harmonogramu)** kliknij pozycję **ON (WŁ.)**.
- 3. W kolumnie **Clients Name (Nazwa klienta)** wprowadź lub wybierz z listy rozwijanej nazwę klienta.

**UWAGA:** Można także wprowadzić adres MAC klienta w kolumnie **Client MAC Address (Adres MAC klienta).** Nazwa klienta nie może zawierać znaków specjalnych ani spacji, ponieważ mogłyby one spowodować nieprawidłowe działanie routera.

- 4. Kliknij ikonę <sup>o</sup> w celu dodania profilu klienta.
- 5. Kliknij przycisk **Apply (Zastosuj)**, aby zapisać ustawienia.

## **3.4 Używanie Traffic Manager (Menedżer ruchu)**

## **3.4.1 Zarządzanie pasmem QoS (Quality of Service)**

QoS (Quality of Service) umożliwia ustawienie priorytetu pasma i zarządzanie ruchem sieciowym.

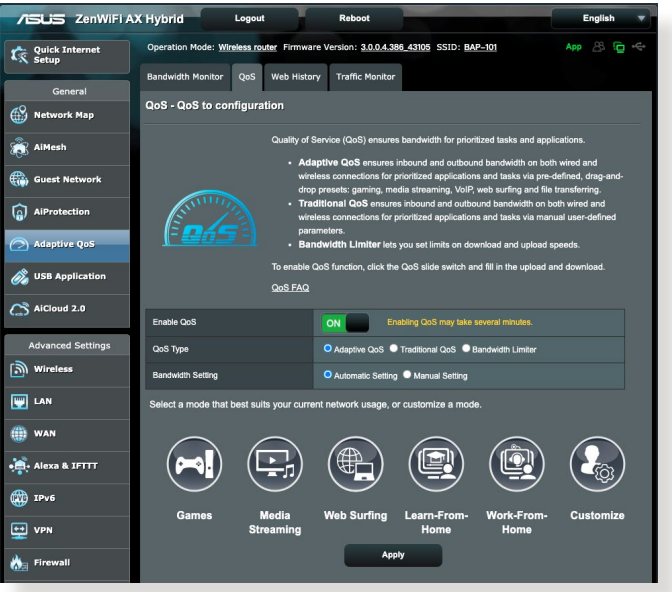

#### **Aby ustawić priorytet szerokości pasma:**

- 1. W panelu nawigacji przejdź do pozycji **General (Ogólne)** > **Adaptive QoS (Adaptacyjna funkcja QoS)** > wybierz zakładkę **QoS (Jakość usługi)**.
- 2. W panelu **Enable QoS(Włącz QoS)** kliknij pozycję **ON (WŁ.)**.
- 3. Kliknij pozycję **Automatic Setting (Ustawienie<br>
automatyczne**) w celu automatycznego ustawiania<br>
optymalnej przepustowości lub pozycję **Manual Setting<br>
(Ustawienie reczne)**, aby recznie ustawić przepustowość<br>
przesyłani

**UWAGA:** Informacje o przepustowości należy uzyskać od usługodawcy<br>internetowego. Przepustowość można także sprawdzić na stronie http:// speedtest.net.

4. Wybierz opcję dla pozycji Typ QoS (Adaptacyjna lub Tradycyjna) dla danej konfiguracji.

**UWAGA:** Opis typów funkcji QoS można znaleźć na karcie QoS.

5. Kliknij przycisk **Apply (Zastosuj).**

# **3.5 Używanie aplikacji USB**

Funkcja USB Extension (Rozszerzenie USB) udostępnia podmenu AiDisk, Servers Center (Centrum serwerów) i Network Printer Server (Serwer wydruków sieciowych) .

**WAŻNE!** Aby móc korzystać z funkcji serwera, należy podłączyć urządzenie pamięci USB, takie jak dysk twardy USB lub napęd flash USB, do portu USB 3.0 na panelu tylnym routera bezprzewodowego. Urządzenie pamięci USB powinno zostać odpowiednio sformatowane i podzielone na partycje. Należy zapoznać się z tabelą obsługiwanych systemów plików, która jest dostępna na stronie internetowej firmy ASUS pod adresem [http://event.asus.com/2009/networks/disksupport/](http://event.asus.com/2009/networks/disksupport).

## **3.5.1 Korzystanie z funkcji AiDisk**

AiDisk umożliwia udostępnianie plików na dysku USB przez Internet. Funkcja AiDisk pomaga także w konfigurowaniu usługi ASUS DDNS i serwera FTP.

## **Aby używać AiDisk:**

- 1. W panelu nawigacji przejdź do pozycji **General (Ogólne)** > **USB application (Aplikacja USB)**, a następnie kliknij ikonę **AiDisk**.
- 2. Na ekranie **Welcome to AiDisk wizard (Witamy w kreatorze AiDisk)**, kliknij **Go (Przejdź)**.

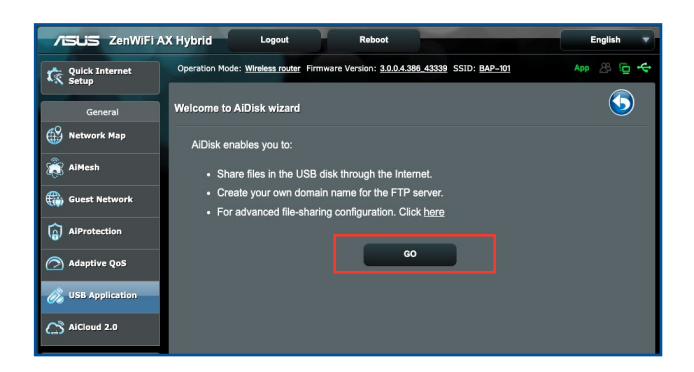

3. Wybierz prawa dostępu, które chcesz przydzielić użytkownikom mającym dostęp do współdzielonych danych.

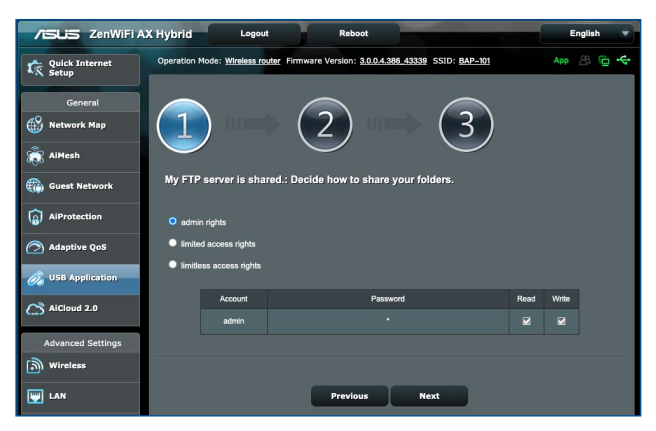

4. Utwórz nazwę domeny przez usługi DDNS ASUS, wybierz **I will use the service and accept the Terms of service (Będę korzystał z tej usługi i akceptuję warunki korzystania z usługi)** i wprowadź nazwę domeny. Po zakończeniu kliknij Next (Dalej).

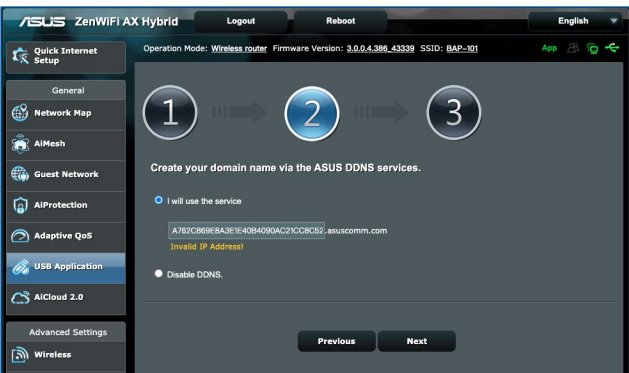

Można także wybrać pozycję **Skip ASUS DDNS settings (Pomiń ustawienia usługi ASUS DDNS)** i kliknąć przycisk **Next (Dalej)** w celu pominięcia wprowadzania ustawień usługi DDNS.

- 5. Kliknij **Finish (Zakończ)**, aby zakończyć ustawienia.
- 6. Aby uzyskać dostęp do utworzonej strony FTP uruchom przeglądarkę sieci web lub program klienta FTP innej firmy i wprowadź poprzednio utworzone łącze ftp (**ftp://<domain name>[.asuscomm.com](asuscomm.com)**).

## **3.5.2 Korzystanie z funkcji Servers Center (Centrum serwerów)**

Funkcja Servers Center (Centrum serwerów) umożliwia udostępnianie plików multimedialnych z dysku USB poprzez katalog Media Server (Serwer multimediów), usługę udostępniania Samba lub FTP. Za pomocą funkcji Servers Center (Centrum serwerów) można także skonfigurować inne ustawienia dysku USB.

## **Korzystanie z pozycji Media Server (Serwer multimediów)**

Router bezprzewodowy umożliwia urządzeniom z obsługą standardu DLNA uzyskiwanie dostępu do plików multimedialnych zapisanych na dysku USB podłączonym do routera bezprzewodowego.

**UWAGA**: Przed rozpoczęciem korzystania z funkcji serwera multimediów DLNA urządzenie należy połączyć z siecią routera ZenWiFi AX Hybrid.

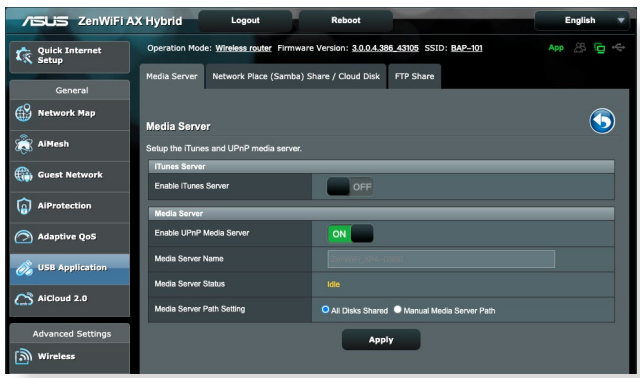

W celu wyświetlenia strony ustawień Media Server (Serwer multimediów) przejdź do pozycji **General (Ogólne)** > **USB application (Aplikacja USB)** > **Media Services and Servers (Usługi i serwery multimedialne)** > wybierz zakładkę **Media Server (Serwer multimediów)**. Należy zapoznać się z poniższymi opisami pól:

• **Włączyć serwer iTunes?**: Wybierz pozycję ON/OFF (WŁ./

WYŁ.) w celu włączenia/wyłączenia serwera iTunes.

- **Włączyć serwer UPnP?**: Wybierz pozycję ON/OFF (WŁ./WYŁ.) w celu włączenia/wyłączenia serwera UPnP.
- **Stan serwera multimediów**: Wyświetlanie stanu serwera multimediów.
- **Media Server Path Setting (Ustawienia ścieżki serwera multimediów):** Wybierz opcję **All Disks Shared (Wszystkie dyski zostały udostępnione)** lub **Manual Media Server Path (Ręczne ustawienia ścieżki serwera multimediów).**

## **Używanie usługi udostępniania miejsca sieciowego (Samba) / Cloud Disk (Dysk w chmurze)**

Udostępnianie miejsca sieciowego (Samba) / Cloud Disk (Dysk w chmurze), umożliwia ustawienie konta i uprawnień dla usługi Samba.

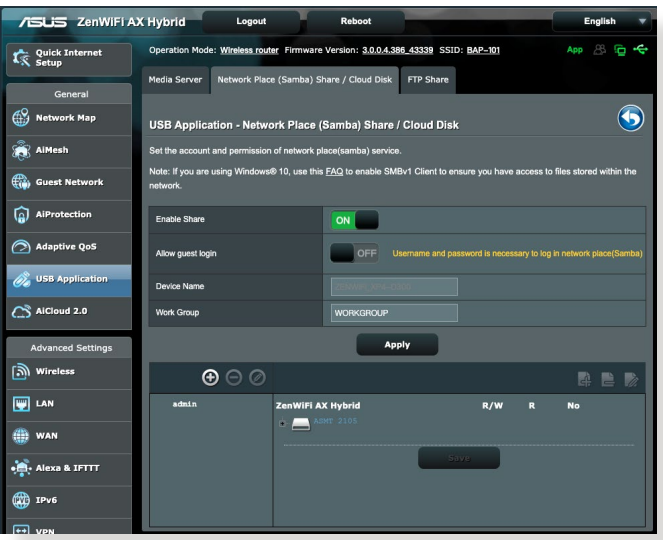

## **Aby używać udostępniania Samba:**

1. W panelu nawigacji, przejdź kolejno do pozycji **General (Ogólne)** > **USB application (Aplikacja USB)** > karta **Network Place (Samba) Share / Cloud Disk [Udostępnianie miejsca sieciowego (Samba)/Dysk w chmurze]**.

**UWAGA**: Funkcja Network Place (Samba) / Cloud Disk (Dysk w chmurze) Share [Udostępnianie miejsca sieciowego (Samba)] jest domyślnie włączona.

2. Wykonaj poniższe czynności, aby dodać, usunąć lub zmodyfikować konto.

#### **W celu utworzenia nowego konta:**

- a) Kliknij ikonę  $\bigcirc$ , aby dodać nowe konto.
- b) W polach **Account (Konto)** i **Password (Hasło)** wpisz nazwę i hasło klienta sieciowego. Wprowadź ponownie hasło w celu potwierdzenia. Kliknij przycisk **Add (Dodaj)** w celu dodania konta do listy.

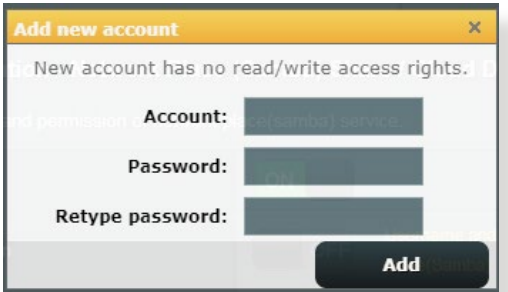

#### **W celu usunięcia istniejącego konta:**

- a) Wybierz konto, które chcesz usunąć.
- b) Kliknij ikonę  $\Theta$ .
- c) Po wyświetleniu monitu kliknij przycisk **Delete (Usuń)** w celu potwierdzenia usunięcia konta.

## **W celu dodania folderu:**

- a) Kliknij ikonę 4.
- b) Wprowadź nazwę folderu i kliknij przycisk **Add (Dodaj)**. Utworzony folder zostanie dodany do listy folderów.

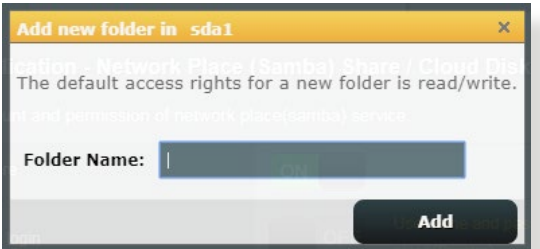

3. Z listy plików/folderów wybierz typ praw dostępu, który ma zostać przydzielony określonym plików/folderów:

- **R/W:** Wybierz tę opcję, aby przypisać dostęp do zapisu/ odczytu.
- **R:** Wybierz tę opcję, aby przypisać dostęp tylko do odczytu.
- **Nie:** Wybierz tę opcję, aby nie udostępniać określonego foldera.
- 4. Kliknij **Apply (Zastosuj)**, aby zastosować zmiany.

#### **Używanie usługi FTP Share (Udostępnianie FTP)**

Dzięki usłudze udostępniania FTP serwer FTP udostępnia pliki z dysku USB innym urządzeniom przez sieć lokalną lub Internet.

#### **WAŻNE**!

- Upewnić się, że dysk USB został bezpiecznie wysunięty. Niewłaściwe wysunięcie dysku USB może spowodować uszkodzenie danych.
- Informacje na temat bezpiecznego usuwania dysku USB można znaleźć w części **Bezpieczne usuwanie dysku USB** w rozdziale **3.1.3 Monitorowanie urządzenia USB**.

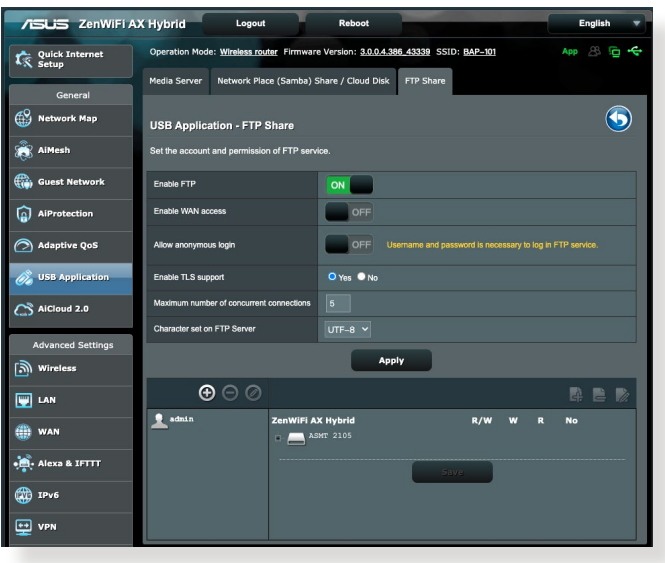

#### **W celu korzystania z usługi udostępniania FTP:**

**UWAGA:** Upewnij się, że serwer FTP został skonfigurowany za pomocą funkcji AiDisk. Szczegółowe informacje znajdują się w rozdziale **3.6.1 Funkcja Cloud Disk (Dysk w chmurze)**.

- 1. W panelu nawigacji kliknij pozycję **General (Ogólne)** > **USB Application (Aplikacja USB)** > **Media Services and Servers (Usługi i serwery multimedialne)** > wybierz zakładkę **FTP Share (Udostępnianie FTP)**.
- 2. Z listy plików/folderów wybierz typ praw dostępu, który ma zostać przydzielony określonym folderów:
	- **R/W**: Wybierz tę opcję, aby przydzielić prawo odczytu/ zapisu określonych folderów.
	- **W**: Wybierz tę opcję, aby przydzielić prawo zapisu wyłącznie określonych folderów.
	- **R**: Wybierz tę opcję, aby przydzielić wyłącznie prawo odczytu określonych folderów.
	- **Nie**: Wybierz tę opcję, jeśli określony folderów ma nie być udostępniany.
- 3. Kliknij **Apply (Zastosuj)**, aby zastosować zmiany.
- 4. W celu dostępu do serwera FTP wprowadź w przeglądarce sieci web lub programie narzędziowym FTP innej firmy, łącze do ftp **ftp://<hostname>.<asuscomm.com>** i nazwę użytkownika oraz hasło.

## **3.5.3 Sieć 3G/4G**

Do routera ZenWiFi AX Hybrid można podłączyć modemy USB 3G/4G w celu zapewnienia dostępu do Internetu.

**UWAGA**: Listę zweryfikowanych modemów USB można znaleźć na stronie: **[http://event.asus.com/2009/networks/3gsupport/](http://event.asus.com/2009/networks/3gsupport)**.

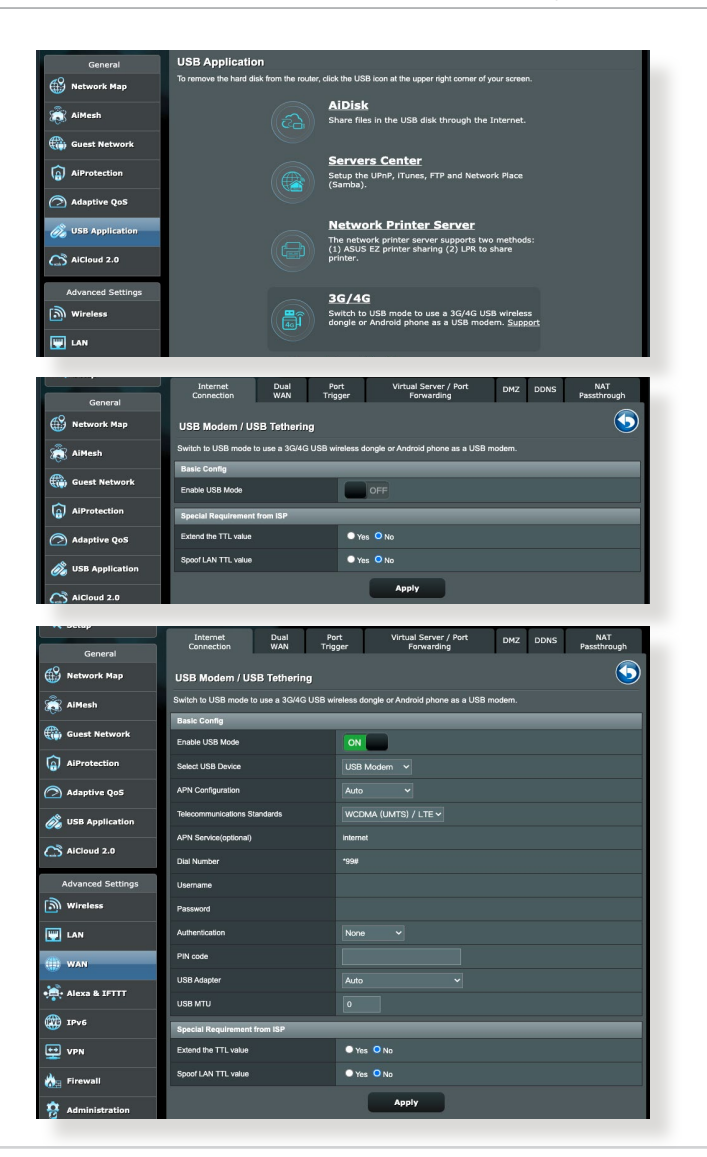

#### **W celu skonfigurowania dostępu do Internetu 3G/4G:**

- 1. W panelu nawigacji kliknij pozycję **General (Ogólne)** > **USB application (Aplikacja USB)** > **3G/4G**.
- 2. W polu **Enable USB Modem (Włącz modem USB)** zaznacz pozycję **Yes (Tak)**.
- 3. Skonfiguruj następujące pozycje:
	- **Lokalizacja:** Wybierz lokalizację dostawcy usług 3G/4G z listy rozwijanej.
	- **Usługodawca internetowy**: Wybierz usługodawcę internetowego (ISP) z listy rozwijanej.
	- **Usługa APN (nazwa punktu dostępowego (opcjonalnie)**: W celu uzyskania szczegółowych informacji skontaktuj się z dostawcą usług 3G/4G.
	- **Numer wybierania i kod PIN**: Numer dostępu i kod PIN dostawcy usług 3G/4G konieczne do nawiązania połączenia.

**UWAGA:** Kod PIN różni się w zależności od dostawcy.

- **Nazwa użytkownika/Hasło:** Nazwa użytkownika i hasło są zapewniane przez operatora sieci 3G/4G.
- **Adapter USB**: Wybierz adapter USB 3G/4G z listy rozwijanej. W przypadku braku pewności co do modelu adaptera USB lub jeśli model nie jest widoczny na liście opcji, wybierz opcję **Auto (Automat.)**.
- 4. Kliknij przycisk **Apply (Zastosuj)**.

**UWAGA:** Router uruchomi się ponownie w celu wprowadzenia ustawień.

# **3.6 Korzystanie z aplikacji AiCloud 2.0**

AiCloud 2.0 to aplikacja usługi w chmurze umożliwiająca zapisywanie, synchronizowanie, udostępnianie i uzyskiwanie dostępu do plików.

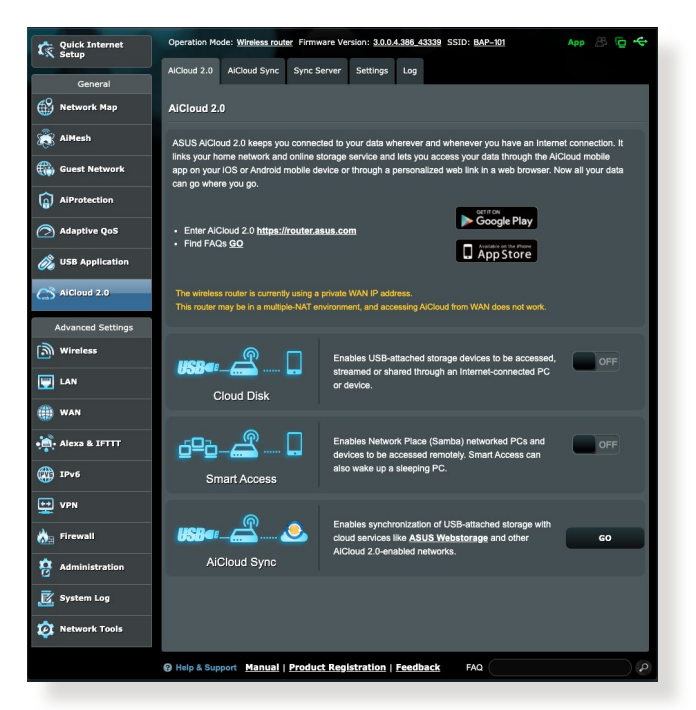

## **W celu korzystania z aplikacji AiCloud 2.0:**

- 1. Pobierz aplikację ASUS AiCloud 2.0 ze sklepu Google Play lub Apple Store i zainstaluj ją na urządzeniu inteligentnym.
- 2. Połącz urządzenie inteligentne z siecią. Wykonaj instrukcje, aby ukończyć proces konfiguracji aplikacji AiCloud 2.0.

## **3.6.1 Funkcja Cloud Disk (Dysk w chmurze)**

#### **W celu utworzenia dysku w chmurze:**

- 1. Podłącz urządzenie pamięci USB do routera bezprzewodowego.
- 2. Włącz funkcję **Cloud Disk (Dysk w chmurze)**.

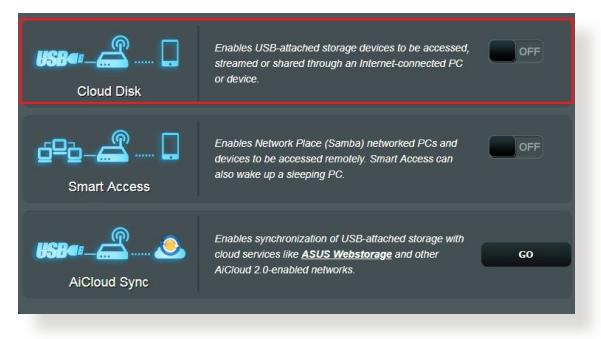

3. Przejdź do witryny<https://router.asus.com> i wprowadź konto logowania i hasło routera. W celu zapewnienia lepszego działania zalecane jest używanie przeglądarki **Google Chrome** lub **Firefox**.

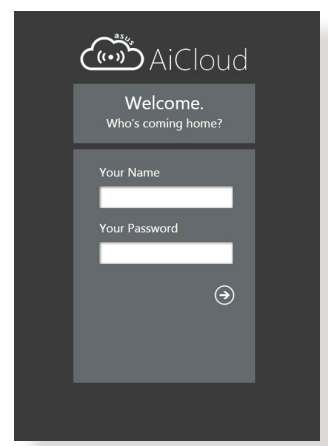

4. Można już uzyskiwać dostęp do plików dostępnych w ramach funkcji Cloud Disk (Dysk w chmurze) za pomocą urządzeń połączonych z siecią.

**UWAGA:** Uzyskanie dostępu do urządzeń połączonych z siecią wymaga ręcznego wprowadzenia nazwy użytkownika i hasła danego urządzenia, które ze względów bezpieczeństwa nie zostaną zapisane przez aplikację AiCloud 2.0.

## **3.6.2 Funkcja Smart Access (Dostęp inteligentny)**

Funkcja Smart Access (Dostęp inteligentny) ułatwia uzyskiwanie dostępu do sieci domowej za pomocą nazwy domeny routera.

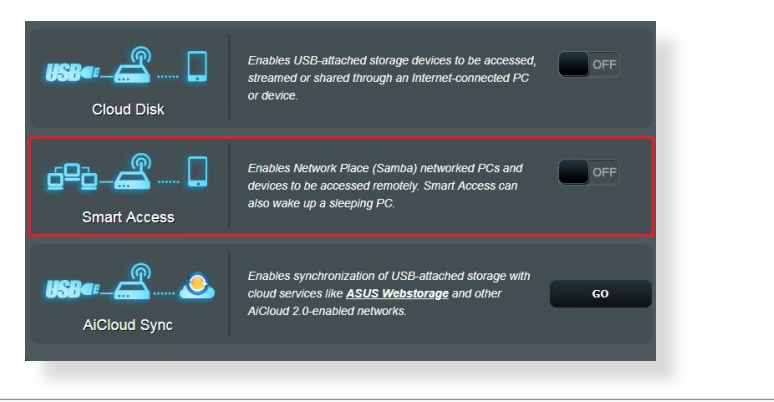

#### **UWAGI:**

- Nazwę domeny routera można utworzyć za pomocą usługi ASUS DDNS. Szczegółowe informacje zawiera rozdział **4.3.6 DDNS (Usługa DDNS)**.
- Aplikacja AiCloud 2.0 zapewnia domyślnie zabezpieczone połączenie HTTPS. W celu zapewnienia bardzo bezpiecznego korzystania z funkcji Cloud Disk (Dysk w chmurze) i Smart Access (Dostęp inteligentny) należy wprowadzić adres **https:// [nazwaASUSDDNSużytkownika].<asuscomm.com>**.

## **3.6.3 Funkcja AiCloud Sync (Synchronizacja AiCloud)**

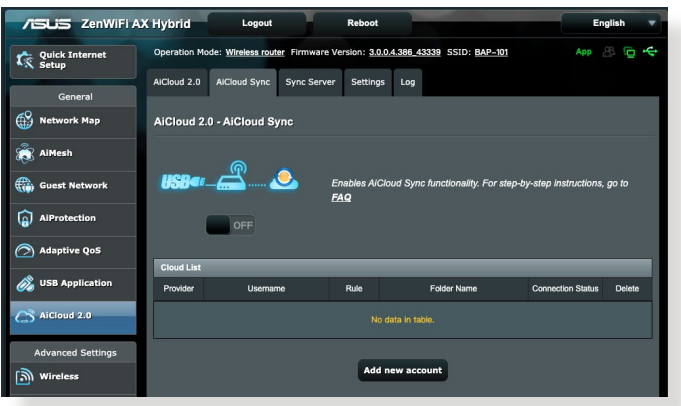

#### **W celu korzystania z funkcji AiCloud Sync (Synchronizacja AiCloud):**

- 1. Uruchom aplikację AiCloud 2.0, kliknij pozycję **AiCloud Sync (Synchronizacja AiCloud)**.
- 2. Wybierz pozycję **ON (WŁ.)** w celu włączenia funkcji AiCloud Sync (Synchronizacja AiCloud).
- 3. Kliknij przycisk **Add new account (Dodaj nowe konto)**.
- 4. Wprowadź hasło konta w usłudze ASUS WebStorage i wybierz katalog, który chcesz zsynchronizować z usługą WebStorage.
- 5. Kliknij przycisk **Apply (Zastosuj)**.

# **4 Konfiguracja ustawień zaawansowanych**

## **4.1 Wireless (Sieć bezprzewodowa)**

## **4.1.1 General (Ogólne)**

Zakładka General (Ogólne) umożliwia konfigurację podstawowych ustawień sieci bezprzewodowej.

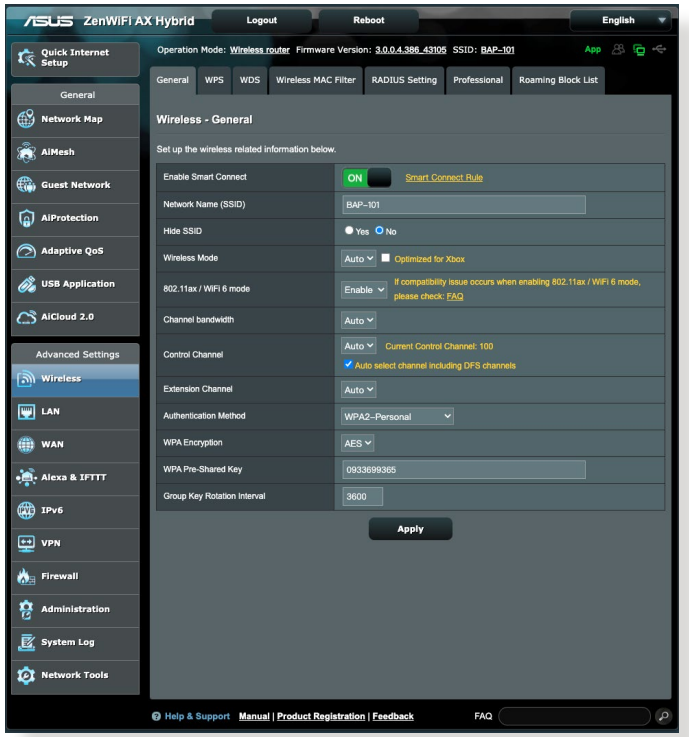

#### **W celu skonfigurowania podstawowych ustawień sieci bezprzewodowej:**

1. W panelu nawigacji przejdź do pozycji **Advanced Settings (Ustawienia zaawansowane)** > **Wireless (Sieć bezprzewodowa)** > wybierz zakładkę **General (Ogólne)**.

- 2. W przypadku routera ZenWiFi technologia Smart Connect jest domyślnie włączona, co oznacza, że ustawienia 2,4 GHz i 5 GHz będą synchronizowane. Po wyłączeniu technologii Smart Connect można wybrać 2,4 GHz lub 5 GHz jako pasmo częstotliwości sieci bezprzewodowej.
- 3. Przypisz unikatową nazwę identyfikatora SSID (Service Set Identifier) lub sieci zawierającą maksymalnie 32 znaki w celu identyfikacji sieci bezprzewodowej. Urządzenia Wi-Fi będą identyfikować sieć bezprzewodową i łączyć się z nią za pomocą przypisanego identyfikatora SSID. Identyfikatory SSID widoczne na pasku informacyjnym są aktualizowane po zapisaniu nowych identyfikatorów SSID w ustawieniach.

**UWAGA**: Unikatowe identyfikatory SSID można przypisać dla pasma częstotliwości 2,4 GHz i 5 GHz.

- 4. W polu **Hide SSID (Ukryj SSID)** wybierz opcję **Yes (Tak)**, aby nie dopuścić do wykrywania identyfikatora SSID przez urządzenia bezprzewodowe. Po włączeniu tej funkcji konieczne będzie ręczne wprowadzanie identyfikatora SSID w urządzeniu bezprzewodowym w celu zapewnienia jego dostępu do sieci bezprzewodowej.
- 5. Wybierz jedną z dostępnych opcji trybu sieci bezprzewodowej w celu określenia typów urządzeń bezprzewodowych, które będą mogły łączyć się z routerem bezprzewodowym:
	- **• Automat.**: Wybierz opcję **Auto (Automat.)**, aby z routerem bezprzewodowym mogły łączyć się urządzenia 802.11AC, 802.11n, 802.11g i 802.11b.
	- **• Starsze**: Wybierz opcję **Legacy (Starsze)**, aby z routerem bezprzewodowym mogły łączyć się urządzenia 802.11b/g/n. Urządzenia obsługujące natywnie tryb 802.11n będą jednak działać wyłącznie z maksymalną szybkością 54 Mb/s.
	- **• Tylko N**: Wybierz opcję **N only (Tylko N)**, aby zmaksymalizować wydajność sieci bezprzewodowej w standardzie N. Ustawienie to sprawia, że z routerem bezprzewodowym nie będą łączyć się urządzenia 802.11g ani 802.11b.
- 6. Wybierz jedno z dostępnych pasm kanału w celu uwzględnienia większych szybkości transmisji:

**40MHz/80MHz:** Wybierz to pasmo, aby zmaksymalizować przepływność w sieci bezprzewodowej.

**20MHz (default) [20MHz (domyślne)]:** Wybierz to pasmo w przypadku występowania problemów z połączeniem bezprzewodowym.

- 7. Wybierz kanał działania routera bezprzewodowego. Wybierz opcję **Auto (Automat.)**, aby router bezprzewodowy automatycznie wybierał najmniej zakłócony kanał.
- 8. Wybierz jedną z dostępnych metod uwierzytelniania:
	- **Otwarty system**: Ta opcja nie zapewnia zabezpieczeń.
	- **Klucz wspólny**: Konieczne jest korzystanie z szyfrowania WEP i wprowadzenie co najmniej jednego klucza wspólnego.
	- **WPA/WPA2 Personal/WPA3 Personal/WPA Auto-Personal**: Ta opcja zapewnia mocne zabezpieczenia. Można korzystać z zabezpieczenia WPA (z TKIP) lub WPA2 (z AES). Po wybraniu tej opcji konieczne jest korzystanie z szyfrowania TKIP + AES i wprowadzenie hasła WPA (klucza sieciowego).
	- **WPA/WPA2 Enterprise/WPA Auto-Enterprise**: Ta opcja zapewnia bardzo mocne zabezpieczenia. Jest ona dostępna z zintegrowanym serwerem EAP lub zewnętrznym serwerem uwierzytelniania RADIUS z wewnętrzną bazą danych.
	- **Radius z 802.1x**

**UWAGA:** Router bezprzewodowy obsługuje maksymalną szybkość transmisji 54 Mb/s po ustawieniu dla pozycji **Wireless Mode (Tryb sieci bezprzewodowej)** opcji **Auto (Automat.)** i wybraniu **metody szyfrowania WEP** lub **TKIP**.

- 9. Wybierz jedną z dostępnych opcji szyfrowania WEP (Wired Equivalent Privacy) dla danych przesyłanych w sieci bezprzewodowej:
	- **Wył.**: Wyłączenie szyfrowania WEP
	- **64-bitowe**: Włączenie słabego szyfrowania WEP
	- **128-bitowe**: Włączenie mocniejszego szyfrowania WEP
- 10. Po zakończeniu kliknij przycisk **Apply (Zastosuj)**.

## **4.1.2 WPS**

WPS (Wi-Fi Protected Setup) to standard zabezpieczeń sieci bezprzewodowej, który ułatwia łączenie urządzeń z siecią bezprzewodową. Funkcję WPS można skonfigurować za pomocą kodu PIN lub przycisku WPS.

**UWAGA**: Należy upewnić się, że urządzenia obsługują funkcję WPS.

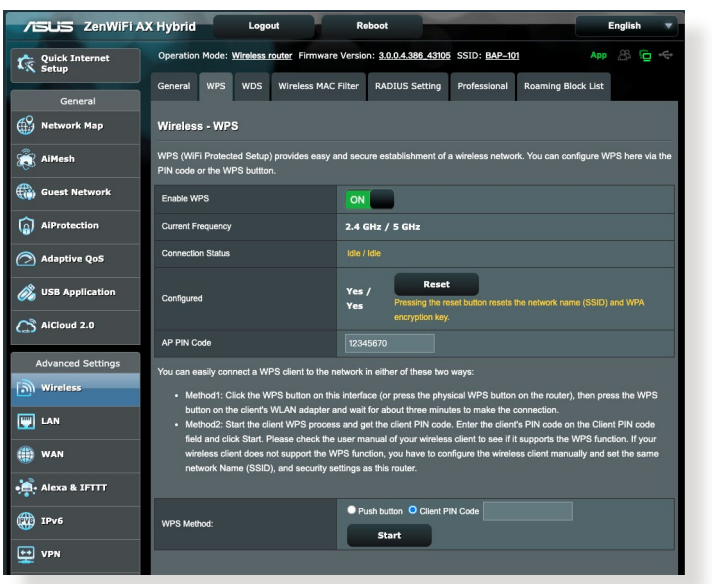

#### **W celu włączenia funkcji WPS w sieci bezprzewodowej:**

- 1. W panelu nawigacji przejdź do pozycji **Advanced Settings (Ustawienia zaawansowane)** > **Wireless (Sieć bezprzewodowa)** > wybierz zakładkę **WPS**.
- 2. W polu **Enable WPS (Włącz funkcję WPS)** przesuń suwak do opcji **ON (WŁ.)**.
- 3. Funkcja WPS korzysta domyślnie jednocześnie z pasma 2,4 GHz, jak i 5 GHz. Aby zmienić częstotliwość na 5 GHz, ustaw dla funkcji WPS opcję **OFF (WYŁ.)**, kliknij pozycję **Switch Frequency (Przełącz częstotliwość)** w polu **Current Frequency (Bieżąca częstotliwość)**, a następnie ponownie ustaw dla funkcji WPS opcję **ON (WŁ.)**.

**UWAGA:** Funkcja WPS obsługuje uwierzytelnianie za pomocą metody Open System (Otwarty system), WPA-Personal, WPA2-Personal i WPA3-Personal. Funkcja WPS nie obsługuje sieci bezprzewodowych korzystających z metody szyfrowania Shared Key (Klucz wspólny), WPA-Enterprise, WPA2-Enterprise ani RADIUS.

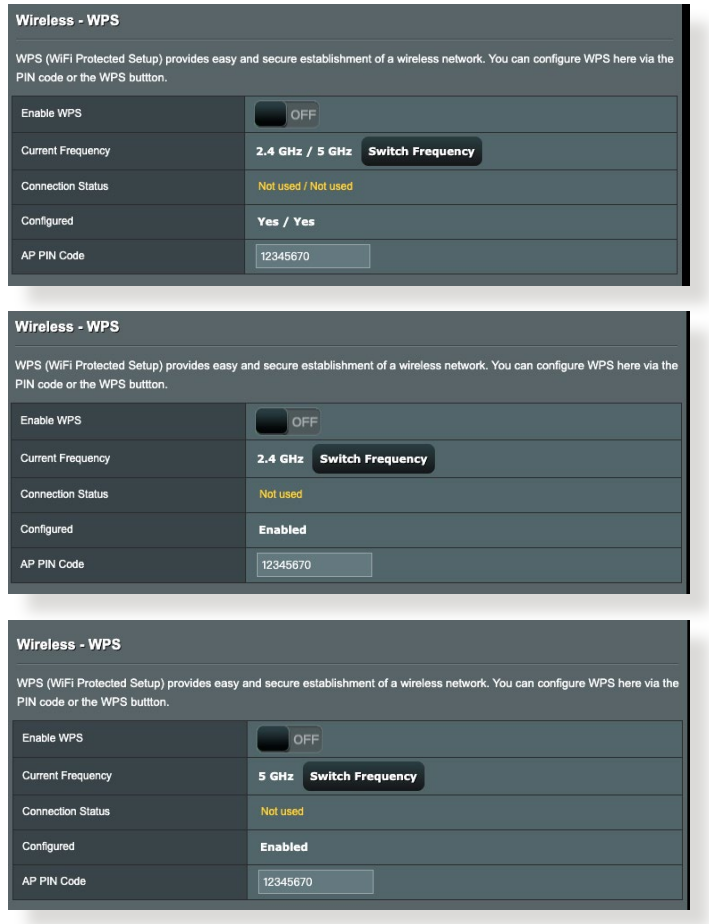

- 4. W polu WPS Method (Metoda WPS) wybierz opcję **Push Button (Przycisk polecenia)** lub **Client PIN Code (Kod PIN klienta)**. Po wybraniu opcji **Push Button (Przycisk polecenia)** przejdź do kroku 5. Po wybraniu opcji **Client PIN Code (Kod PIN klienta)** przejdź do kroku 6.
- 5. Aby skonfigurować funkcję WPS za pomocą przycisku WPS routera, należy wykonać poniższe czynności:
	- a. Kliknij przycisk **Start** lub naciśnij przycisk WPS z przodu routera bezprzewodowego.
	- b.Naciśnij przycisk WPS na urządzeniu bezprzewodowym. Jest on zwykle oznaczony logo WPS.

**UWAGA:** Należy poszukać przycisku WPS na urządzeniu bezprzewodowym lub sprawdzić jego lokalizację w podręczniku użytkownika.

- c. Router bezprzewodowy rozpocznie wyszukiwanie dostępnych urządzeń WPS. Jeśli router bezprzewodowy nie znajdzie żadnych urządzeń WPS, przełączy się do trybu wstrzymania.
- 6. Aby skonfigurować funkcję WPS za pomocą kodu PIN klienta, należy wykonać poniższe czynności:
	- a. Znajdź kod PIN funkcji WPS na urządzeniu bezprzewodowym lub w jego podręczniku użytkownika.
	- b.Wprowadź kod PIN klienta w polu tekstowym.
	- c. Kliknij przycisk **Start** w celu przełączenia routera bezprzewodowego do trybu wyszukiwania funkcji WPS. Wskaźniki LED routera będą migać szybko trzy razy do momentu ukończenia konfiguracji WPS.

## **4.1.3 Bridge (Mostek)**

Dzięki funkcji Bridge (Mostek) lub WDS (Wireless Distribution System) router bezprzewodowy firmy ASUS może łączyć się z innym bezprzewodowym punktem dostępowym w trybie wyłączności, przy jednoczesnym braku dostępu innych urządzeń lub stacji bezprzewodowych do routera bezprzewodowego firmy ASUS. Można to także traktować jako repeater bezprzewodowy, za pomocą którego router bezprzewodowy firmy ASUS komunikuje się z innym punktem dostępowym lub urządzeniem bezprzewodowym.

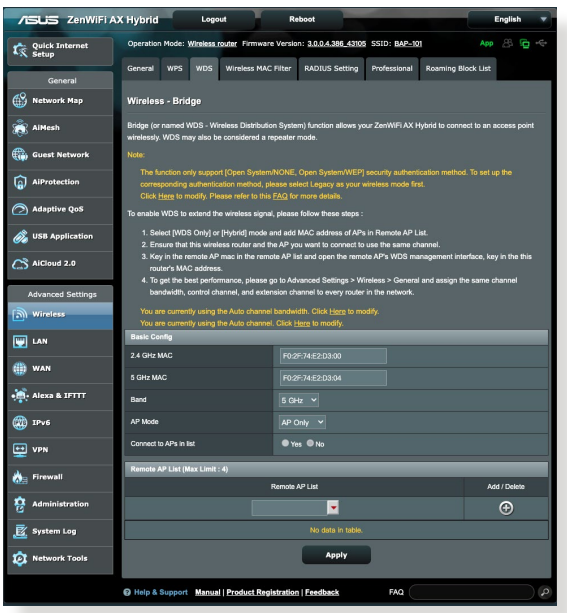

W celu skonfigurowania mostka bezprzewodowego:

- 1. W panelu nawigacji przejdź do pozycji **Advanced Settings (Ustawienia zaawansowane)** > **Wireless (Sieć bezprzewodowa)** > wybierz zakładkę **WDS**.
- 2. Wybierz pasmo częstotliwości mostka bezprzewodowego.
- 3. W polu **AP Mode (Tryb AP)** wybierz jedną z dostępnych opcji:
	- **• Tylko AP**: Wyłączenie funkcji mostka bezprzewodowego.
	- **• Tylko WDS**: Włączenie funkcji mostka bezprzewodowego bez możliwości łączenia się innych urządzeń/stacji bezprzewodowych z routerem.

**• HYBRID (HYBRYDOWY)**: Włączenie funkcji mostka bezprzewodowego z możliwością łączenia się innych urzadzeń/stacji bezprzewodowych z routerem.

**UWAGA:** W trybie Hybrid (Hybrydowy) urządzenia bezprzewodowe połączone z routerem bezprzewodowym firmy ASUS będą miały zapewnioną tylko połowę szybkości połączenia punktu dostępowego.

- 4. W polu **Connect to APs in list (Nawiązuj połączenia z punktami dostępowymi z listy)** kliknij opcję **Yes (Tak)**, aby połączenia były nawiązywane z punktami dostępowymi z listy Remote AP List (Lista zdalnych punktów dostępowych).
- 5. W polu **Control Channel (Kanał kontrolny)** wybierz kanał działania mostka bezprzewodowego. Wybierz opcję **Auto (Automat.)**, aby router automatycznie wybierał najmniej zakłócony kanał.

**UWAGA:** Dostępność kanałów zależy od kraju lub regionu.

6. W obszarze Remote AP List (Lista zdalnych punktów dostępowych) wprowadź adres MAC i kliknij przycisk **Add (Dodaj)** w celu wprowadzenia adresu MAC innego dostępnego punktu dostępowego.

**UWAGA:** Ustawienie Control Channel (Kanał kontrolny) każdego dodanego do listy punktu dostępowego powinno być takie samo jak w przypadku routera bezprzewodowego firmy ASUS.

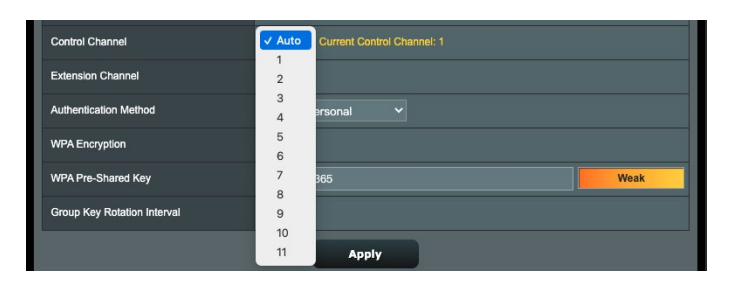

7. Kliknij przycisk **Apply (Zastosuj)**.

## **4.1.4 Wireless MAC Filter (Filtr adresów MAC urządzeń bezprzewodowych)**

Pozycja Wireless MAC Filter (Filtr adresów MAC urządzeń bezprzewodowych) zapewnia kontrolę nad pakietami przesyłanymi na określony adres MAC (Media Access Control) w danej sieci bezprzewodowej.

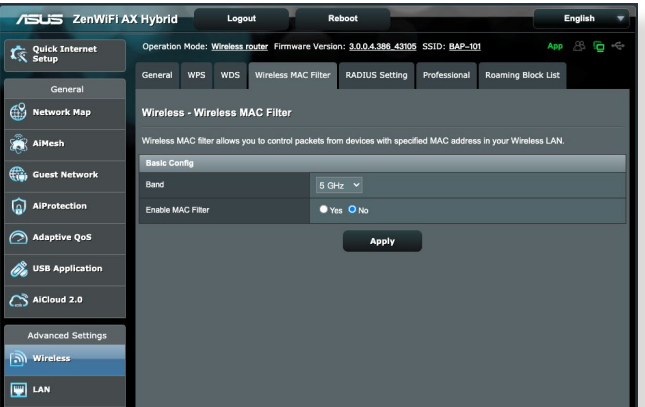

**W celu skonfigurowania filtra adresów MAC urządzeń bezprzewodowych:**

- 1. W panelu nawigacji przejdź do pozycji **Advanced Settings (Ustawienia zaawansowane)** > **Wireless (Sieć bezprzewodowa)** > wybierz zakładkę **Wireless MAC Filter (Filtr adresów MAC urządzeń bezprzewodowych)**.
- 2. Zaznacz opcję **Yes (Tak)** w polu **Enable Mac Filter (Włącz filtr adresów MAC)**.
- 3. Z listy rozwijanej **MAC Filter Mode (Tryb filtra adresów MAC)** wybierz opcję **Accept (Akceptuj)** lub **Reject (Odrzuć)**.
	- Wybierz opcję **Accept (Akceptuj)**, aby urządzenia z listy MAC filter list (Lista filtrowanych adresów MAC) mogły łączyć się z siecią bezprzewodową.
	- Wybierz opcję **Reject (Odrzuć)**, aby urządzenia z listy MAC filter list (Lista filtrowanych adresów MAC) nie mogły łączyć się z siecią bezprzewodową.
- 4. W obszarze MAC filter list (Lista filtrowanych adresów MAC) kliknij przycisk **Add (Dodaj)** i wprowadź adres MAC urządzenia bezprzewodowego.
- 5. Kliknij przycisk **Apply (Zastosuj)**.

## **4.1.5 RADIUS Setting (Ustawienia serwera RADIUS)**

Pozycja RADIUS (Remote Authentication Dial In User Service) Setting (Ustawienia serwera RADIUS) zapewnia dodatkową warstwę zabezpieczeń w przypadku wybrania metody uwierzytelniania WPA-Enterprise, WPA2-Enterprise lub Radius with 802.1x (Radius z 802.1x).

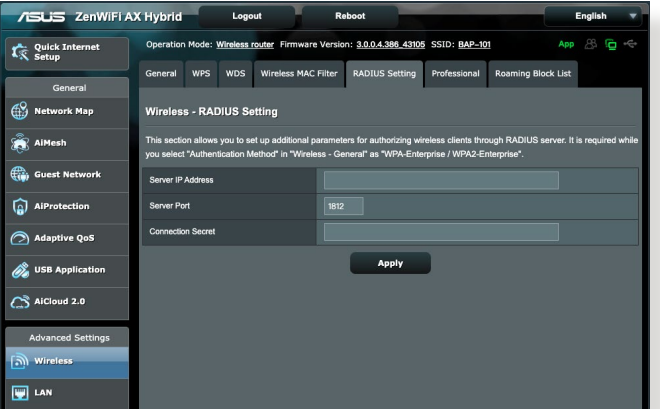

#### **W celu skonfigurowania ustawień serwera RADIUS w sieci bezprzewodowej:**

1. Upewnij się, że wybrana metoda uwierzytelniania routera bezprzewodowego to WPA-Enterprise, WPA2-Enterprise lub Radius with  $802.1x$  (Radius z  $802.1x$ ).

**UWAGA**: W celu skonfigurowania metody uwierzytelniania routera bezprzewodowego należy zapoznać się z rozdziałem **4.1.1 General (Ogólne)**.

- 2. W panelu nawigacji przejdź do pozycji **Advanced Settings (Ustawienia zaawansowane)** > **Wireless (Sieć bezprzewodowa)** > wybierz zakładkę **RADIUS Setting (Ustawienia serwera RADIUS)**.
- 3. Wybierz pasmo częstotliwości, jeśli technologia Smart Connect jest wyłączona.

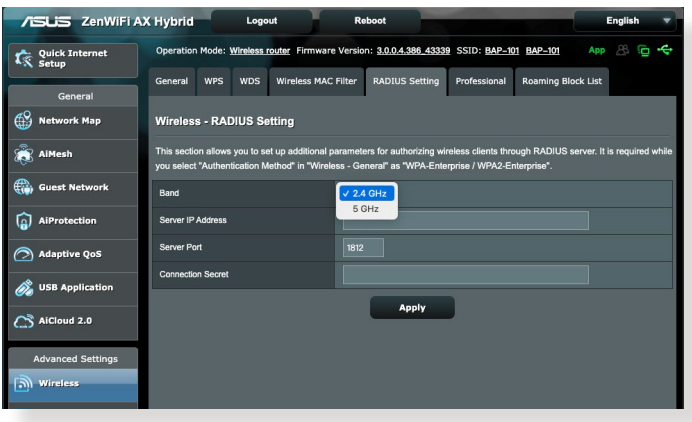

- 4. W polu **Server IP Address (Adres IP serwera)** wprowadź adres IP serwera RADIUS.
- 5. W polu **Connection Secret (Tajne połączenie)** przypisz hasło zapewniające dostęp do serwera RADIUS.
- 6. Kliknij przycisk **Apply (Zastosuj)**.

## **4.1.6 Professional (Profesjonalne)**

Na ekranie Professional (Profesjonalne) dostępne są opcje konfiguracji zaawansowanej.

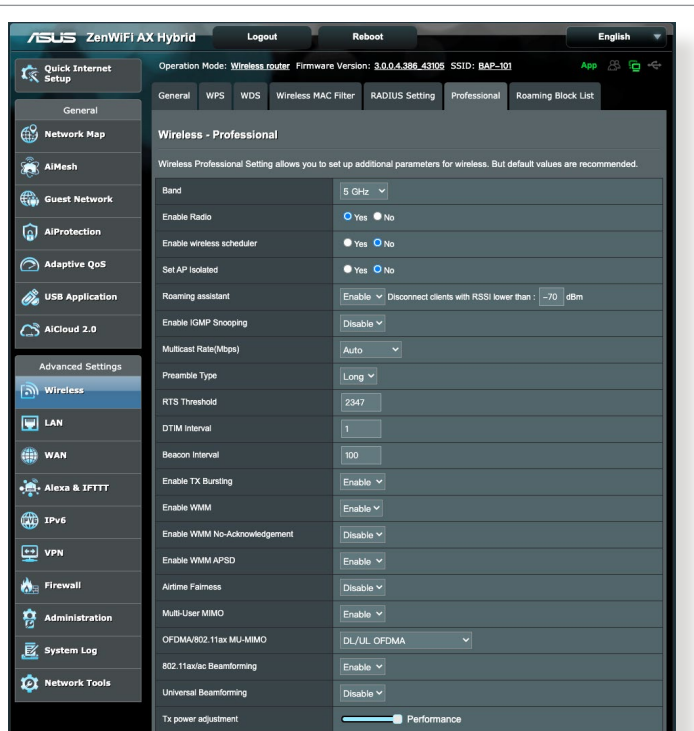

**UWAGA:** Zalecane jest zachowanie wartości domyślnych tego ekranu.

Na ekranie **Professional Settings (Ustawienia profesjonalne)** można skonfigurować następujące pozycje:

- **Band (Pasmo)**: Wybierz pasmo częstotliwości dla pozycji, dla których zastosowanie mają ustawienia profesjonalne.
- **Włącz łączność radiową**: Wybierz opcję **Yes (Tak)**, aby włączyć sieć bezprzewodową. Wybierz opcję **No (Nie)**, aby wyłączyć sieć bezprzewodową.
- **Enable wireless scheduler (Włącz harmonogram sieci bezprzewodowej):** Można wybrać 24-godzinny lub 12-godzinny format zegara. Kolor w tablicy wskazuje Allow (Zezwól) lub Deny (Odmów) . CKliknij każdą ramkę, aby zmienić ustawienia godziny dni tygodnia i po zakończeniu kliknij OK .

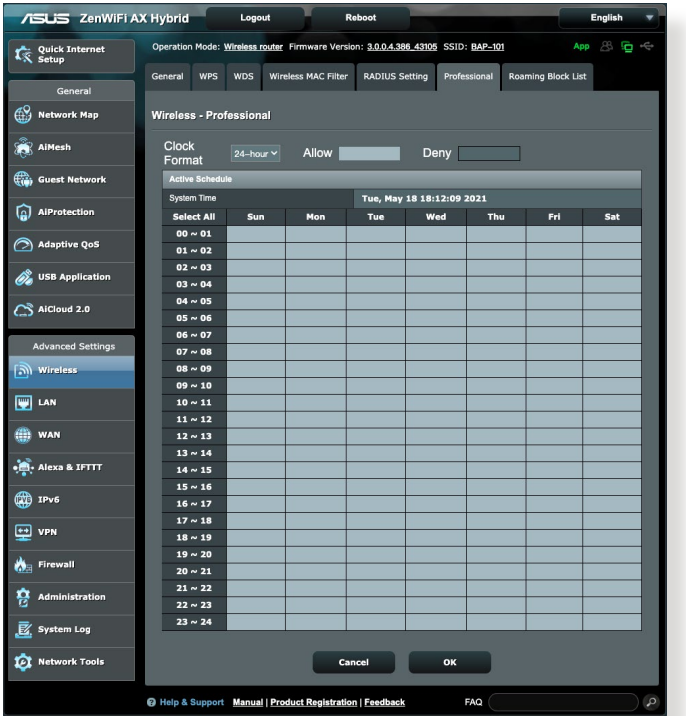

- **Ustawiaj izolowany punkt dostępowy**: Pozycja Set AP isolated (Ustawiaj izolowany punkt dostępowy) uniemożliwia wzajemną komunikację urządzeń bezprzewodowych połączonych z daną siecią. Funkcja ta jest przydatna, jeśli z daną siecią często łączy się lub rozłącza wielu gości. Wybierz opcję **Yes (Tak)**, aby włączyć tę funkcję lub wybierz opcję **No (Nie)**, aby ją wyłączyć.
- **Szybkość multiemisji (Mb/s)**: Wybierz szybkość przesyłania w ramach multiemisji lub wybierz opcję **Disable (Wyłącz)** w celu wyłączenia jednoczesnych pojedynczych transmisji.
- **Typ preambuły**: Za pomocą pozycji Preamble Type (Typ preambuły) określany jest czas, w którym router przeprowadza kontrolę CRC (Cyclic Redundancy Check). CRC jest metodą wykrywania błędów podczas transmisji danych. Wybierz opcję **Short (Krótko)** w przypadku zajętej sieci bezprzewodowej o dużym ruchu sieciowym. Wybierz opcję **Long (Długo)**, jeśli sieć bezprzewodowa jest złożona ze starszych modeli urządzeń bezprzewodowych.
- **Próg RTS**: Wybierz niższą wartość dla pozycji RTS (Request to Send) Threshold (Próg RTS) w celu usprawnienia komunikacji bezprzewodowej w przypadku zajętej lub zakłócanej sieci bezprzewodowej o dużym ruchu sieciowym i z wieloma urządzeniami bezprzewodowymi.
- **Interwał DTIM**: Pozycja DTIM (Delivery Traffic Indication Message) Interval (Interwał DTIM) lub Data Beacon Rate (Częstotliwość wysyłania ramek beacon) to czas do momentu wysłania sygnału do urządzenia bezprzewodowego w trybie uśpienia z informacją o oczekującej dostawie pakietu danych. Domyślna wartość to trzy milisekundy.
- **Częstotliwość wysyłania ramek beacon**: Pozycja Beacon Interval (Częstotliwość wysyłania ramek beacon) to czas między jednym pakietem DTIM a kolejnym. Domyślna wartość to 100 milisekund. W przypadku niestabilnego połączenia bezprzewodowego lub urządzeń korzystających z roamingu należy ustawić mniejszą wartość pozycji Beacon Interval (Częstotliwość wysyłania ramek beacon).
- **Włącz tryb TX Bursting**: Pozycja Enable TX Bursting (Włącz funkcję TX Bursting) umożliwia zwiększenie szybkości transmisji między routerem bezprzewodowym a urządzeniami 802.11g.
- **Włącz tryb WMM APSD**: Pozycja Enable WMM APSD (Wi-Fi Multimedia Automatic Power Save Delivery) (Włącz tryb WMM APSD) usprawnia zarządzanie energią urządzeń bezprzewodowych. Wybierz opcję **Disable (Wyłącz)**, aby wyłączyć tryb WMM APSD.

# **4.2 LAN (Sieć LAN)**

## **4.2.1 LAN IP (Adres IP sieci LAN)**

Na ekranie LAN IP (Adres IP sieci LAN) można modyfikować ustawienia adresu IP sieci LAN routera bezprzewodowego.

**UWAGA:** Wszelkie zmiany adresu IP sieci LAN zostaną odzwierciedlone w ustawieniach DHCP.

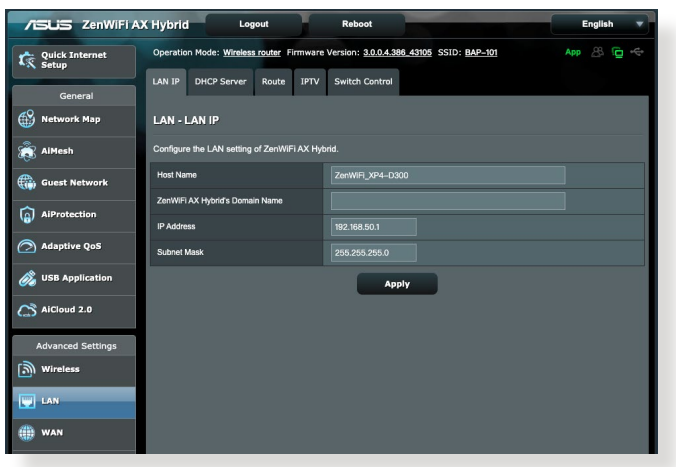

#### **W celu zmodyfikowania ustawień adresu IP sieci LAN:**

- 1. W panelu nawigacji przejdź do pozycji **Advanced Settings (Ustawienia zaawansowane)** > **LAN (Sieć LAN)** > wybierz zakładkę **LAN IP (Adres IP sieci LAN)**.
- 2. Zmodyfikuj pozycje **IP address (Adres IP)** i **Subnet Mask (Maska podsieci)**.
- 3. Po zakończeniu kliknij przycisk **Apply (Zastosuj)**.
# **4.2.2 DHCP Server (Serwer DHCP)**

Router bezprzewodowy korzysta z serwera DHCP do automatycznego przypisywania adresów IP w sieci. Można określić zakres adresów IP oraz czas dzierżawy dla klientów w sieci.

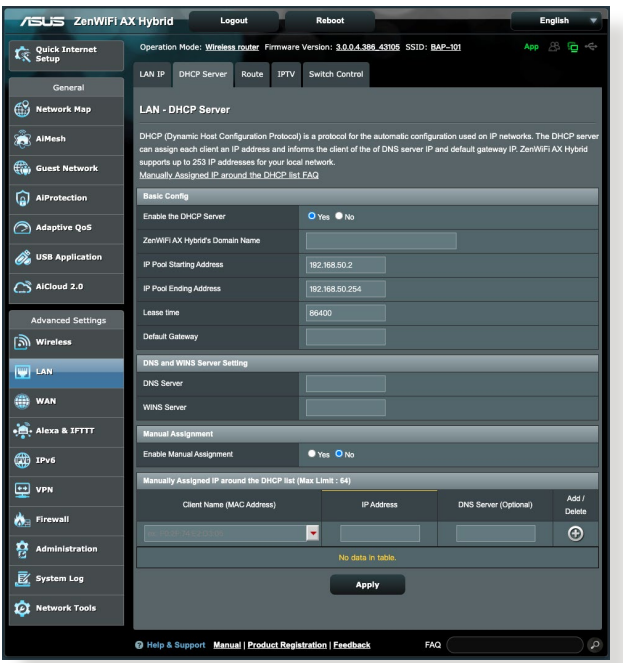

### **W celu wykonania ustawień serwera DHCP:**

- 1. W panelu nawigacji przejdź do pozycji **Advanced Settings (Ustawienia zaawansowane)** > **LAN (Sieć LAN)** > wybierz zakładkę **DHCP Server (Serwer DHCP).**
- 2. W polu **Enable the DHCP Server? (Włączyć serwer DHCP?)** zaznacz **Yes (Tak)**.
- 3. W polu tekstowym **ZenWiFi AX Hybrid's Domain Name (Nazwa domeny routera ZenWiFi AX Hybrid)** wprowadź nazwę domeny routera bezprzewodowego.
- 4. W polu **IP Pool Starting Address (Adres początkowy zakresu IP)** wprowadź adres początkowy IP.
- 5. W polu **IP Pool Ending Address (Adres końcowy zakresu IP)** wprowadź adres końcowy IP.
- 6. W polu **Lease time (Czas dzierżawy)** wprowadź czas zakończenia ważności adresów IP, po czym router bezprzewodowy automatycznie przydzieli nowe adresy IP klientom sieci.

#### **UWAGI:**

- **•** Podczas określania zakresu adresów IP zalecane jest stosowanie formatu adresów IP:<192.168.50.xxx>(xxx może być dowolną liczbą pomiędzy 2 a 254).
- Pozycja IP Pool Starting Address (Adres początkowy zakresu IP) nie powinna być wyższa niż pozycja IP Pool Ending Address (Adres końcowy zakresu IP).
- 7. W części **DNS Server and WINS Server (Serwer DNS** i **Serwer WINS)** wprowadź w razie potrzeby adres IP serwera DNS i WINS.
- 8. Router bezprzewodowy może także ręcznie przypisywać adresy IP urządzeniom w sieci. W polu **Enable Manual Assignment (Włącz przypisywanie ręczne)** wybierz opcję **Yes (Tak)**, aby przypisać adres IP do określonych adresów MAC w sieci. W celu ręcznego przypisywania do listy DHCP można dodać maksymalnie 32 adresy MAC.

# **4.2.3 Route (Trasa)**

Jeśli dana sieć korzysta z więcej niż jednego routera bezprzewodowego, można skonfigurować tabelę routingu w celu współdzielenia tej samej usługi internetowej.

**UWAGA**: Jeśli użytkownik nie posiada specjalistycznej wiedzy na temat tabel routingu, zalecane jest pozostawienie domyślnych ustawień trasy.

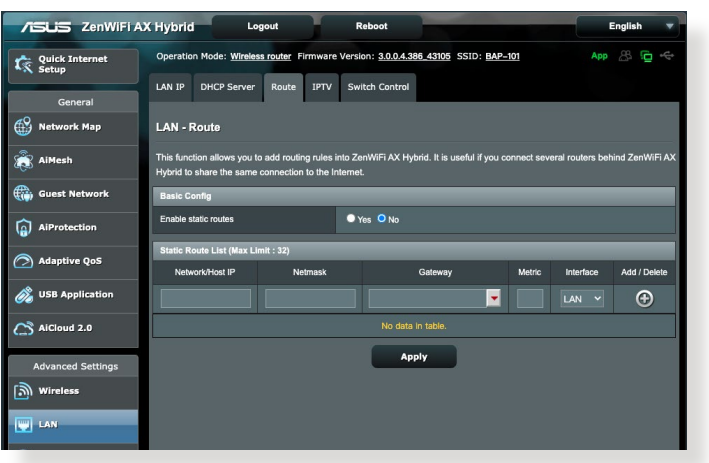

### **W celu skonfigurowania tabeli routingu sieci LAN:**

- 1. W panelu nawigacji przejdź do pozycji **Advanced Settings (Ustawienia zaawansowane)** > **LAN (Sieć LAN)** > wybierz zakładkę **Route (Trasa)**.
- 2. W polu **Enable static routes (Włącz trasy statyczne)** zaznacz pozycję **Yes (Tak)**.
- 3. W obszarze **Static Route List (Lista tras statycznych)** wprowadź informacje o sieci dotyczące innych punktów dostępowych lub węzłów. Kliknij przycisk **Add (Dodaj)** lub **Delete (Usuń)** w celu dodania urządzenia do listy lub usunięcia go z niej.
- 4. Kliknij przycisk **Apply (Zastosuj)**.

# **4.2.4 IPTV**

Router bezprzewodowy obsługuje połączenia z usługami IPTV udostępniane przez usługodawcę internetowego lub sieć LAN. Zakładka IPTV zawiera ustawienia konieczne do konfiguracji pozycji IPTV, VoIP, multiemisji i UDP dla danej usługi. W celu uzyskania konkretnych informacji dotyczących usługi należy skontaktować się z usługodawcą internetowym.

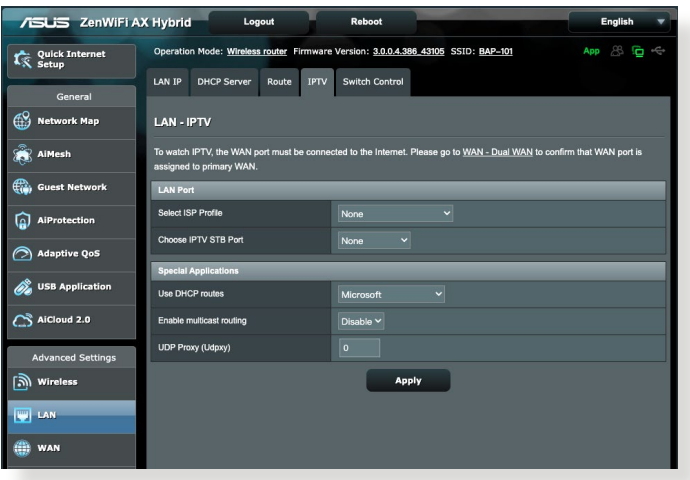

# **4.3 WAN (Sieć WAN)**

# **4.3.1 Internet Connection (Połączenie internetowe)**

Na ekranie Internet Connection (Połączenie internetowe) można skonfigurować ustawienia różnego typu połączeń WAN.

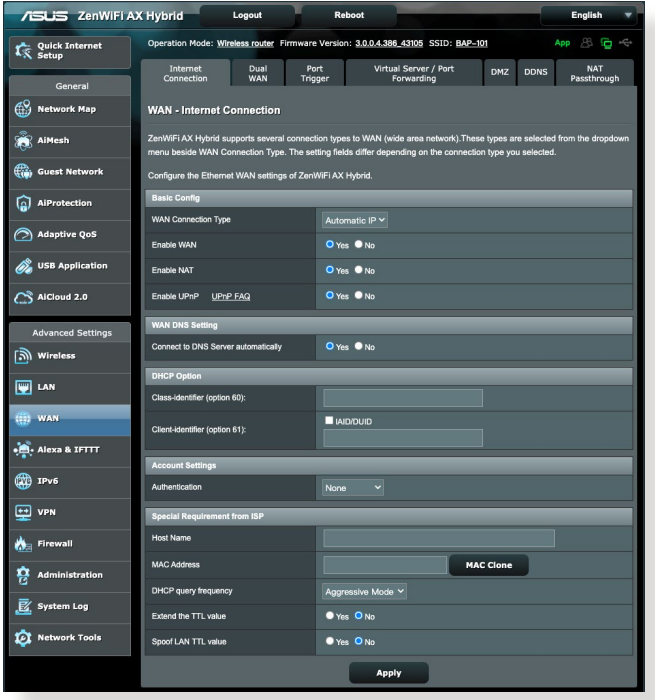

### **W celu skonfigurowania ustawień połączenia WAN:**

- 1. W panelu nawigacji przejdź do pozycji **Advanced Settings (Ustawienia zaawansowane)** > **WAN (Sieć WAN)** > wybierz zakładkę **Internet Connection (Połączenie internetowe)**.
- 2. Skonfiguruj poniższe ustawienia. Po zakończeniu kliknij przycisk **Apply (Zastosuj)**.
	- **• Typ połączenia WAN**: Wybierz typ połączenia udostępniany przez usługodawcę internetowego. Dostępne opcje to **Automatic IP (Automatyczny adres IP)**, **PPPoE**, **PPTP**, **L2TP** lub **fixed IP (Stały adres IP)**. W przypadku braku pewności co do typu połączenia WAN lub braku możliwości uzyskania przez router prawidłowego adresu IP należy skontaktować się z usługodawcą internetowym.
- **Włącz sieć WAN**: Wybierz opcję **Yes (Tak)**, aby router mógł uzyskać dostęp do Internetu. Wybierz opcję **No (Nie)**, aby wyłączyć dostęp do Internetu.
- **• Włącz NAT**: Translator adresów sieciowych NAT (Network Address Translation) to system, w którym jeden publiczny adres IP (adres IP sieci WAN) jest używany do zapewniania dostępu do Internetu klientom sieciowym o prywatnym adresie IP w sieci LAN. Prywatny adres IP każdego klienta sieciowego jest zapisywany w tabeli NAT i używany do rozsyłania przychodzących pakietów danych.
- **• Włącz UPnP**: Protokół UPnP (Universal Plug and Play) umożliwia sterowanie kilkoma urządzeniami (takimi jak routery, telewizory, zestawy stereo, konsole do gier i telefony komórkowe) w sieci z obsługą adresów IP ze sterowaniem centralnym za pomocą bramy lub bez niego. Protokół UPnP łączy komputery o dowolnym współczynniku postaci, zapewniając bezproblemowe połączenie sieciowe do konfiguracji zdalnej i przesyłania danych. Podczas korzystania z protokołu UPnP nowe urządzenie sieciowe jest wykrywane automatycznie. Po połączeniu z siecią urządzenia można skonfigurować zdalnie w celu zapewnienia obsługi aplikacji P2P, gier interaktywnych, konferencji wideo oraz serwerów sieci Web lub proxy. W przeciwieństwie do przekierowania portów, które wymaga ręcznej konfiguracji ustawień portów, protokół UPnP automatycznie konfiguruje router w celu zapewnienia przyjmowania połączeń przychodzących i bezpośrednich żądań do określonego komputera w sieci lokalnej.
- **• Automatyczne połączenie z serwerem DNS**: Umożliwia automatyczne uzyskiwanie adresu IP serwera DNS przez router od usługodawcy internetowego. DNS to host w Internecie, który tłumaczy nazwy internetowe na numeryczne adresy IP.
- **Uwierzytelnianie**: Ta pozycja może być określana przez niektórych usługodawców internetowych. Jeśli to konieczne, sprawdź u usługodawcy internetowego i wprowadź.
- **Nazwa hosta**: W tym polu można wprowadzić nazwę hosta danego routera. Jest to zwykle specjalny wymóg usługodawcy internetowego. Jeśli usługodawca internetowy przypisał nazwę hosta do komputera, wprowadź ją w tym polu.
- **Adres MAC**: Pozycja MAC (Media Access Control) address (Adres MAC) to unikatowy identyfikator urządzenia sieciowego. Niektórzy usługodawcy internetowi monitorują adresy MAC urządzeń sieciowych, które łączą się z ich usługą i odrzucają wszelkie próby połączeń urządzeń nierozpoznanych. Aby uniknąć problemów z połączeniami spowodowanych niezarejestrowanym adresem MAC, można:
	- Skontaktować się z usługodawcą internetowym i zaktualizować adres MAC skojarzony z jego usługą.
	- Sklonować lub zmienić adres MAC routera bezprzewodowego firmy ASUS w celu jego dopasowania do adresu MAC poprzedniego urządzenia sieciowego rozpoznawanego przez usługodawcę internetowego.

# **4.3.3 Dwie sieci WAN**

Router bezprzewodowy firmy ASUS zapewnia obsługę dwóch sieci WAN. Dla funkcji dwóch sieci WAN można ustawić dowolny z poniższych dwóch trybów:

- **• Tryb pracy awaryjnej:** Wybierz ten tryb w celu używania dodatkowej sieci WAN jako awaryjnego dostępu do sieci.
- **• Zrównoważone obciążenie:** Wybierz ten tryb, aby zezwolić na jednoczesne używanie dwóch połączeń WAN w celu poprawy przepustowości i niezawodności.
- **• Włącz powrót:** Zaznacz pole wyboru, aby umożliwić automatyczne przełączenie połączenia z Internetem z powrotem na podstawową sieć WAN , kiedy podstawowa sieć WAN będzie dostępna.

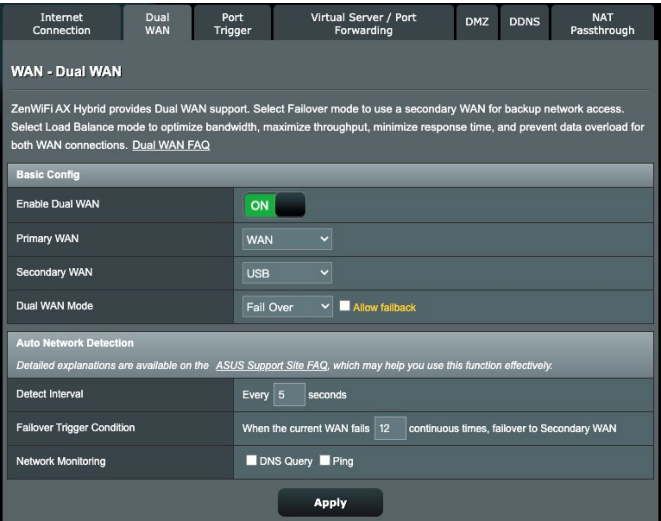

- **• Detect interval (Interwał wykrywania)**: Ustaw interwał (w sekundach) między dwoma pakietami ping.
- **Failover Trigger Condition (Warunek wyzwalania pracy awaryjnej)**: Ustaw liczbę przypadków, po upływie którego system uaktywni pracę awaryjną lub wykona czynność powrotu po awarii po wykonaniu określonej liczby testów ping i nieuzyskaniu odpowiedzi z docelowego adresu IP.

### **• Monitorowanie sieci**

1) **Zapytanie DNS**: Wybierz tę opcję w celu okresowego rozpoznawania nazwy FQDN (ang. Fully Qualified Domain Name).

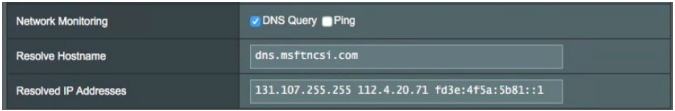

2) **Ping**: Wybierz tę opcję w celu okresowego wykonywania testu ping domeny lub adresu IP.

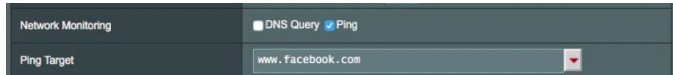

Jeśli wystąpi błąd połączenia internetowego spowodowany problemem z dzierżawą DHCP, takim jak wygaśnięcie adresu IP, można włączyć opcję DNS Query (Zapytanie DNS) lub Ping w celu zaradzenia problemowi.

# **4.3.3 Port Trigger (Wyzwalanie portów)**

Wyzwalanie zakresu portu otwiera wstępnie określony port przychodzący na ograniczony czas za każdym razem, gdy klient w sieci lokalnej nawiązuje połączenie wychodzące z określonym portem. Wyzwalanie portów jest używane w następujących przypadkach:

- Więcej niż jeden klient lokalny wymaga przekierowania portu dla tej samej aplikacji, ale w innym czasie.
- Aplikacja wymaga określonych portów przychodzących innych niż porty wychodzące.

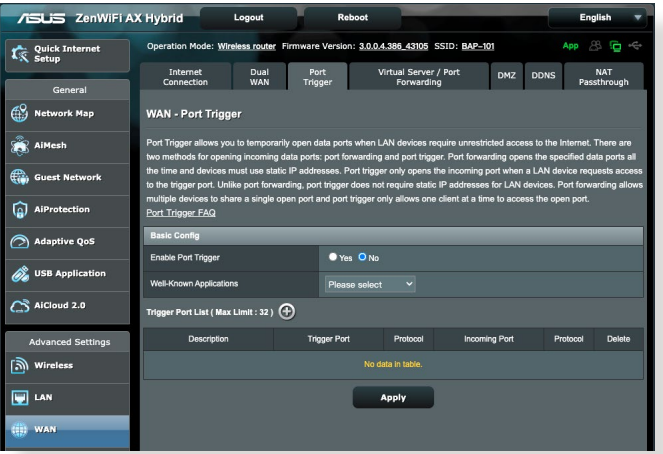

### **W celu skonfigurowania pozycji Port Trigger (Wyzwalanie portów):**

- 1. W panelu nawigacji przejdź do pozycji **Advanced Settings (Ustawienia zaawansowane)** > **WAN (Sieć WAN)** > wybierz zakładkę **Port Trigger (Wyzwalanie portów)**.
- 2. Skonfiguruj poniższe ustawienia. Po zakończeniu kliknij przycisk **Apply (Zastosuj)**.
	- **• Włącz wyzwalanie portów**: Wybierz opcję **Yes (Tak)**, aby włączyć funkcję Port Trigger (Wyzwalanie portów).
	- **Dobrze znane aplikacje**: Wybierz popularne gry i usługi sieci Web w celu ich dodania do pozycji Port Trigger List (Lista portów wyzwalania).
	- **Opis**: Wprowadź krótką nazwę lub opis usługi.
- **• Port wyzwalania**: Określ port wyzwalający otwarcie portu przychodzącego.
- **Protokół**: Wybierz protokół TCP lub UDP.
- **Port przychodzący**: Określ port przychodzący do odbierania danych przychodzących z Internetu.

#### **UWAGI:**

- Podczas łączenia z serwerem IRC komputer kliencki nawiązuje połączenie wychodzące zgodnie z zakresem portu wyzwalania 66660–7000. Serwer IRC odpowiada poprzez weryfikację nazwy użytkownika i nawiązanie nowego połączenia z komputerem klienckim przez port przychodzący.
- Jeśli funkcja Port Trigger (Wyzwalanie portów) jest wyłączona, router odrzuca połączenia, ponieważ nie może określić, który komputer zgłasza żądanie dostępu do serwera IRC. Po włączeniu funkcji Port Trigger (Wyzwalanie portów) router przypisze port przychodzący do odbierania danych przychodzących. Ten port przychodzący zamknie się po upływie określonego czasu z powodu braku możliwości określenia przez router czasu wyłączenia aplikacji.
- Funkcja wyzwalania portów umożliwia korzystanie z określonej usługi i konkretnego portu przychodzącego w danym czasie tylko przez jednego klienta w sieci.
- Do jednoczesnego wyzwolenia portu w więcej niż jednym komputerze nie można używać tej samej aplikacji. Router przekieruje port z powrotem do ostatniego komputera w celu wysłania żądania/ pakietu wyzwalania do routera.

## **4.3.4 Virtual Server/Port Forwarding (Serwer wirtualny/ Przekierowanie portów)**

Przekierowanie portów to metoda kierowania ruchu sieciowego z Internetu przychodzącego na określony port lub zakres portów do urządzenia lub urządzeń w sieci lokalnej. Po skonfigurowaniu funkcji Port Forwarding (Przekierowanie portów) routera komputery spoza sieci będą mogły uzyskiwać dostęp do określonych usług zapewnianych przez komputer w sieci.

**UWAGA:** Po włączeniu przekierowania portów router firmy ASUS blokuje niechciany ruch przychodzący z Internetu i zezwala wyłącznie na odpowiedzi na żądania wychodzące z sieci LAN. Klient sieciowy nie ma bezpośredniego dostępu do Internetu i odwrotnie.

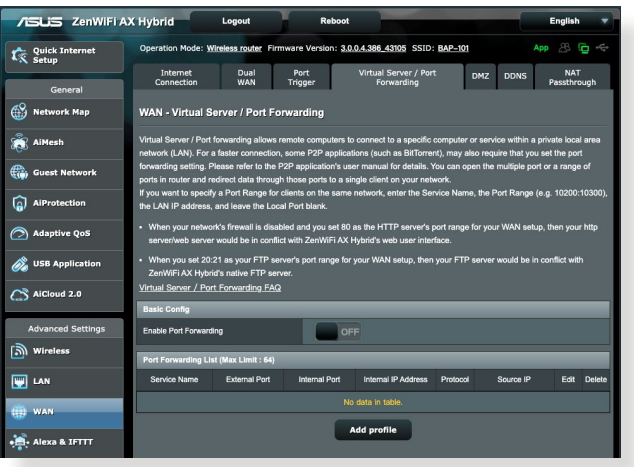

**W celu skonfigurowania pozycji Port Forwarding (Przekierowanie portów):**

- 1. W panelu nawigacji przejdź do pozycji **Advanced Settings (Ustawienia zaawansowane)** > **WAN (Sieć WAN)** > wybierz zakładkę **Virtual Server / Port Forwarding (Serwer wirtualny/Przekierowanie portów)**.
- 2. Przesuń suwak do opcji **ON (WŁ.)**, aby włączyć funkcję Port Forwarding (Przekierowanie portów), a następnie kliknij przycisk **Add Profile (Dodaj profil)**. Po skonfigurowaniu poniższych ustawień kliknij przycisk **OK**.

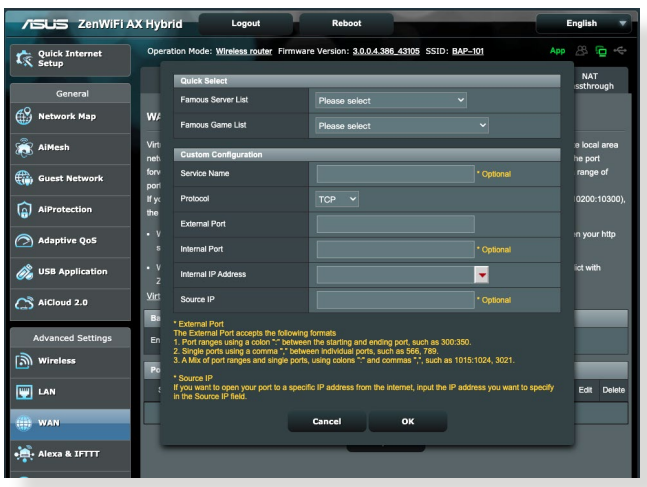

- **Lista znanych serwerów**: Określ typ usługi, do której chcesz uzyskiwać dostęp.
- **Lista znanych gier**: Pozycja ta zawiera listę portów wymaganych do prawidłowego działania popularnych gier online.
- **Nazwa usługi**: Wprowadź nazwę usługi.
- **Protocol (Protokół)**: Wybierz protokół. W przypadku braku pewności wybierz opcję **BOTH (OBA)**.
- **External Port (Port zewnętrzny):** Akceptowane są następujące formaty**:**
	- 1) Zakres portów z dwukropkiem ": " po środku w celu określenia górnej i dolnej granicy zakresu, np. 300:350;
	- 2) Numery poszczególnych portów oddzielone przecinkami ",", np. 566, 789;;
	- 3) Kombinacja zakresów i poszczególnych portów z użyciem dwukropków ":" i przecinków "", np. 1015:1024, 3021.
- **Internal Port (Port wewnętrzny)**: Wprowadź określony port do odbierania przekierowanych pakietów. Pozostaw to pole puste, jeśli chcesz, aby pakiety przychodzące były przekierowywane na określony zakres portu.
- **Internal IP Address (Wewnętrzny adres IP)**: Wprowadź adres IP sieci LAN klienta.

• **Source IP (Adres IP źródła):** Aby otworzyć port dla określonego adresu IP z Internetu, należy w tym polu wprowadzić żądany adres IP, aby zapewnić do niego dostęp.

**UWAGA**: W celu zapewnienia prawidłowego działania funkcji przekierowania portów należy wprowadzić statyczny adres IP klienta lokalnego. Informacje na ten temat znajdują się w części **4.2 LAN (Sieć LAN)**.

### **W celu sprawdzenia, czy funkcja Port Forwarding (Przekierowanie portów) została pomyślnie skonfigurowana:**

- Upewnij się, że serwer lub aplikacja są skonfigurowane i uruchomione.
- Konieczny będzie klient spoza sieci LAN, ale posiadający dostęp do Internetu (nazywany "klientem internetowym"). Klient ten nie powinien być połączony z routerem firmy ASUS.
- W kliencie internetowym wprowadź adres IP sieci WAN routera w celu zapewnienia dostępu do serwera. Jeśli przekierowanie portów zostało wykonane pomyślnie, dostęp do plików lub aplikacji zostanie zapewniony.

### **Różnice między wyzwalaniem portów a przekierowaniem portów:**

- Wyzwalanie portów działa nawet bez skonfigurowania określonego adresu IP sieci LAN. W przeciwieństwie do przekierowania portów, które wymaga statycznego adresu IP sieci LAN, wyzwalanie portów umożliwia dynamiczne przekierowanie portów przy użyciu routera. Wstępnie określone zakresy portów są konfigurowane w celu przyjmowania połączeń przychodzących w ograniczonym czasie. W przypadku wyzwalania portów na wielu komputerach mogą być uruchomione aplikacje, które normalnie wymagałyby ręcznego przekierowania tych samych portów do każdego komputera w sieci.
- Wyzwalanie portów jest bezpieczniejsze niż przekierowanie portów, ponieważ porty przychodzące nie są zawsze otwarte. Są one otwarte tylko wtedy, gdy aplikacja nawiązuje połączenie wychodzące przez port wyzwalania.

# **4.3.5 DMZ (Strefa DMZ)**

W wirtualnej strefie DMZ dostep do Internetu ma jeden klient, który odbiera wszystkie pakiety przychodzące do danej sieci lokalnej.

Ruch przychodzący z Internetu jest zwykle odrzucany i kierowany do określonego klienta tylko wtedy, gdy w danej sieci skonfigurowane zostało przekierowanie portów lub wyzwalanie portów. W przypadku konfiguracji strefy DMZ tylko jeden klient sieciowy odbiera wszystkie pakiety przychodzące.

Skonfigurowanie strefy DMZ w sieci jest przydatne, jeśli porty przychodzące mają być otwarte lub w przypadku hostowania serwera domeny, sieci Web lub poczty e-mail.

**PRZESTROGA:** Otwarcie wszystkich portów klienta na ruch z Internetu naraża sieć na ataki z zewnątrz. Należy wziąć pod uwagę zagrożenia bezpieczeństwa związane z korzystaniem ze strefy DMZ.

### **W celu skonfigurowania strefy DMZ:**

- 1. W panelu nawigacji przejdź do pozycji **Advanced Settings (Ustawienia zaawansowane)** > **WAN (Sieć WAN)** > wybierz zakładkę **DMZ (Strefa DMZ)**.
- 2. Skonfiguruj poniższe ustawienia. Po zakończeniu kliknij przycisk **Apply (Zastosuj)**.
	- **IP address of Exposed Station (Adres IP uwidocznionej stacji):** Wprowadź adres IP sieci LAN klienta, który będzie obsługiwał usługę strefy DMZ i będzie miał dostęp do Internetu. Klient serwera musi mieć statyczny adres IP.

# **W celu usunięcia strefy DMZ:**

- 1. Usuń adres IP sieci LAN klienta z pola tekstowego **IP Address of Exposed Station (Adres IP uwidocznionej stacji)**.
- 2. Po zakończeniu kliknij przycisk **Apply (Zastosuj)**.

# **4.3.6 DDNS (Usługa DDNS)**

Skonfigurowanie usługi DDNS (Dynamic DNS) umożliwia uzyskiwanie dostępu do routera spoza sieci za pomocą usługi ASUS DDNS lub innej usługi DDNS.

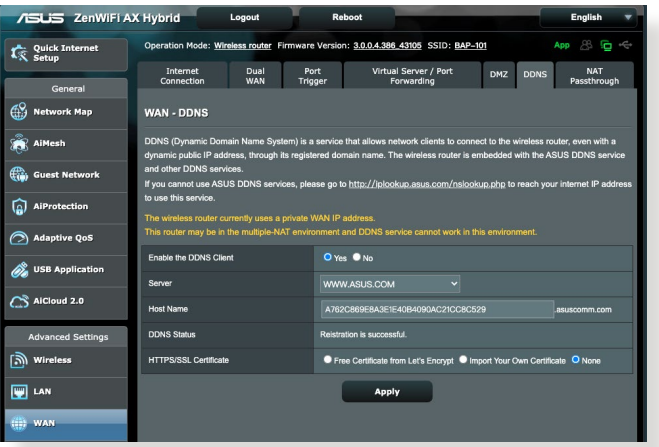

### **W celu skonfigurowania usługi DDNS:**

- 1. W panelu nawigacji przejdź do pozycji **Advanced Settings (Ustawienia zaawansowane)** > **WAN (Sieć WAN)** > wybierz zakładkę **DDNS (Usługa DDNS)**.
- 2. Skonfiguruj poniższe ustawienia. Po zakończeniu kliknij przycisk **Apply (Zastosuj)**.
	- **Włącz klienta usługi DDNS**: Włącz usługę DDNS w celu zapewnienia dostępu do routera firmy ASUS za pomocą nazwy DNS, a nie adresu IP sieci WAN.
	- **Nazwa serwera i hosta**: Wybierz usługę ASUS DDNS lub inną usługę DDNS. Aby korzystać z usługi ASUS DDNS, w pozycji Host Name (Nazwa hosta) wprowadź wartość w formacie [xxx.](xxx.asuscomm.com) [asuscomm.com](xxx.asuscomm.com) (xxx to nazwa hosta).
	- Aby korzystać z innej usługi DDNS, kliknij pozycję FREE TRIAL (BEZPŁATNA WERSJA PRÓBNA) i zarejestruj się w trybie online. Uzupełnij pola User Name or E-mail Address (Nazwa użytkownika lub adres e-mail) i Password or DDNS key (Hasło lub klucz DDNS).

• **Włącz symbole wieloznaczne**: Włącz obsługę symboli wieloznacznych, jeśli jest to wymagane przez usługę DDNS.

#### **UWAGI**:

Usługa DDNS nie będzie działać w poniższych przypadkach:

- Router bezprzewodowy korzysta z prywatnego adresu IP sieci WAN (192.168.x.x, 10.x.x.x lub 172.16.x.x), na co wskazuje tekst w kolorze żółtym.
- Router może być w sieci, która korzysta z wielu tabel NAT.

## **4.3.7 NAT Passthrough (Przekazywanie NAT)**

Funkcja NAT Passthrough (Przekazywanie NAT) umożliwia przekazywanie połączeń wirtualnej sieci prywatnej (VPN) przez router do klientów sieciowych. Pozycje PPTP Passthrough (Przekazywanie PPTP), L2TP Passthrough (Przekazywanie L2TP), IPsec Passthrough (Przekazywanie IPsec) i RTSP Passthrough (Przekazywanie RTSP) są domyślnie włączone.

Aby włączyć/wyłączyć ustawienia funkcji NAT Passthrough (Przekazywanie NAT), przejdź do pozycji **Advanced Settings (Ustawienia zaawansowane)** > **WAN (Sieć WAN)** > wybierz zakładkę **NAT Passthrough (Przekazywanie NAT)**. Po zakończeniu kliknij przycisk **Apply (Zastosuj)**.

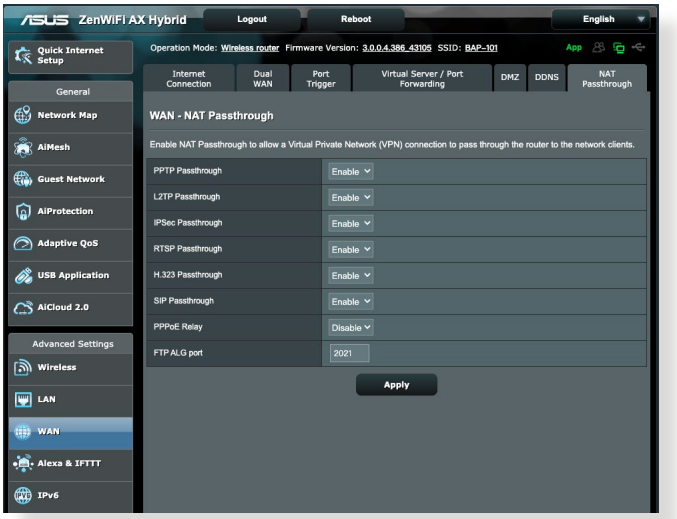

# **4.4 IPv6 (Protokół IPv6)**

Niniejszy router bezprzewodowy obsługuje adresowanie IPv6, system obsługujący więcej adresów IP. Standard ten nie jest jeszcze powszechnie dostępny. W celu sprawdzenia, czy dana usługa internetowa obsługuje protokół IPv6 należy skontaktować się z usługodawcą internetowym.

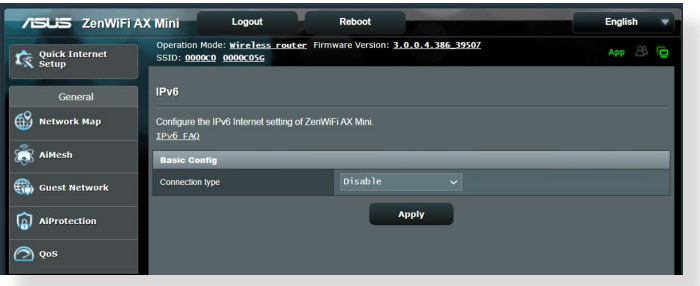

### **W celu skonfigurowania protokołu IPv6:**

- 1. W panelu nawigacji przejdź do pozycji **Advanced Settings (Ustawienia zaawansowane)** > **IPv6 (Protokół IPv6)**.
- 2. Wybierz opcję dla pozycji **Connection type (Typ połączenia)**. Opcje konfiguracji różnią się w zależności od wybranego typu połączenia.
- 3. Wprowadź ustawienia sieci LAN i DNS dla protokołu IPv6.
- 4. Kliknij przycisk **Apply (Zastosuj)**.

**UWAGA**: W celu uzyskania określonych informacji dotyczących protokołu IPv6 dla danej usługi internetowej należy skontaktować się z usługodawcą internetowym.

# **4.5 Zapora**

Router bezprzewodowy może pełnić funkcję zapory sprzętowej w sieci.

**UWAGA**: Funkcja Firewall (Zapora) jest domyślnie włączona.

# **4.5.1 Ogólne**

#### **W celu skonfigurowania podstawowych ustawień pozycji Firewall (Zapora):**

- 1. W panelu nawigacji przejdź do pozycji **Advanced Settings (Ustawienia zaawansowane)** > **Firewall (Zapora)** > wybierz zakładkę **General (Ogólne)**.
- 2. W polu **Enable Firewall (Włącz zaporę)** zaznacz pozycję **Yes (Tak)**.
- 3. W pozycji **Enable DoS protection (Włącz ochronę przed atakami typu DoS)** zaznacz pozycję **Yes (Tak)**, aby zapewnić ochronę sieci przed atakami typu "odmowa usługi" (DoS, Denial of Service), chociaż może to mieć wpływ na wydajność routera.
- 4. Można także monitorować wymianę pakietów między połączeniami w sieci LAN i WAN. W pozycji Logged packets type (Typ zarejestrowanych pakietów) wybierz opcję **Dropped (Porzucone)**, **Accepted (Zaakceptowane)** lub **Both (Oba)**.
- 5. Kliknij przycisk **Apply (Zastosuj)**.

# **4.5.2 Filtr adresów URL**

Można określić słowa kluczowe lub adresy sieci Web, aby uniemożliwić dostęp do pewnych adresów URL.

**UWAGA**: Pozycja URL Filter (Filtr adresów URL) zależy od zapytania DNS. Jeśli klient sieciowy uzyskał już dostęp do witryny sieci Web, np. [http://](http://www.abcxxx.com) [www.abcxxx.com,](http://www.abcxxx.com) witryna ta nie zostanie zablokowana (odwiedzone wcześniej witryny sieci Web są zapisywane w pamięci podręcznej DNS). Aby rozwiązać ten problem, należy wyczyścić pamięć podręczną DNS przed skonfigurowaniem pozycji URL Filter (Filtr adresów URL).

### **W celu skonfigurowania filtra adresów URL:**

- 1. W panelu nawigacji przejdź do pozycji **Advanced Settings (Ustawienia zaawansowane)** > **Firewall (Zapora)** > wybierz zakładkę **URL Filter (Filtr adresów URL)**.
- 2. W polu Enable URL Filter (Włącz filtr adresów URL) wybierz pozycję **Enabled (Włączono)**.
- 3. Wprowadź adres URL i kliknij przycisk  $\bigodot$ .
- 4. Kliknij przycisk **Apply (Zastosuj)**.

# **4.5.3 Filtr słów kluczowych**

Filtr słów kluczowych blokuje dostęp do stron sieci Web zawierających określone słowa kluczowe.

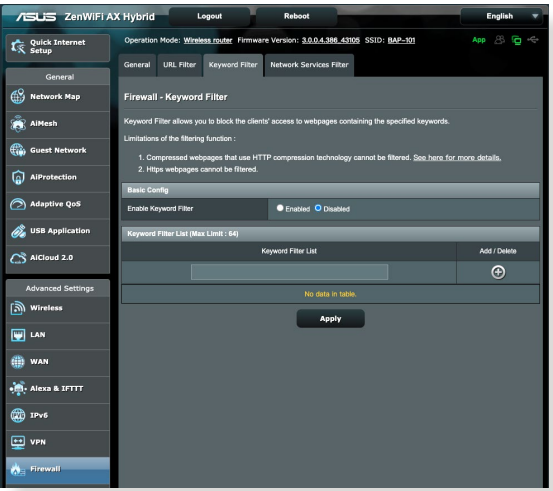

### **W celu skonfigurowania filtra słów kluczowych:**

- 1. W panelu nawigacji przejdź do pozycji **Advanced Settings (Ustawienia zaawansowane)** > **Firewall (Zapora)** > wybierz zakładkę **Keyword Filter (Filtr słów kluczowych)**.
- 2. W polu Enable Keyword Filter (Włącz filtr słów kluczowych) wybierz pozycję **Enabled (Włączono)**.
- 3. Wprowadź słowo lub wyrażenie i kliknij przycisk **Add (Dodaj)**.
- 4. Kliknij przycisk **Apply (Zastosuj)**.

#### **UWAGI:**

- **•** Pozycja Keyword Filter (Filtr słów kluczowych) zależy od zapytania DNS. Jeśli klient sieciowy uzyskał już dostęp do witryny sieci Web, np.<http://www.abcxxx.com>, witryna ta nie zostanie zablokowana (odwiedzone wcześniej witryny sieci Web są zapisywane w pamięci podręcznej DNS). Aby rozwiązać ten problem, należy wyczyścić pamięć podręczną DNS przed skonfigurowaniem pozycji Keyword Filter (Filtr słów kluczowych).
- **•** Nie można filtrować stron sieci Web skompresowanych za pomocą kompresji protokołu HTTP. Przy użyciu filtra słów kluczowych nie można także blokować stron HTTPS.

## **4.5.4 Network Services Filter (Filtr usług sieciowych)**

Za pomocą pozycji Network Services Filter (Filtr usług sieciowych) blokowana jest wymiana pakietów z sieci LAN do sieci WAN oraz ograniczany jest dostęp klientów sieciowych do określonych usług sieci Web, takich jak Telnet lub FTP.

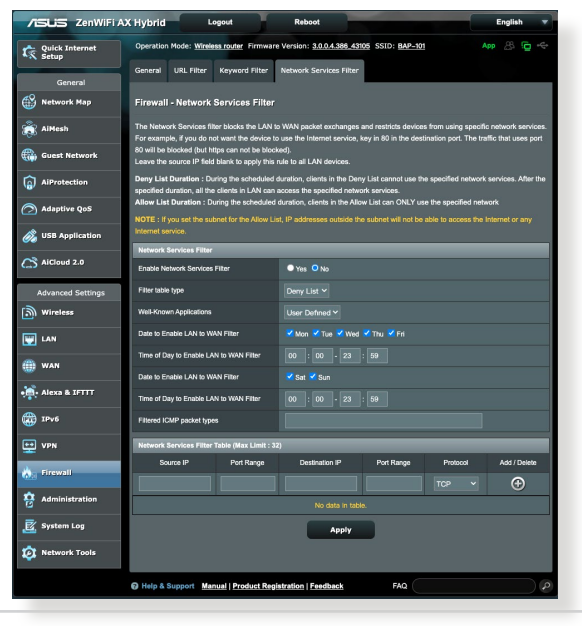

### **W celu skonfigurowania filtra usług sieciowych:**

- 1. W panelu nawigacji przejdź do pozycji **Advanced Settings (Ustawienia zaawansowane)** > **Firewall (Zapora)** > wybierz zakładkę **Network Service Filter (Filtr usług sieciowych)**.
- 2. W polu Enable Network Services Filter (Włącz filtr usług sieciowych) zaznacz pozycję **Yes (Tak)**.
- 3. Wybierz opcję dla pozycji Filter table type (Typ tabeli filtrów). Pozycja **Deny List (Lista odrzuconych)** umożliwia blokowanie określonych usług sieciowych. Pozycja **Allow List (Lista dozwolonych)** umożliwia ograniczenie dostępu do określonych usług sieciowych.
- 4. Określ przedziały czasu i dni, w które filtry mają być aktywne.
- 5. Aby określić, które usługi sieciowe mają być filtrowane, wprowadź wartości dla pozycji Source IP (Adres IP źródła), Destination IP (Docelowy adres IP), Port Range (Zakres portu) i Protocol (Protokół). Kliknij przycisk  $\bigoplus$ .
- 6. Kliknij przycisk **Apply (Zastosuj)**.

# **4.6 Administration (Administracja)**

# **4.6.1 Operation Mode (Tryb działania)**

Na stronie Operation Mode (Tryb działania) można wybrać odpowiedni tryb sieci.

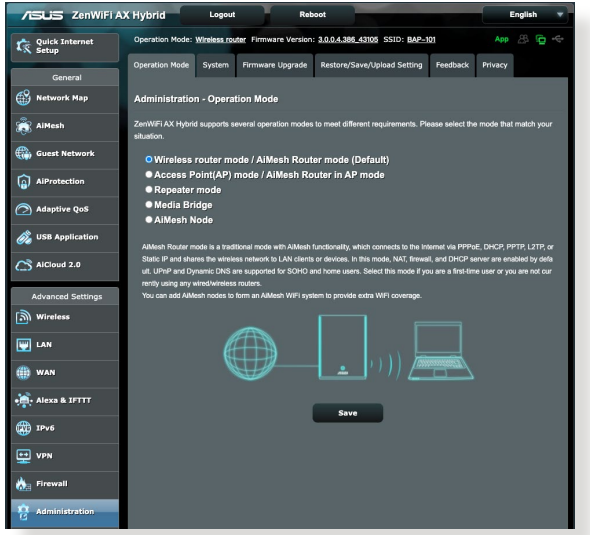

#### **W celu skonfigurowania trybu działania:**

- 1. W panelu nawigacji przejdź do pozycji **Advanced Settings (Ustawienia zaawansowane)** > **Administration (Administracja)** > wybierz zakładkę **Operation Mode (Tryb działania)**.
- 2. Wybierz jeden z podanych trybów działania:
	- **Tryb routera bezprzewodowego / Router AiMesh (domyślny)**: W trybie routera bezprzewodowego router bezprzewodowy łączy się z Internetem i zapewnia dostęp do Internetu urządzeniom dostępnym w jego własnej sieci lokalnej.
	- **Mostek multimedialny**: Konfiguracja ta wymaga dwóch routerów bezprzewodowych. Drugi router pełni funkcję mostka multimedialnego, z którym w ramach sieci Ethernet może być połączonych wiele urządzeń, takich jak telewizory inteligentne i konsole do gier.
	- **Tryb punktu dostępowego**: W tym trybie router tworzy nową sieć bezprzewodową w sieci już istniejącej.
- 3. Kliknij przycisk **Save (Zapisz)**.

**UWAGA**: Po zmianie trybu nastąpi ponowne uruchomienie routera.

# **4.6.2 System**

Na stronie **System** można skonfigurować ustawienia routera bezprzewodowego.

### **W celu skonfigurowania ustawień System:**

- 1. W panelu nawigacji przejdź do pozycji **Advanced Settings (Ustawienia zaawansowane)** > **Administration (Administracja)** > wybierz zakładkę **System**.
- 2. Można skonfigurować następujące ustawienia:
	- **Zmień hasło logowania routera**: Hasło i nazwę logowania routera bezprzewodowego można zmienić, wprowadzając nową nazwę i hasło.
	- **USB setting (Ustawienie USB):** Można włączyć pozycję Enable HDD Hibernation (Włącz hibernację dysku twardego) i zmienić tryb USB.
	- **Zachowanie przycisku WPS**: Za pomocą fizycznego przycisku WPS na routerze bezprzewodowym można uaktywnić funkcję WPS.
	- **Strefa czasowa**: Wybierz strefę czasową sieci.
	- **Serwer NTP**: Router bezprzewodowy może uzyskiwać dostęp do serwera NTP (Network time Protocol) w celu synchronizacji godziny.
	- **Network Monitoring (Monitorowanie sieci):** Można włączyć pozycję DNS Query (Zapytanie DNS) w celu zaznaczenia opcji Resolve Hostname (Rozpoznaj nazwę hosta) i Resolved IP Addresses (Rozpoznaj adres IP) lub włączyć pozycję Ping, a następnie zaznaczyć opcję Ping Target (Ping do miejsca docelowego).
	- **Auto Logout (Automatyczne wylogowanie):** Można ustawić czas do automatycznego wylogowania.
	- **Enable WAN down browser redirect notice (Włącz powiadomienie o przekierowaniu przeglądarki z informacją o niedostępności WAN):** Funkcja ta umożliwia wyświetlenie w przeglądarce strony z ostrzeżeniem, gdy router nie jest połączony z Internetem. Po wyłączeniu tej pozycji strona z ostrzeżeniem nie będzie wyświetlana.
	- **Włącz usługi Telnet**: Kliknij pozycję **Yes (Tak)**, aby włączyć usługi Telnet w sieci. Kliknij pozycję **No (Nie)**, aby wyłączyć usługi Telnet.
- **Metoda uwierzytelniania**: Jako zabezpieczenie dostępu do routera można wybrać protokół HTTP, HTTPS lub oba.
- **Enable Reboot Scheduler (Włącz harmonogram ponownego uruchamiania):** Po włączeniu tej pozycji można ustawić opcję Date to Reboot (Data ponownego uruchomienia) i Time of Day to Reboot (Pora dnia dla ponownego uruchomienia).
- **Włącz dostęp do sieci Web z sieci WAN**: Wybierz pozycję **Yes (Tak)**, aby urządzenia spoza sieci mogły uzyskiwać dostęp do ustawień interfejsu graficznego routera bezprzewodowego. Wybierz opcję **No (Nie)**, aby uniemożliwić dostęp.
- **Enable Access Restrictions (Włącz ograniczenia dostępu)**: Kliknij pozycję **Yes (Tak)**, jeśli chcesz określić adresy IP urządzeń, które mogą uzyskiwać dostęp do ustawień interfejsu graficznego routera bezprzewodowego z sieci WAN/LAN.
- **Service (Usługa):** Funkcja ta umożliwia skonfigurowanie pozycji Enable Telnet (Włącz Telnet)/Enable SSH (Włącz SSH)/SSH Port (Port SSH)/Allow Password Login (Zezwól na logowanie z hasłem)/Authorized Keys (Autoryzowane klucze)/Idle Timeout (Limit czasu bezczynności).
- 3. Kliknij przycisk **Apply (Zastosuj)**.

# **4.6.3 Aktualizacja firmware**

**UWAGA:** Pobierz najnowszy firmware ze strony sieci web ASUS, pod adresem **<http://www.asus.com>**.

### **Aktualizacja firmware:**

- 1. W panelu nawigacji przejdź do pozycji **Advanced Settings (Ustawienia zaawansowane)** > **Administration (Administracja)** > wybierz zakładkę **Firmware Upgrade (Uaktualnienie oprogramowania sprzętowego)**.
- 2. W polu **New Firmware File (Nowy plik oprogramowania sprzętowego)** kliknij pozycję **Browse (Przeglądaj)**, aby zlokalizować pobrany plik.
- 3. Kliknij **Upload (Prześlij)**.

### **UWAGI**:

- Po ukończeniu procesu uaktualniania należy poczekać, aż system uruchomi się ponownie.
- Jeśli aktualizacja nie powiedzie się, router bezprzewodowy automatycznie przejdzie do trybu awaryjnego, lub zacznie wolno migać wskaźnik LED zasilania na panelu przednim. Aby przywrócić system, zapoznaj się z sekcją **5.2 Odtwarzanie oprogramowania sprzętowego**.

# **4.6.4 Przywracanie/zapisywanie/przesyłanie ustawień**

### **Aby przywrócić/zapisać/przesłać ustawienia:**

- 1. W panelu nawigacji przejdź do pozycji **Advanced Settings (Ustawienia zaawansowane)** > **Administration (Administracja)** > wybierz zakładkę **Restore/Save/Upload Setting (Przywróć/Zapisz/Załaduj ustawienia)**.
- 2. Wybierz zadanie:
	- Aby przywrócić domyślne ustawienia fabryczne, kliknij **Restore (Przywróć)** i kliknij **OK** w komunikacie potwierdzenia.
	- W celu zapisania aktualnych ustawień systemu kliknij przycisk **Save (Zapisz)**, przejdź do folderu, w którym chcesz zapisać plik i kliknij pozycję **Save (Zapisz)**.
	- Aby przywrócić poprzednie ustawienia systemu, kliknij **Browse (Przeglądaj)**, zlokalizuj plik systemowy do przywrócenia, a następnie kliknij **Upload (Prześlij)**.

**WAŻNE!** W razie wystąpienia problemu należy załadować najnowszą wersję oprogramowania sprzętowego i skonfigurować nowe ustawienia. Nie należy przywracać ustawień domyślnych routera.

# **4.7 System Log (Dziennik systemu)**

W pozycji System Log (Dziennik systemu) znajduje się lista zarejestrowanych aktywności w sieci.

**UWAGA:** Po ponownym uruchomieniu lub wyłączeniu routera dziennik systemu jest resetowany.

### **W celu wyświetlenia dziennika systemu:**

- 1. W panelu nawigacji przejdź do pozycji **Advanced Settings (Ustawienia zaawansowane)** > **System Log (Dziennik systemu)**.
- 2. Aktywności w sieci można sprawdzić na dowolnej z poniższych zakładek:
	- Dziennik ogólny
	- Dziennik sieci bezprzewodowej
	- Dzierżawy DHCP
	- IPv6
	- Tabela routingu
	- Przekierowanie portów
	- Połączenia

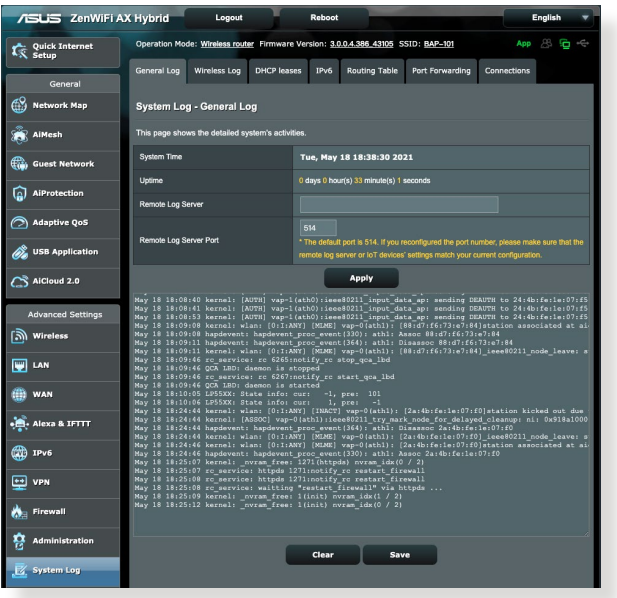

# **5 Narzędziowych**

**UWAGA:** Pobierz i zainstaluj programy narzędziowe routera bezprzewodowego z witryny firmy ASUS: https://www.asus.com/ support/Download-Center/

# **5.1 Device Discovery**

Device Discovery to narzędzie ASUS WLAN, które wykrywa wersję routera bez przewodowego ASUS, i umożliwia konfigurację ustawień sieci bezprzewodowej.

**Uruchamianie narzędzia Device Discovery:**

• Na pulpicie komputera, kliknij **Start > All Programs (Wszystkie programy) > ASUS Utility > Router bezprzewodowy ASUS ZenWiFi AX Hybrid > Device Discovery**.

# **5.2 Firmware Restoration**

Narzędzie Firmware Restoration (Odtwarzanie oprogramowania) wykorzystywane jest w routerze bezprzewodowym ASUS w przypadku niepowodzenia procesu aktualizacji oprogramowania. Umożliwia ono wczytanie określonego oprogramowania. Proces trwa około trzech do czterech minut.

**UWAGA:** W przypadku ustawienia routera w trybie punktu dostępowego w celu uzyskania adresu IP routera należy skorzystać z narzędzia Device Discovery (Wykrywanie urządzeń).

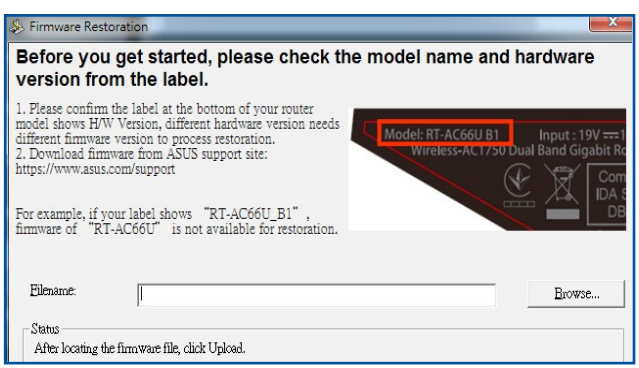

**WAŻNE!** Przed skorzystaniem z narzędzia Firmware Restoration (Odtwarzanie oprogramowania) uruchomić tryb ratunkowy.

#### **Uruchomienie trybu ratunkowego i użycie narzędzia Firmware Restoration (Odtwarzanie oprogramowania sprzętowego):**

- 1. Odłącz router bezprzewodowy od źródła zasilania.
- 2. Przytrzymaj wciśnięty przycisk Reset na tylnym panelu i jednocześnie podłącz router bezprzewodowy do zasilania. Kiedy dioda zasilania na panelu czołowym powoli miga wskazując, że znajduje się on w trybie ratunkowym, zwolnij przycisk Reset.
- 3. Ustaw statyczny adres IP komputera i wprowadź poniższe wartości w celu skonfigurowania ustawień protokołu TCP/IP: **Adres IP**: 192.168.1.x

**Maska podsieci**: 255.255.255.0

- 4. Na pulpicie komputera kliknąć **Start (Start)> All Programs (Wszystkie programy) > ASUS Utility > Router bezprzewodowy ASUS ZenWiFi AX Hybrid > Firmware Restoration (Odtwarzanie oprogramowania sprzętowego)**.
- 5. Wybrać plik oprogramowania, a następnie kliknąć przycisk **Upload (Prześlij)**.

**UWAGA:** Nie jest to narzędzie do aktualizacji oprogramowania sprzętowego i nie może być używane na pracującym routerze bezprzewodowym ASUS. Normalna aktualizacja oprogramowania sprzętowego musi być wykonywana przez interfejs przeglądarki sieciowej. Dodatkowe informacje, patrz **Konfiguracja ustawień zaawansowanych.**

# **6 Rozwiązywanie problemów**

W rozdziale tym omówiono rozwiązania problemów, które mogą wystąpić podczas korzystania z routera. W przypadku pojawienia się problemów, których nie opisano w tym rozdziale, należy przejść do witryny pomocy technicznej firmy ASUS dostępnej pod adresem: https://www.asus.com/support/ w celu uzyskania dalszych informacji o produkcie oraz szczegółowych danych kontaktowych działu pomocy technicznej firmy ASUS.

# **6.1 Rozwiązywanie podstawowych problemów**

W przypadku wystąpienia problemu z routerem należy najpierw wykonać podstawowe czynności opisane w poniższej części, a dopiero potem poszukać innych rozwiązań.

**Uaktualnij oprogramowanie sprzętowe do najnowszej wersji.**

- 1. Uruchom sieciowy interfejs graficzny. Przejdź do pozycji **Advanced Settings (Ustawienia zaawansowane)** > **Administration (Administracja)** > wybierz zakładkę **Firmware Upgrade (Uaktualnienie oprogramowania sprzętowego)**. Kliknij przycisk **Check (Sprawdź)** w celu sprawdzenia dostępności najnowszej wersji oprogramowania sprzętowego.
- 2. Przesuń przełącznik pozycji Auto **Firmware Upgrade (Automatyczna aktualizacja oprogramowania sprzętowego)**  do pozycji **ON (WŁ.)** w celu włączenia automatycznych aktualizacji oprogramowania sprzętowego.

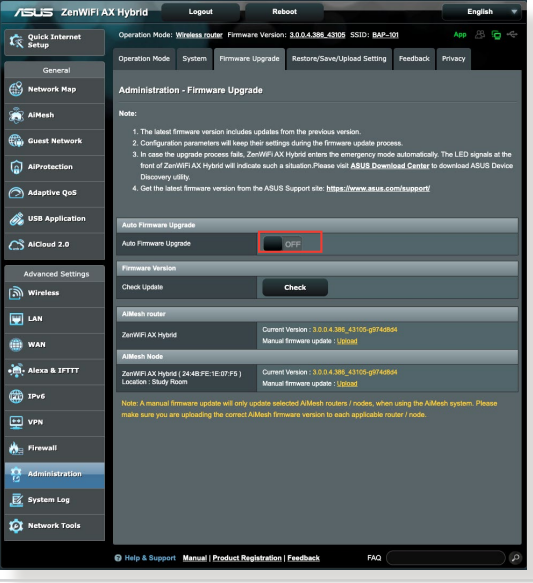

- 3. W celu ręcznego aktualizowania oprogramowania sprzętowego można wyłączyć pozycję **Auto Firmware Upgrade (Automatyczna aktualizacja oprogramowania sprzętowego)** i kliknąć przycisk **Check (Sprawdź)**, aby sprawdzić, czy dostępna jest najnowsza wersja oprogramowania sprzętowego.
- 4. Jeśli najnowsza wersja oprogramowania sprzętowego będzie dostępna, przejdź do witryny globalnej firmy ASUS https://www. asus.com/support i pobierz najnowszą wersję oprogramowania sprzętowego.
- 5. Kliknij przycisk **Upload (Prześlij)**, aby zaktualizować oprogramowanie sprzętowe routera AiMesh lub węzła AiMesh.

#### **Uruchom ponownie sieć, wykonując czynności w następującej kolejności:**

- 1. Wyłącz modem.
- 2. Odłącz modem od zasilania.
- 3. Wyłącz router i komputery.
- 4. Podłącz modem do zasilania.
- 5. Włącz modem i odczekaj 2 minuty.
- 6. Włącz router i odczekaj 2 minuty.
- 7. Włącz komputery.

### **Sprawdź, czy kable Ethernet są prawidłowo podłączone.**

- Jeśli kabel Ethernet łączący router z modemem jest podłączony w prawidłowy sposób, świecić się będzie dioda LED sieci WAN.
- Jeśli kabel Ethernet łączący uruchomiony komputer z routerem jest podłączony w prawidłowy sposób, świecić się będzie odpowiednia dioda LED sieci LAN.

### **Sprawdź, czy ustawienia sieci bezprzewodowej komputera są zgodne z ustawieniami routera.**

• Podczas nawiązywania połączenia bezprzewodowego między komputerem i routerem należy upewnić się, że identyfikator SSID (nazwa sieci bezprzewodowej), metoda szyfrowania i

hasło są prawidłowe.

### **Sprawdź, czy ustawienia sieciowe są prawidłowe.**

- Każdy klient w sieci powinien mieć odpowiedni adres IP. Firma ASUS zaleca przypisywanie adresów IP komputerom w sieci za pomocą serwera DHCP routera bezprzewodowego.
- W przypadku niektórych dostawców usług internetowych zapewnianych przez modem kablowy wymagane jest używanie adresu MAC komputera, dla którego zarejestrowano wstępnie konto. Adres MAC można sprawdzić za pomocą sieciowego interfejsu graficznego, na stronie **Network Map (Mapa sieci)** > **Clients (Klienci)** po umieszczeniu wskaźnika myszy nad urządzeniem w pozycji **Client Status (Stan klienta)**.

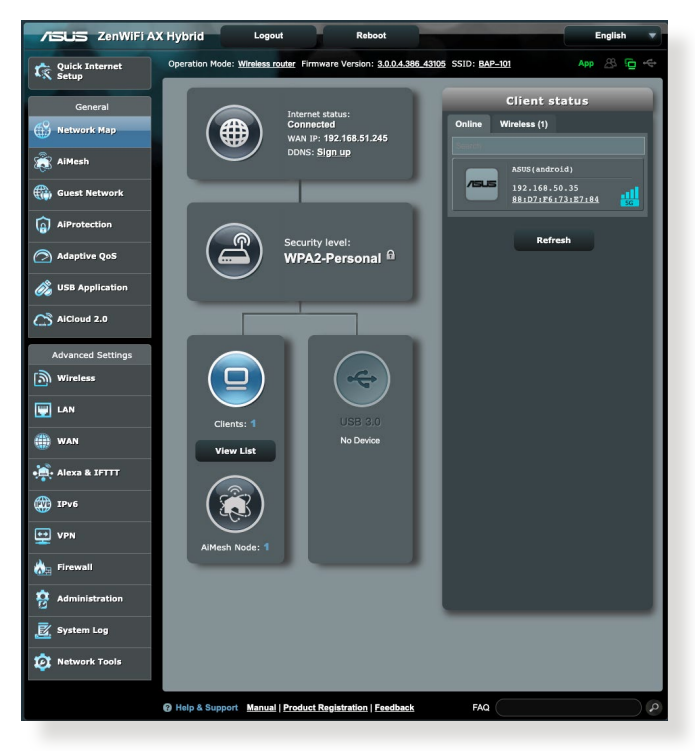

# **6.2 Często zadawane pytania (FAQ)**

### **Nie mogę uzyskać dostępu do interfejsu graficznego routera przy użyciu przeglądarki sieci Web**

- Jeśli komputer jest podłączony w sposób przewodowy, sprawdź połączenie kabla Ethernet i stan diody LED zgodnie z opisem w poprzedniej części.
- Upewnij się, że używane dane logowania są prawidłowe. Domyślna fabryczna nazwa logowania i hasło to "admin/admin". Upewnij się, że podczas wprowadzania danych logowania klawisz Caps Lock jest wyłączony.
- Usuń pliki cookie i pliki w przeglądarce sieci Web. W przypadku programu Internet Explorer należy wykonać poniższe czynności:
	- 1. Uruchom program Internet Explorer, a następnie kliknij kolejno pozycje **Tools (Narzędzia)** > **Internet Options (Opcje internetowe)**.
	- 2. Na karcie **General (Ogólne)**, w obszarze **Browsing history (Historia przeglądania)** kliknij przycisk **Delete… (Usuń...)**, wybierz pozycję **Temporary Internet Files and website files (Tymczasowe pliki internetowe pliki witryn internetowych)** i **Cookies and website data (Cookie i dane witryny internetowej)**, a następnie kliknij przycisk **Delete (Usuń)**.

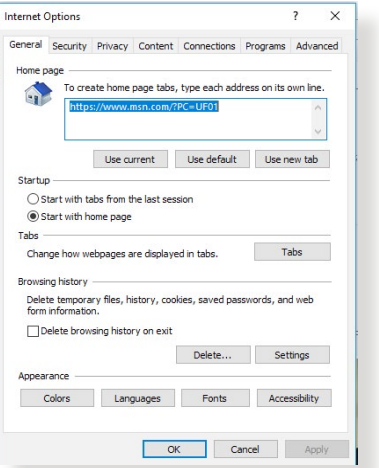

### **UWAGI:**

- Polecenia usuwania plików cookie i plików zależą od przeglądarki sieci Web.
- W celu automatycznego uzyskiwania adresów IP należy wyłączyć ustawienia serwera proxy, anulować połączenie telefoniczne i wprowadzić ustawienia protokołu TCP/IP. Bardziej szczegółowe informacje można znaleźć w rozdziale 1 niniejszego podręcznika użytkownika.
- Należy używać kabli Ethernet CAT5e lub CAT6.

### **Klient nie może ustanowić połączenia bezprzewodowego z routerem.**

**UWAGA:** W przypadku wystąpienia problemów z nawiązaniem połączenia z siecią 5 Ghz należy sprawdzić, czy urządzenie sieciowe obsługuje częstotliwość 5 Ghz i czy jest wyposażone w funkcje podwójnego pasma.

#### **• Poza zakresem:**

- Przesuń router bliżej klienta bezprzewodowego.
- Ustaw anteny routera w najlepszym położeniu zgodnie z opisem w części **1.4 Ustawianie pozycji routera**.
- **• Wyłączono serwer DHCP:** 
	- 1. Uruchom sieciowy interfejs graficzny. Przejdź kolejno do pozycji **General (Ogólne)** > **Network Map (Mapa sieci)**  > **Clients (Klienci)** i wyszukaj urządzenie, które chcesz połączyć z routerem.
	- 2. Jeśli nie można znaleźć urządzenia w pozycji **Network Map (Mapa sieci)**, przejdź kolejno do pozycji **Advanced Settings (Ustawienia zaawansowane)** > **LAN (Sieć LAN)** > **DHCP Server (Serwer DHCP)**, lista **Basic Config (Konfiguracja podstawowa)**, zaznacz opcję **Yes (Tak)** dla pozycji **Enable the DHCP Server (Włącz serwer DHCP)**.

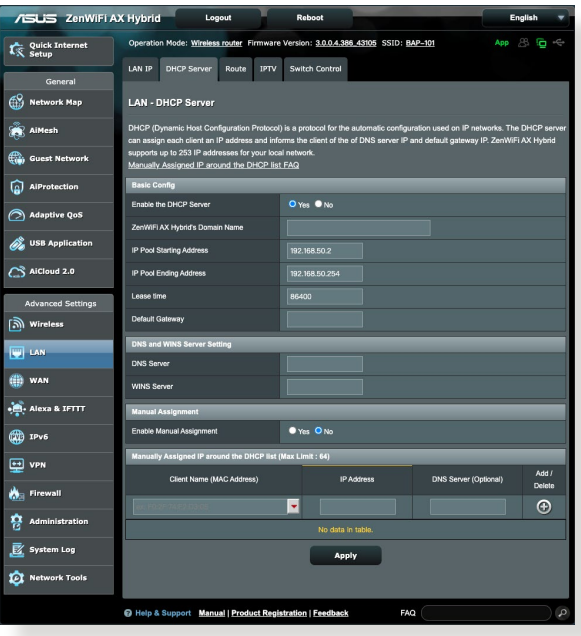

• Ukryto identyfikator SSID. Jeśli urządzenie wyszukuje identyfikatory SSID innych routerów, ale nie może znaleźć identyfikatora SSID posiadanego routera, przejdź do pozycji **Advanced Settings (Ustawienia zaawansowane)** > **Wireless (Sieć bezprzewodowa)** > **General (Ogólne)**, zaznacz opcję **No (Nie)** dla pozycji **Hide SSID (Ukryj SSID)** i zaznacz opcję **Auto (Automat.)** dla pozycji **Control Channel (Kanał kontrolny)**.

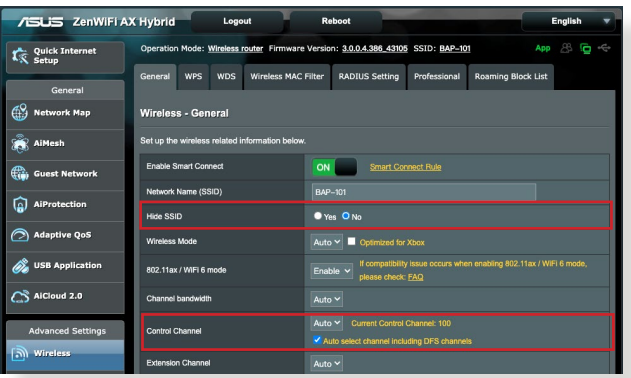

- Jeśli używana jest karta sieci bezprzewodowej, sprawdź, czy używany kanał bezprzewodowy jest zgodny z kanałami dostępnymi w danym kraju/regionie. Jeśli nie, dostosuj kanał, pasmo kanału i tryb bezprzewodowy.
- Jeśli nawiązanie połączenia bezprzewodowego z routerem jest nadal niemożliwe, można przywrócić domyślne ustawienia fabryczne routera. W interfejsie graficznym routera kliknij kolejno pozycje **Administration (Administracja)** > **Restore/ Save/Upload Setting (Przywróć/Zapisz/Załaduj ustawienia)** i kliknij przycisk **Restore (Przywróć)**.

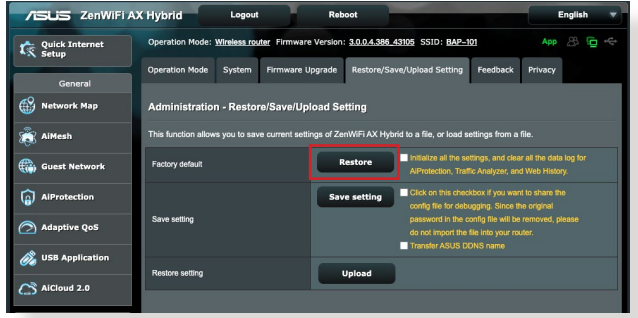

### **Niedostępny Internet.**

- Sprawdź, czy router może nawiązać połączenie z adresem IP sieci WAN usługodawcy internetowego. Aby to zrobić, uruchom sieciowy interfejs graficzny, przejdź do pozycji **General (Ogólne)** > **Network Map (Mapa sieci)** i sprawdź pozycję **Internet Status (Stan połączenia z Internetem)**.
- Jeśli router nie może nawiązać połączenia z adresem IP sieci WAN usługodawcy internetowego, uruchom ponownie sieć zgodnie z opisem w części **Uruchom ponownie sieć, wykonując czynności w następującej kolejności** w rozdziale **Rozwiązywanie podstawowych problemów**.

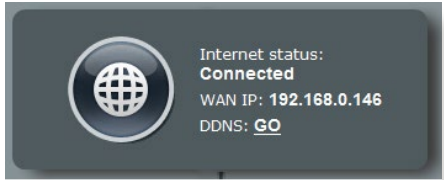

• Urządzenie zostało zablokowane za pomocą funkcji Parental Control (Kontrola rodzicielska). Przejdź do pozycji **General (Ogólne)** > **AiProtection** > **Parental Controls (Kontrola rodzicielska)** i sprawdź, czy urządzenie znajduje się na liście. Jeśli urządzenie znajduje się na liście **Client Name (Nazwa klienta)**, usuń je za pomocą przycisku **Delete (Usuń)** lub dostosuj ustawienia Time Management (Zarządzanie czasem).

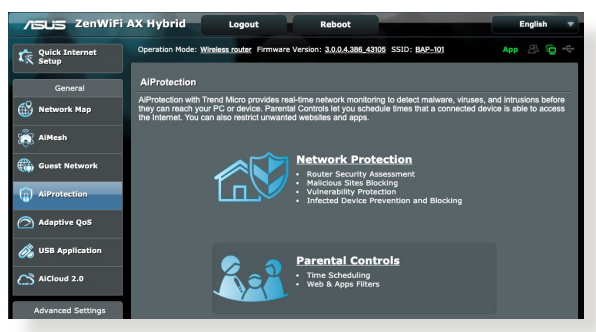

- Jeśli dostęp do Internetu jest nadal niemożliwy, uruchom ponownie komputer, a następnie sprawdź adres IP i adres bramy sieci.
- Sprawdź wskaźniki stanu modemu ADSL i routera bezprzewodowego. Jeśli nie świeci się dioda LED sieci WAN routera bezprzewodowego, sprawdź, czy wszystkie kable są prawidłowo podłączone.

## **Nie pamiętam identyfikatora SSID (nazwy sieci) lub hasła sieciowego**

- Skonfiguruj nowy identyfikator SSID i klucz szyfrowania za pomocą połączenia przewodowego (kabel Ethernet). Uruchom sieciowy interfejs graficzny, przejdź do pozycji **Network Map (Mapa sieci)**, kliknij ikone routera, wprowadź nowy identyfikator SSID i klucz szyfrowania, a następnie kliknij przycisk **Apply (Zastosuj)**.
- Przywróć ustawienia domyślne routera. Uruchom sieciowy interfejs graficzny, przejdź do pozycji **Administration (Administracja)** > **Restore/Save/Upload Setting (Przywróć/ Zapisz/Załaduj ustawienia)** i kliknij przycisk **Restore (Przywróć)**. Domyślne konto logowania i hasło to "admin".

## **Jak przywrócić domyślne ustawienia systemu?**

• Przejdź do pozycji **Administration (Administracja)** > **Restore/ Save/Upload Setting (Przywróć/Zapisz/Załaduj ustawienia)** i kliknij przycisk **Restore (Przywróć)**.

Następujące ustawienia są fabrycznymi ustawieniami domyślnymi:

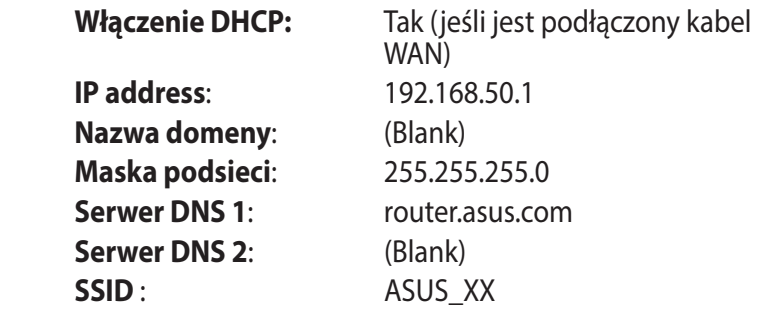

### **Niepowodzenie uaktualnienia oprogramowania sprzętowego.**

Uruchom tryb ratunkowy i skorzystaj z narzędzia Firmware Restoration (Odtwarzanie oprogramowania sprzętowego). Informacje na temat korzystania z narzędzia Firmware Restoration (Odtwarzanie oprogramowania sprzętowego) można znaleźć w części **5.2 Odtwarzanie oprogramowania sprzętowego**.
# **Nie można uzyskać dostępu do sieciowego interfejsu graficznego**

Przed konfiguracją routera bezprzewodowego wykonać czynności opisane w tej części dla komputera hosta i klientów sieciowych.

### **A. Wyłączyć serwer proxy jeżeli jest włączony.**

### **Windows®**

- 1. Kliknij przycisk **Start** > **Internet Explorer** w celu uruchomienia przeglądarki internetowej.
- 2. Kliknij przycisk **Tools (Narzędzia)** > **Internet options (Opcje internetowe)** > zakładkę **Connections (Połączenia)** > **LAN settings (Ustawienia sieci LAN)**.
- 3. Na ekranie Local Area Network (LAN) Settings (Ustawienia sieci lokalnej (LAN)) odznacz opcję **Use a proxy server for your LAN (Użyj serwera proxy dla sieci LAN)**.
- 4. Po zakończeniu kliknij przycisk **OK**.

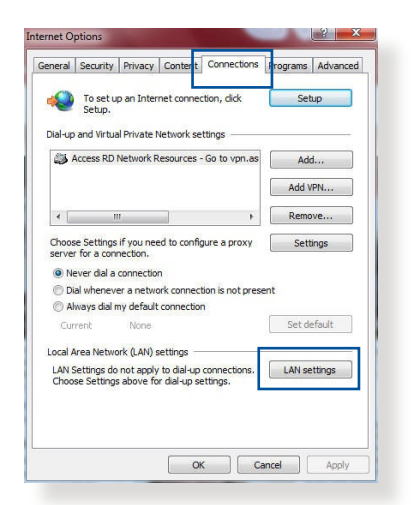

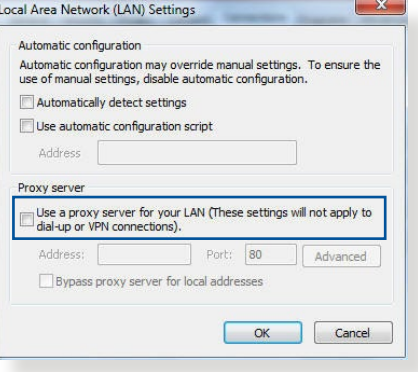

### **MAC OS**

- 1. W przeglądarce Safari kliknąć **Safari > Preferences (Preferencje) > Advanced (Zaawansowane) > Change Settings... (Zmień ustawienia...**)
- 2. Na ekranie Network (Sieć) usunąć zaznaczenie **FTP Proxy (Proxy FTP) i Web Proxy (HTTP) (Proxy www (HTTP)).**

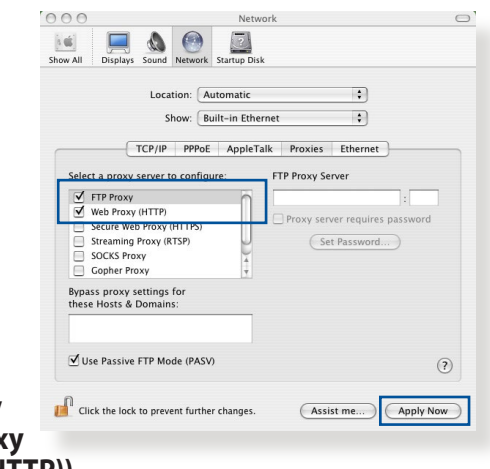

3. Po zakończeniu kliknąć przycisk **Apply Now (Zastosuj teraz)**.

**UWAGA:** Szczegółowe informacje dotyczące wyłączania serwera proxy, patrz funkcja pomocy danej przeglądarki.

**B. Skonfigurować ustawienia TCP/IP do automatycznego uzyskiwania adresu IP.**

### **Windows®**

1. Kliknij przycisk **Start** > **Control Panel (Panel Sterowania)** > **Network and Sharing Center (Centrum sieci i udostępniania)**, następnie kliknij połączenie sieciowe, aby wyświetlić okno stanu.

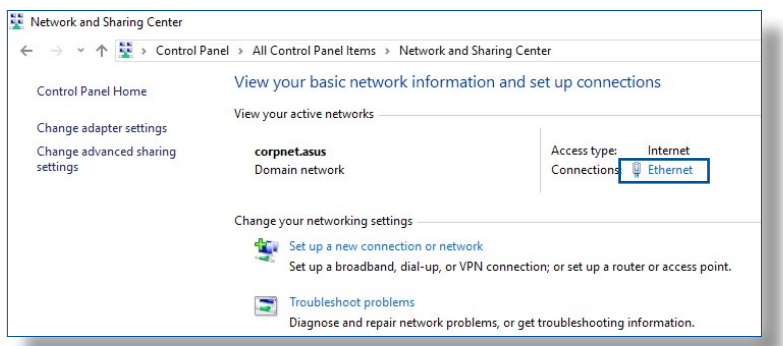

- 2. Kliknij pozycję **Properties (Właściwości)**, aby wyświetlić okno Ethernet Properties (Właściwości sieci Ethernet).
- **Fthernet Status**  $\times$ General Connection **IPv4 Connectivity:** Internet **IPv6 Connectivity:** No network access Media State: Enabled Duration:  $03.29.31$ Speed:  $1.0$  Gbps Details... Activity Sent -Received 70.727.241 **Bytes:** 71,424,646 Properties Disable Diagnose
- 3. Zaznacz opcję **Internet Protocol Version 4 (TCP/ IPv4) (Protokół internetowy w wersji 4 (TCP/IPv4)) lub Internet Protocol Version 6 (TCP/IPv6) (Protokół internetowy w wersji 6 (TCP/IPv6))** , a następnie kliknij przycisk **Properties (Właściwości).**
- 4. W celu automatycznego uzyskania ustawień iPv4 IP, zaznacz opcję **Obtain an IP address automatically (Automatycznie uzyskaj adres IP)**.

W celu automatycznego uzyskania ustawień iPv6 IP, zaznacz opcję **Obtain an IPv6 address automatically (Automatycznie uzyskaj adres IPv6)**.

5. Po zakończeniu kliknij przycisk **OK** .

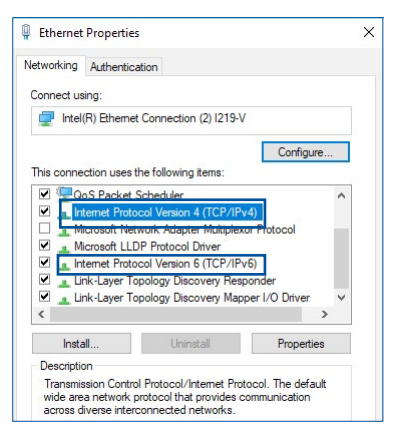

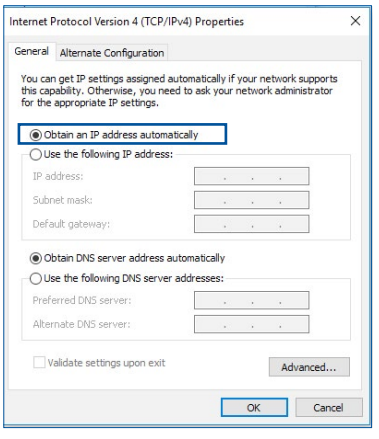

# **MAC OS**

- 1. Kliknij ikone Apple umieszczoną w górnej lewej części ekranu.
- 2. Kliknij polecenie **System Preferences (Preferencje systemu) > Network (Sieć) > Configure... (Konfiguruj...)**
- 3. Na zakładce **TCP/IP wybierz Using DHCP (Z użyciem DHCP) na liście rozwijalnej Configure IPv4 (Konfiguruj IPv4).**

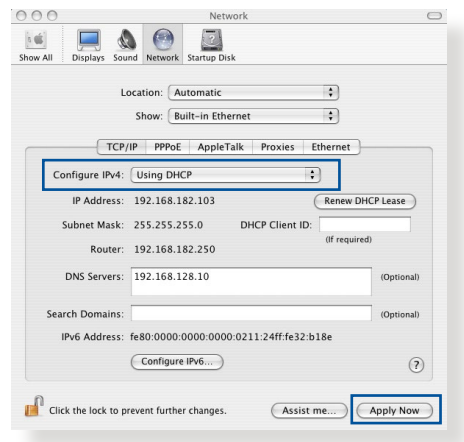

4. Po zakończeniu kliknąć przycisk **Apply Now (Zastosuj teraz)**.

**UWAGA:** Informacje dotyczące konfiguracji ustawień połączenia TCP/IP komputera patrz pomoc systemu operacyjnego i funkcje wsparcia.

# **C. Wyłączyć połączenie dial-up jeżeli jest włączone.**

# **Windows®**

- 1. Kliknij przycisk **Start** > **Internet Explorer** w celu uruchomienia przeglądarki internetowej.
- 2. Kliknij przycisk **Tools (Narzędzia)** > **Internet options (Opcje internetowe)** > zakładkę **Connections (Połączenia)**.
- 3. Zaznaczyć opcję **Never dial a connection (Nigdy nie wybieraj połączenia)**.
- 4. Po zakończeniu kliknij przycisk **OK**.

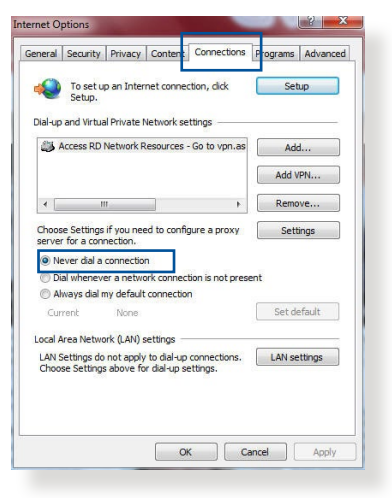

**UWAGA:** Szczegółowe informacje o wyłączaniu połączenia dial-up, patrz funkcja pomocy przeglądarki sieciowej.

# **Załączniki**

# **Ogłoszenie**

This device is an Energy Related Product (ErP) with High Network Availability (HiNA), the power consumption will be less than 12 watts when the system is in network standby mode (idle mode).

# **ASUS Recycling/Takeback Services**

ASUS recycling and takeback programs come from our commitment to the highest standards for protecting our environment. We believe in providing solutions for you to be able to responsibly recycle our products, batteries, other components, as well as the packaging materials. Please go to [http://csr.asus.](http://csr.asus.com/english/Takeback.htm) [com/english/Takeback.htm](http://csr.asus.com/english/Takeback.htm) for the detailed recycling information in different regions.

# **REACH**

Complying with the REACH (Registration, Evaluation, Authorisation, and Restriction of Chemicals) regulatory framework, we published the chemical substances in our products at ASUS REACH website at **[http://csr.asus.com/english/](http://csr.asus.com/english/index.aspx) [index.aspx](http://csr.asus.com/english/index.aspx)**

# **Federal Communications Commission Statement**

This device complies with Part 15 of the FCC Rules. Operation is subject to the following two conditions:

- This device may not cause harmful interference.
- This device must accept any interference received, including interference that may cause undesired operation.

This equipment has been tested and found to comply with the limits for a class B digital device, pursuant to part 15 of the FCC

Rules. These limits are designed to provide reasonable protection against harmful interference in a residential installation.

This equipment generates, uses and can radiate radio frequency energy and, if not installed and used in accordance with the instructions, may cause harmful interference to radio communications. However, there is no guarantee that interference will not occur in a particular installation. If this equipment does cause harmful interference to radio or television reception, which can be determined by turning the equipment off and on, the user is encouraged to try to correct the interference by one or more of the following measures:

- Reorient or relocate the receiving antenna.
- Increase the separation between the equipment and receiver.
- Connect the equipment into an outlet on a circuit different from that to which the receiver is connected.
- Consult the dealer or an experienced radio/TV technician for help.

**IMPORTANT**! This device within the 5.15 ~ 5.25 GHz is restricted to indoor operations to reduce any potential for harmful interference to co-channel MSS operations.

**CAUTION**: Any changes or modifications not expressly approved by the party responsible for compliance could void the user's authority to operate the equipment.

# **Prohibition of Co-location**

This device and its antenna(s) must not be co-located or operating in conjunction with any other antenna or transmitter.

# **IMPORTANT NOTE:**

**Radiation Exposure Statement:** This equipment complies with FCC radiation exposure limits set forth for an uncontrolled environment. End users must follow the specific operating

instructions for satisfying RF exposure compliance. To maintain compliance with FCC exposure compliance requirement, please follow operation instruction as documented in this manual. This equipment should be installed and operated with a minimum distance of 15 cm between the radiator and any part of your body.

# **NCC** 警語

取得審驗證明之低功率射頻器材,非經核准,公司、商號或使用者均不得擅 自變更頻率、加大功率或變更原設計之特性及功能。低功率射頻器材之使用 不得影響飛航安全及干擾合法通信;經發現有干擾現象時,應立即停用,並 改善至無干擾時方得繼續使用。前述合法通信,指依電信管理法規定作業之 無線電通信。低功率射頻器材須忍受合法通信或工業、科學及醫療用電波輻 射性電機設備之干擾。

「產品之限用物質含有情況」之相關資訊,請參考下表:

|                                                                                 | 限用物質及其化學符號 |           |           |                    |               |                 |
|---------------------------------------------------------------------------------|------------|-----------|-----------|--------------------|---------------|-----------------|
| 單元                                                                              | 鉛<br>(Pb)  | 汞<br>(Hg) | 鎘<br>(Cd) | 六價鉻<br>$(Cr^{+6})$ | 多溴聯苯<br>(PBB) | 多溴二苯醚<br>(PBDE) |
| 印刷電路板及電子組件                                                                      |            |           |           |                    |               |                 |
| 結構組件(金屬/塑膠)                                                                     |            |           |           |                    |               |                 |
| 其他組件 (如天線/ 指<br>示燈/連接線)                                                         |            |           |           |                    |               |                 |
| 其他及其配件(如電源<br>供應器)                                                              |            |           |           |                    | ⊖             |                 |
| 係指該項限用物質之百分比含量未超出百分比含量基準值。<br>備考1.<br>"∩"<br>係指該項限用物質為排除項目。<br>$\ddots$<br>備考2. |            |           |           |                    |               |                 |

### 安全說明:

- - 請在溫度為 0°C (32°F) 至 40°C (104°F) 之間的環境中使用 本產品。
- 請依照產品上的電源功率貼紙說明使用正確的電源適配器,如 果使用錯誤規格的電源適配器可能會造成內部零件的損壞。
- 請勿將產品放置於不平坦或不穩定的表面,若產品的外殼捐 壞,請聯繫維修服務人員。
- 請勿在產品上放置其他物品,請勿將任何物品塞入產品內,以 避免引起組件短路或電路損壞。
- 請保持机器在于燥的環境下使用,雨水、濕氣、液体等含有礦 物質會腐蝕電子線路,請勿在雷電天气下使用調製解調器。
- 請勿堵塞產品的通風孔,以澼免因散熱不良而導致系統過熱。
- 請勿使用破損的電源線、附件或其他周邊產品。
- 如果雷源已捐壞,請不要嘗試自行修復,請將其交給專業技術 服務人員或經銷商來處理。
- 為了防止電擊風險,在搬動主機前,請先將電源線插頭暫時從 電源插座上拔除。

### 使用警語:

- 推薦您在環境溫度為 0°C(32°F) ~ 40°C(104°F)的情況下使用 本產品。
- 請依照產品底部的電源功率貼紙說明使用符合此功率的電源變壓器。
- 請勿將產品放置在不平坦或不穩定的物體表面。若產品外殼有所捐毀, 請將產品送修。
- 請勿將任何物體放置在產品上方,並不要將任何外物插入產品。
- 請勿將產品置於或在液體、雨天或潮濕的環境中使用。雷暴天氣請不要 使用數據機。
- 請勿擋住產品的散熱孔,以防止系統過熱。
- 請勿使用損毀的電源線、配件或其他周邊裝置。
- 若電源變壓器已損毀,請不要嘗試自行修復,請聯絡專業的服務技術人 員或您的零售商。
- 為防止觸電,在重新放置產品前,請從電源插座上拔下電源線。
- 無線資訊傳輸設備避免影響附近雷達系統之操作 。

華碩聯絡資訊

華碩電腦公司 ASUSTeK COMPUTER INC. (台灣)

### 市場訊息

地址:台灣臺北市北投區立德路 15 號 1 樓 電話:+886-2-2894-3447 傳真: +886-2-2890-7698 電子郵件:info@asus.com.tw 全球資訊網:https://www.asus.com/tw

### 技術支援

電話:+886-2-2894-3447(0800-093-456) 線上支援: https://www.asus.com/tw/support/

# **Precautions for the use of the device**

- a. Pay particular attention to the personal safety when use this device in airports, hospitals, gas stations and professional garages.
- b. Medical device interference: Maintain a minimum distance of at least 15 cm (6 inches) between implanted medical devices and ASUS products in order to reduce the risk of interference.
- c. Kindly use ASUS products in good reception conditions in order to minimize the radiation's level.
- d. Keep the device away from pregnant women and the lower abdomen of the teenager.

# **Précautions d'emploi de l'appareil**

- a. Soyez particulièrement vigilant quant à votre sécurité lors de l'utilisation de cet appareil dans certains lieux (les avions, les aéroports, les hôpitaux, les stations-service et les garages professionnels).
- b. Évitez d'utiliser cet appareil à proximité de dispositifs médicaux implantés. Si vous portez un implant électronique (stimulateurs cardiaques, pompes à insuline, neurostimulateurs…),veuillez impérativement respecter une distance minimale de 15 centimètres entre cet appareil et votre corps pour réduire les risques d'interférence.
- c. Utilisez cet appareil dans de bonnes conditions de réception pour minimiser le niveau de rayonnement. Ce n'est pas toujours le cas dans certaines zones ou situations, notamment dans les parkings souterrains, dans les ascenseurs, en train ou en voiture ou tout simplement dans un secteur mal couvert par le réseau.
- d. Tenez cet appareil à distance des femmes enceintes et du bas-ventre des adolescents.

### **Условия эксплуатации:**

- Температура эксплуатации устройства: 0-40 °C. Не используйте устройство в условиях экстремально высоких или низких температур.
- Не размещайте устройство вблизи источников тепла, например, рядом с микроволновой печью, духовым шкафом или радиатором.
- Использование несовместимого или несертифицированного адаптера питания может привести к возгоранию, взрыву и прочим опасным последствиям.
- При подключении к сети электропитания устройство следует располагать близко к розетке, к ней должен осуществляться беспрепятственный доступ.
- Утилизация устройства осуществляется в соответствии с местными законами и положениями. Устройство по окончании срока службы должны быть переданы в сертифицированный пункт сбора для вторичной переработки или правильной утилизации.
- Данное устройство не предназначено для детей. Дети могут пользоваться устройством только в присутствии взрослых.
- Не выбрасывайте устройство и его комплектующие вместе с обычными бытовыми отходами.

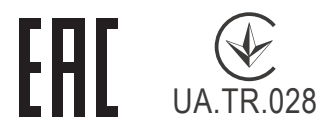

### **AEEE Yönetmeliğine Uygundur. IEEE Yönetmeliğine Uygundur.**

- Bu Cihaz Türkiye analog şebekelerde çalışabilecek şekilde tasarlanmıştır.
- Cihazın ayrıntılı kurulum rehberi kutu içeriğinden çıkan CD içerisindedir. Cihazın kullanıcı arayüzü Türkçe'dir.
- Cihazın kullanılması planlanan ülkelerde herhangi bir kısıtlaması yoktur. Ülkeler simgeler halinde kutu üzerinde belirtilmiştir.

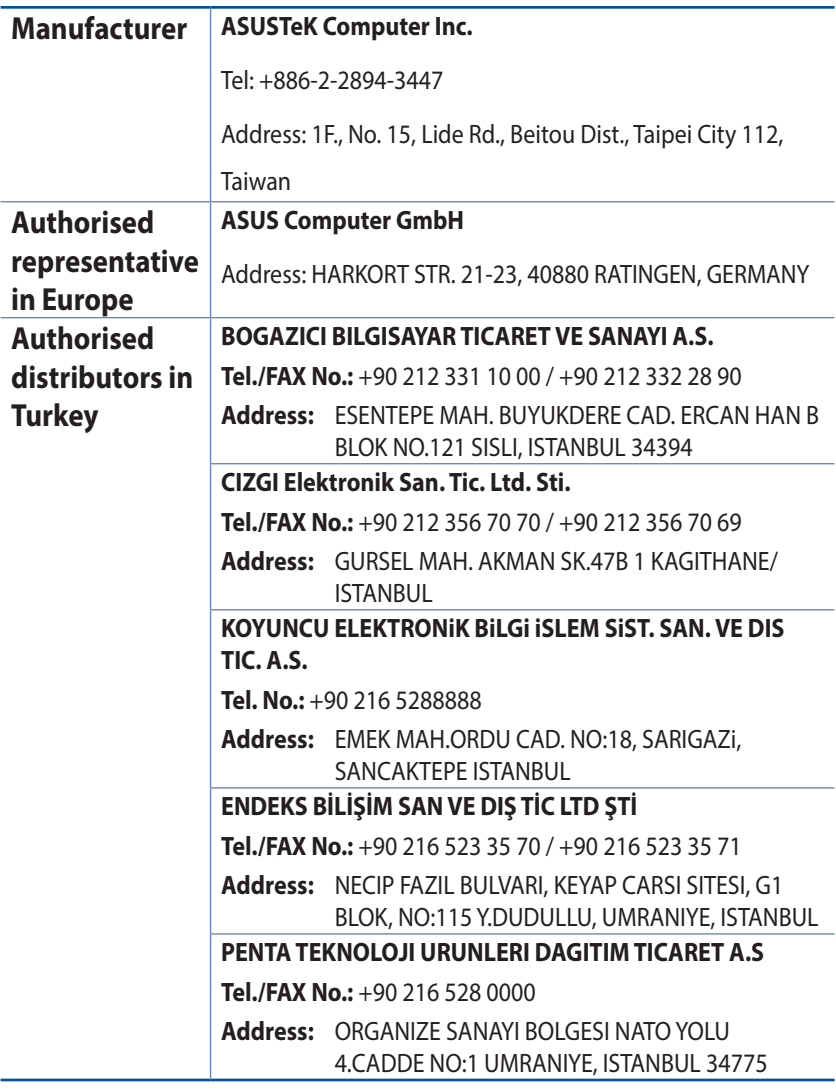

# **GNU General Public License**

# **Licensing information**

This product includes copyrighted third-party software licensed under the terms of the GNU General Public License. Please see The GNU General Public License for the exact terms and conditions of this license. All future firmware updates will also be accompanied with their respective source code. Please visit our web site for updated information. Note that we do not offer direct support for the distribution.

### **GNU GENERAL PUBLIC LICENSE**

Version 2, June 1991

Copyright (C) 1989, 1991 Free Software Foundation, Inc. 59 Temple Place, Suite 330, Boston, MA 02111-1307 USA Everyone is permitted to copy and distribute verbatim copies of this license document, but changing it is not allowed.

# **Preamble**

The licenses for most software are designed to take away your freedom to share and change it. By contrast, the GNU General Public License is intended to guarantee your freedom to share and change free software--to make sure the software is free for all its users. This General Public License applies to most of the Free Software Foundation's software and to any other program whose authors commit to using it. (Some other Free Software Foundation software is covered by the GNU Library General Public License instead.) You can apply it to your programs, too.

When we speak of free software, we are referring to freedom, not price. Our General Public Licenses are designed to make sure that you have the freedom to distribute copies of free software (and charge for this service if you wish), that you receive source code or can get it if you want it, that you can change the software or use pieces of it in new free programs; and that you know you can do these things.

To protect your rights, we need to make restrictions that forbid anyone to deny you these rights or to ask you to surrender the rights. These restrictions translate to certain responsibilities for you if you distribute copies of the software, or if you modify it.

For example, if you distribute copies of such a program, whether gratis or for a fee, you must give the recipients all the rights that you have. You must make sure that they, too, receive or can get the source code. And you must show them these terms so they know their rights.

We protect your rights with two steps: (1) copyright the software, and (2) offer you this license which gives you legal permission to copy, distribute and/or modify the software.

Also, for each author's protection and ours, we want to make certain that everyone understands that there is no warranty for this free software. If the software is modified by someone else and passed on, we want its recipients to know that what they have is not the original, so that any problems introduced by others will not reflect on the original authors' reputations.

Finally, any free program is threatened constantly by software patents. We wish to avoid the danger that redistributors of a free program will individually obtain patent licenses, in effect making the program proprietary. To prevent this, we have made it clear that any patent must be licensed for everyone's free use or not licensed at all.

The precise terms and conditions for copying, distribution and modification follow.

# **Terms & conditions for copying, distribution, & modification**

0. This License applies to any program or other work which contains a notice placed by the copyright holder saying it may be distributed under the terms of this General Public License.

The "Program", below, refers to any such program or work, and a "work based on the Program" means either the Program or any derivative work under copyright law: that is to say, a work containing the Program or a portion of it, either verbatim or with modifications and/or translated into another language. (Hereinafter, translation is included without limitation in the term "modification".) Each licensee is addressed as "you".

Activities other than copying, distribution and modification are not covered by this License; they are outside its scope. The act of running the Program is not restricted, and the output from the Program is covered only if its contents constitute a work based on the Program (independent of having been made by running the Program). Whether that is true depends on what the Program does.

1. You may copy and distribute verbatim copies of the Program's source code as you receive it, in any medium, provided that you conspicuously and appropriately publish on each copy an appropriate copyright notice and disclaimer of warranty; keep intact all the notices that refer to this License and to the absence of any warranty; and give any other recipients of the Program a copy of this License along with the Program.

You may charge a fee for the physical act of transferring a copy, and you may at your option offer warranty protection in exchange for a fee.

2. You may modify your copy or copies of the Program or any portion of it, thus forming a work based on the Program, and copy and distribute such modifications or work under the terms of Section 1 above, provided that you also meet all of these conditions:

a) You must cause the modified files to carry prominent notices stating that you changed the files and the date of any change.

b) You must cause any work that you distribute or publish, that in whole or in part contains or is derived from the Program or any part thereof, to be licensed as a whole at no charge to all third parties under the terms of this License.

c) If the modified program normally reads commands interactively when run, you must cause it, when started running for such interactive use in the most ordinary way, to print or display an announcement including an appropriate copyright notice and a notice that there is no warranty (or else, saying that you provide a warranty) and that users may redistribute

the program under these conditions, and telling the user how to view a copy of this License. (Exception: if the Program itself is interactive but does not normally print such an announcement, your work based on the Program is not required to print an announcement.)

These requirements apply to the modified work as a whole. If identifiable sections of that work are not derived from the Program, and can be reasonably considered independent and separate works in themselves, then this License, and its terms, do not apply to those sections when you distribute them as separate works. But when you distribute the same sections as part of a whole which is a work based on the Program, the distribution of the whole must be on the terms of this License, whose permissions for other licensees extend to the entire whole, and thus to each and every part regardless of who wrote it.

Thus, it is not the intent of this section to claim rights or contest your rights to work written entirely by you; rather, the intent is to exercise the right to control the distribution of derivative or collective works based on the Program.

In addition, mere aggregation of another work not based on the Program with the Program (or with a work based on the Program) on a volume of a storage or distribution medium does not bring the other work under the scope of this License.

3. You may copy and distribute the Program (or a work based on it, under Section 2) in object code or executable form under the terms of Sections 1 and 2 above provided that you also do one of the following:

a) Accompany it with the complete corresponding machinereadable source code, which must be distributed under the terms of Sections 1 and 2 above on a medium customarily used for software interchange; or,

b) Accompany it with a written offer, valid for at least three years, to give any third party, for a charge no more than your cost of physically performing source distribution, a complete machine-readable copy of the corresponding source code, to be distributed under the terms of Sections 1 and 2 above on a medium customarily used for software interchange; or,

c) Accompany it with the information you received as to the offer to distribute corresponding source code. (This alternative is allowed only for noncommercial distribution and only if you received the program in object code or executable form with such an offer, in accord with Subsection b above.)

The source code for a work means the preferred form of the work for making modifications to it. For an executable work, complete source code means all the source code for all modules it contains, plus any associated interface definition files, plus the scripts used to control compilation and installation of the executable. However, as a special exception, the source code distributed need not include anything that is normally distributed (in either source or binary form) with the major components (compiler, kernel, and so on) of the operating system on which the executable runs, unless that component itself accompanies the executable.

If distribution of executable or object code is made by offering access to copy from a designated place, then offering equivalent access to copy the source code from the same place counts as distribution of the source code, even though third parties are not compelled to copy the source along with the object code.

- 4. You may not copy, modify, sublicense, or distribute the Program except as expressly provided under this License. Any attempt otherwise to copy, modify, sublicense or distribute the Program is void, and will automatically terminate your rights under this License. However, parties who have received copies, or rights, from you under this License will not have their licenses terminated so long as such parties remain in full compliance.
- 5. You are not required to accept this License, since you have not signed it. However, nothing else grants you permission to

modify or distribute the Program or its derivative works. These actions are prohibited by law if you do not accept this License.

Therefore, by modifying or distributing the Program (or any work based on the Program), you indicate your acceptance of this License to do so, and all its terms and conditions for copying, distributing or modifying the Program or works based on it.

- 6. Each time you redistribute the Program (or any work based on the Program), the recipient automatically receives a license from the original licensor to copy, distribute or modify the Program subject to these terms and conditions. You may not impose any further restrictions on the recipients' exercise of the rights granted herein. You are not responsible for enforcing compliance by third parties to this License.
- 7. If, as a consequence of a court judgment or allegation of patent infringement or for any other reason (not limited to patent issues), conditions are imposed on you (whether by court order, agreement or otherwise) that contradict the conditions of this License, they do not excuse you from the conditions of this License. If you cannot distribute so as to satisfy simultaneously your obligations under this License and any other pertinent obligations, then as a consequence you may not distribute the Program at all. For example, if a patent license would not permit royalty-free redistribution of the Program by all those who receive copies directly or indirectly through you, then the only way you could satisfy both it and this License would be to refrain entirely from distribution of the Program.

If any portion of this section is held invalid or unenforceable under any particular circumstance, the balance of the section is intended to apply and the section as a whole is intended to apply in other circumstances.

It is not the purpose of this section to induce you to infringe any patents or other property right claims or to contest validity of any such claims; this section has the sole purpose of protecting the integrity of the free software distribution system, which is implemented by public license practices. Many people have made generous contributions to the wide range of software distributed through that system in reliance on consistent application of that system; it is up to the author/ donor to decide if he or she is willing to distribute software through any other system and a licensee cannot impose that choice.

This section is intended to make thoroughly clear what is believed to be a consequence of the rest of this License.

- 8. If the distribution and/or use of the Program is restricted in certain countries either by patents or by copyrighted interfaces, the original copyright holder who places the Program under this License may add an explicit geographical distribution limitation excluding those countries, so that distribution is permitted only in or among countries not thus excluded. In such case, this License incorporates the limitation as if written in the body of this License.
- 9. The Free Software Foundation may publish revised and/or new versions of the General Public License from time to time. Such new versions will be similar in spirit to the present version, but may differ in detail to address new problems or concerns.

Each version is given a distinguishing version number. If the Program specifies a version number of this License which applies to it and "any later version", you have the option of following the terms and conditions either of that version or of any later version published by the Free Software Foundation. If the Program does not specify a version number of this License, you may choose any version ever published by the Free Software Foundation.

10. If you wish to incorporate parts of the Program into other free programs whose distribution conditions are different, write to the author to ask for permission.

For software which is copyrighted by the Free Software Foundation, write to the Free Software Foundation; we sometimes make exceptions for this. Our decision will be guided by the two goals of preserving the free status of all derivatives of our free software and of promoting the sharing and reuse of software generally.

### **NO WARRANTY**

11 BECAUSE THE PROGRAM IS LICENSED FREE OF CHARGE, THERE IS NO WARRANTY FOR THE PROGRAM, TO THE EXTENT PERMITTED BY APPLICABLE LAW. EXCEPT WHEN OTHERWISE STATED IN WRITING THE COPYRIGHT HOLDERS AND/OR OTHER PARTIES PROVIDE THE PROGRAM "AS IS" WITHOUT WARRANTY OF ANY KIND, EITHER EXPRESSED OR IMPLIED, INCLUDING, BUT NOT LIMITED TO, THE IMPLIED WARRANTIES OF MERCHANTABILITY AND FITNESS FOR A PARTICULAR PURPOSE. THE ENTIRE RISK AS TO THE QUALITY AND PERFORMANCE OF THE PROGRAM IS WITH YOU. SHOULD THE PROGRAM PROVE DEFECTIVE, YOU ASSUME THE COST OF ALL NECESSARY SERVICING, REPAIR OR CORRECTION.

12 IN NO EVENT UNLESS REQUIRED BY APPLICABLE LAW OR AGREED TO IN WRITING WILL ANY COPYRIGHT HOLDER, OR ANY OTHER PARTY WHO MAY MODIFY AND/OR REDISTRIBUTE THE PROGRAM AS PERMITTED ABOVE, BE LIABLE TO YOU FOR DAMAGES, INCLUDING ANY GENERAL, SPECIAL, INCIDENTAL OR CONSEQUENTIAL DAMAGES ARISING OUT OF THE USE OR INABILITY TO USE THE PROGRAM (INCLUDING BUT NOT LIMITED TO LOSS OF DATA OR DATA BEING RENDERED INACCURATE OR LOSSES SUSTAINED BY YOU OR THIRD PARTIES OR A FAILURE OF THE PROGRAM TO OPERATE WITH ANY OTHER PROGRAMS), EVEN IF SUCH HOLDER OR OTHER PARTY HAS BEEN ADVISED OF THE POSSIBILITY OF SUCH DAMAGES.

END OF TERMS AND CONDITIONS

# **[English] CE statement**

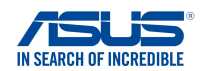

### **EU Declaration of Conformity**

**Manufacturer: Address: Authorized representative in Europe: Address, City: Country: ASUSTeK COMPUTER INC. ASUS COMPUTER GmbH HARKORT STR. 21-23, 40880 RATINGEN GERMANY declare the following apparatus: Product name: Model name: Powerline AX1800 Dual-band Router XP4, XP4R, XP4 Router, XP4N, XP4N, XP4 Node We, the undersigned, 1F., No. 15, Lide Rd., Beitou Dist., Taipei City 112, Taiwan**

#### **Additional information: ANNEX I**

**The object of the declaration described above is in conformity with the relevant Union harmonisation legislation: Radio Equipment Directive – 2014/53/EU Article 3.1(a)**

 **EN 50385:2017 , EN 50412-2-1:2005/AC:2009 , EN 50561-1:2013 , EN 50665:2017 , EN 62311:2008 , EN 62368-1:2014/A11:2017 Article 3.1(b) Draft EN 301 489-1 V2.2.0 , Draft EN 301 489-17 V3.2.0 , EN 55024:2010/A1:2015 , EN 55032:2015/AC:2016 , EN 55035:2017 , EN 61000-3-2:2014 , EN 61000-3-3:2013 Article 3.2 EN 300 328 V2.2.2 , EN 301 893 V2.1.1** Radio Equipment Class

Class 2

**Ecodesign Directive – 2009/125/EC (EU) 2019/1782 , 1275/2008/EC , EU 801/2013**

**RoHS Directive – 2011/65/EU 2015/863/EU , EN IEC 63000:2018**

**Signature:**

 $72 \frac{1}{\sqrt{1-x^2}}$ 

**S.y. Shian, CEO**

**Taipei, Taiwan 02/06/2021**

**Place of issue: Date of issue:**

1 of 2

### **[Danish] CE statement**

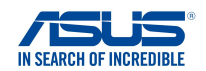

### **EU Overensstemmelseserklæring**

**Fabrikant: Adresse: Autoriseret repræsentant i Europa: Adresse, By: Land: ASUSTeK COMPUTER INC. ASUS COMPUTER GmbH HARKORT STR. 21-23, 40880 RATINGEN GERMANY erklærer, at følgende apparat: Produktnavn: Modelnavn: Powerline AX1800 Dual-band Router XP4, XP4R, XP4 Router, XP4N, XP4N, XP4 Node Vi, undertegnede, Ovenstående produkt er i overensstemmelse med den relevante harmoniseringslovgivning for EU: Supplerende oplysninger: ANNEX I 1F., No. 15, Lide Rd., Beitou Dist., Taipei City 112, Taiwan Radioudstyr Direktiv – 2014/53/EU Artikel 3.1a EN 50385:2017 , EN 50412-2-1:2005/AC:2009 , EN 50561-1:2013 , EN 50665:2017 , EN 62311:2008 , EN 62368-1:2014/A11:2017 Artikel 3.1b Draft EN 301 489-1 V2.2.0 , Draft EN 301 489-17 V3.2.0 , EN 55024:2010/A1:2015 , EN 55032:2015/AC:2016 , EN 55035:2017 , EN 61000-3-2:2014 , EN 61000-3-3:2013 Artikel 3.2 EN 300 328 V2.2.2 , EN 301 893 V2.1.1** Radioudstyr klasse Klasse<sub>2</sub> **Miljøvenligt design Direktiv – 2009/125/EC**

 **(EU) 2019/1782 , 1275/2008/EC , EU 801/2013**

**RoHS Direktiv – 2011/65/EU 2015/863/EU , EN IEC 63000:2018**

**Underskrift:**

 $72 -$ 

**S.y. Shian, Administrerende direktør/CEO Taipei, Taiwan 02/06/2021**

**Udstedelsessted: Udstedelsesdato:**

1 of 2

### **[Dutch] CE statement**

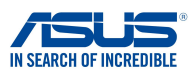

**Wij, de ondergetekenden,**

**Fabrikant: Adres: Geautoriseerde vertegenwoordiger in Europa: Adres, plaats: Land:** ASUSTeK COMPUTER INC. ASUS COMPUTER GmbH HARKORT STR. 21-23, 40880 RATINGEN GERMANY **Verklaren dat het volgende apparaat: Productnaam: Modelnaam:** Powerline AX1800 Dual-band Router XP4, XP4R, XP4 Router, XP4N, XP4N, XP4 Node 1F., No. 15, Lide Rd., Beitou Dist., Taipei City 112, Taiwan

**EU-conformiteitsverklaring**

#### **Aanvullende informatie: ANNEX I**

**Het onderwerp van de bovenstaande verklaring is in overeenstemming met de desbetreffende harmoniseringswetgeving van de Europese Unie:**

#### **Radioapparatuur Richtlijn – 2014/53/EU**

**Artikel 3.1a EN 50385:2017 , EN 50412-2-1:2005/AC:2009 , EN 50561-1:2013 , EN 50665:2017 , EN 62311:2008 , EN 62368-1:2014/A11:2017 Artikel 3.1b Draft EN 301 489-1 V2.2.0 , Draft EN 301 489-17 V3.2.0 , EN 55024:2010/A1:2015 , EN 55032:2015/AC:2016 , EN 55035:2017 , EN 61000-3-2:2014 , EN 61000-3-3:2013 Artikel 3.2 EN 300 328 V2.2.2 , EN 301 893 V2.1.1** Radio apparatuur Klasse

Klasse 2

**Ecologisch ontwerp Richtlijn – 2009/125/EC (EU) 2019/1782 , 1275/2008/EC , EU 801/2013**

**RoHS Richtlijn – 2011/65/EU**

 **2015/863/EU , EN IEC 63000:2018**

**Handtekening:**

 $+2$  $\overline{\cdot}$ 

**S.y. Shian, Directeur/CEO**

**Taipei, Taiwan 02/06/2021**

1 of 2

**Plaats van afgifte: Datum van afgifte:**

### **[French] CE statement**

**Nous, soussignés,**

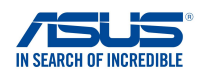

### **Déclaration UE de Conformité**

**Fabricant: Address: Représentant autorisé en Europe: Adresse, ville: Pays: ASUSTeK COMPUTER INC. ASUS COMPUTER GmbH HARKORT STR. 21-23, 40880 RATINGEN GERMANY Déclarons l'appareil suivant: Nom du produit: Nom du modèle: Powerline AX1800 Dual-band Router XP4, XP4R, XP4 Router, XP4N, XP4N, XP4 Node L'objet de la déclaration décrit ci-dessus est conforme avec la législation d'harmonisation de l'Union applicable: Informations complémentaires: ANNEX I 1F., No. 15, Lide Rd., Beitou Dist., Taipei City 112, Taiwan Directive Équipement Radioélectrique – 2014/53/EU Article 3.1a EN 50385:2017 , EN 50412-2-1:2005/AC:2009 , EN 50561-1:2013 , EN 50665:2017 , EN 62311:2008 , EN 62368-1:2014/A11:2017 Article 3.1b Draft EN 301 489-1 V2.2.0 , Draft EN 301 489-17 V3.2.0 , EN 55024:2010/A1:2015 , EN 55032:2015/AC:2016 , EN 55035:2017 , EN 61000-3-2:2014 , EN 61000-3-3:2013**

**Article 3.2 EN 300 328 V2.2.2 , EN 301 893 V2.1.1**

Classe d'équipement Radio Classe 2

**Directive écoconception – 2009/125/EC (EU) 2019/1782 , 1275/2008/EC , EU 801/2013**

#### **Directive RoHS – 2011/65/EU 2015/863/EU , EN IEC 63000:2018**

**Signature:**

 $-2-$ 

**S.y. Shian, Directeur Général/CEO**

**Taipei, Taiwan 02/06/2021** 1 of 2

**Lieu de délivrance: Date d'émission:**

### **[Finnish] CE statement**

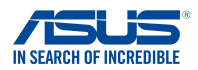

### **EU-vaatimustenmukaisuusvakuutus**

**Me, allekirjoittaneet,**

**Valmistaja: Osoite: Valtuutettu edustaja Euroopassa: Osoite, kaupunki: Maa:**

**ASUSTeK COMPUTER INC. ASUS COMPUTER GmbH HARKORT STR. 21-23, 40880 RATINGEN GERMANY 1F., No. 15, Lide Rd., Beitou Dist., Taipei City 112, Taiwan**

**ilmoitamme seuraavan laitteen: Tuotenimi: Mallinimi:**

**Powerline AX1800 Dual-band Router XP4, XP4R, XP4 Router, XP4N, XP4N, XP4 Node**

**Lisätietoja: ANNEX I**

**Yllä olevan ilmoituksen kohde on asiaa koskevan unionin yhdenmukaistamislainsäädännön mukainen: Radiolaitteet Direktiiv – 2014/53/EU 3.1a artikla EN 50385:2017 , EN 50412-2-1:2005/AC:2009 , EN 50561-1:2013 , EN 50665:2017 , EN 62311:2008 , EN 62368-1:2014/A11:2017 3.1b artikla Draft EN 301 489-1 V2.2.0 , Draft EN 301 489-17 V3.2.0 , EN 55024:2010/A1:2015 , EN 55032:2015/AC:2016 , EN 55035:2017 , EN 61000-3-2:2014 , EN 61000-3-3:2013 3.2 artikla EN 300 328 V2.2.2 , EN 301 893 V2.1.1** Radio-laitteiden luokka luokka 2 **Ekologisella suunnittelulla Direktiivi – 2009/125/EC**

 **(EU) 2019/1782 , 1275/2008/EC , EU 801/2013**

**RoHS Direktiivi – 2011/65/EU**

 **2015/863/EU , EN IEC 63000:2018**

**Allekirjoitus:**

 $\hat{f}$  $\frac{1}{2}$ 

**S.y. Shian, Toimitusjohtaja/CEO**

**Taipei, Taiwan 02/06/2021**

1 of 2

**Myöntämispaikka: Myöntämispäivä:**

### **[German] CE statement**

**Hiermit erklären wir,**

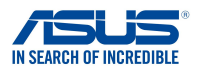

### **EU Konformitätserklärung**

**Hersteller: Anschrift: Bevollmächtigter: Anschrift des Bevollmächtigten: Land: ASUSTeK COMPUTER INC. ASUS COMPUTER GmbH HARKORT STR. 21-23, 40880 RATINGEN GERMANY dass nachstehend bezeichnete Produkte: Produktbezeichnung: Modellbezeichnung: Powerline AX1800 Dual-band Router XP4, XP4R, XP4 Router, XP4N, XP4N, XP4 Node mit den nachstehend angegebenen, für das Produkt geltenden Richtlinien/Bestimmungen übereinstimmen: Zusatzangaben: ANNEX I 1F., No. 15, Lide Rd., Beitou Dist., Taipei City 112, Taiwan Funkanlagen Richtlinie – 2014/53/EU Artikel 3.1a EN 50385:2017 , EN 50412-2-1:2005/AC:2009 , EN 50561-1:2013 , EN 50665:2017 , EN 62311:2008 , EN 62368-1:2014/A11:2017 Artikel 3.1b Draft EN 301 489-1 V2.2.0 , Draft EN 301 489-17 V3.2.0 , EN 55024:2010/A1:2015 , EN 55032:2015/AC:2016 , EN 55035:2017 , EN 61000-3-2:2014 , EN 61000-3-3:2013 Artikel 3.2 EN 300 328 V2.2.2 , EN 301 893 V2.1.1** Funkanlagen Klasse Klasse 2

**Ökodesign Richtlinie – 2009/125/EC (EU) 2019/1782 , 1275/2008/EC , EU 801/2013**

**RoHS Richtlinie – 2011/65/EU**

 **2015/863/EU , EN IEC 63000:2018**

**Unterschrift:**

 $\frac{3}{5}$ 

**S.y. Shian, Geschäftsführer/CEO**

**Taipei, Taiwan 02/06/2021**

1 of 2

**Ort: Datum:**

### **[Greek] CE statement**

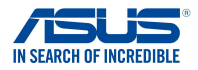

### **Δήλωση Συμμόρφωσης EE**

**Εμείς, τα υπογράφοντα μέλη,**

**Κατασκευαστής: Διεύθυνση: Εξουσιοδοτημένος αντιπρόσωπος στην Ευρώπη:** *ASUS COMPUTER GmbH*

**Χώρα: Διεύθυνση, Πόλη:**

**δηλώνουμε την εξής συσκευή:**

**Όνομα προϊόντος: Όνομα μοντέλου:**

*ASUSTeK COMPUTER INC. 1F., No. 15, Lide Rd., Beitou Dist., Taipei City 112, Taiwan*

*HARKORT STR. 21-23, 40880 RATINGEN GERMANY*

*Powerline AX1800 Dual-band Router XP4, XP4R, XP4 Router, XP4N, XP4N, XP4 Node*

**Συμπληρωματικές πληροφορίες: ANNEX I**

**Το αντικείμενο της δήλωσης που περιγράφεται παραπάνω είναι σύµφωνο προς την σχετική ενωσιακή νοµοθεσία εναρμόνισης:**

#### **Pαδιοεξοπλισμό Οδηγία – 2014/53/EU**

*Άρθρο 3.1a EN 50385:2017 , EN 50412-2-1:2005/AC:2009 , EN 50561-1:2013 , EN 50665:2017 , EN 62311:2008 , EN 62368-1:2014/A11:2017 Άρθρο 3.1b Draft EN 301 489-1 V2.2.0 , Draft EN 301 489-17 V3.2.0 , EN 55024:2010/A1:2015 , EN 55032:2015/AC:2016 , EN 55035:2017 , EN 61000-3-2:2014 , EN 61000-3-3:2013 Άρθρο 3.2 EN 300 328 V2.2.2 , EN 301 893 V2.1.1 Κατηγορία Ραδιοεξοπλισμού*

 *Τάξη 2*

**Οικολογικός σχεδιασμός Οδηγία – 2009/125/EC**

 *(EU) 2019/1782 , 1275/2008/EC , EU 801/2013*

#### **RoHS Οδηγία– 2011/65/EU**

 *2015/863/EU , EN IEC 63000:2018*

**Υπογραφή:**

 $72 -$ 

**S.y. Shian, Διευθύνων Σύμβουλος/CEO**

**Taipei, Taiwan 02/06/2021** 1 of 2

**Τόπος έκδοσης: Ημερομηνία έκδοσης:**

### **[Italian] CE statement**

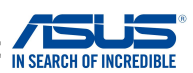

### **Dichiarazione di conformità UE**

ASUSTeK COMPUTER INC.

**I sottoscritti,**

**Produttore: Indirizzo: Rappresentante autorizzato per l'Europa: Indirizzo, Città: paese: dichiarano che il seguente apparecchio:**

ASUS COMPUTER GmbH HARKORT STR. 21-23, 40880 RATINGEN GERMANY

**Nome prodotto:**

**Nome modello:**

Powerline AX1800 Dual-band Router XP4, XP4R, XP4 Router, XP4N, XP4N, XP4 Node

1F., No. 15, Lide Rd., Beitou Dist., Taipei City 112, Taiwan

**Informazioni supplementari: ANNEX I**

**L'oggetto della dichiarazione di cui sopra è conforme alla pertinente normativa di armonizzazione dell'Unione Europea**

#### **Apparecchi radio Directive – 2014/53/EU**

**Articolo 3.1a EN 50385:2017 , EN 50412-2-1:2005/AC:2009 , EN 50561-1:2013 , EN 50665:2017 , EN 62311:2008 , EN 62368-1:2014/A11:2017 Articolo 3.1b Draft EN 301 489-1 V2.2.0 , Draft EN 301 489-17 V3.2.0 , EN 55024:2010/A1:2015 , EN 55032:2015/AC:2016 , EN 55035:2017 , EN 61000-3-2:2014 , EN 61000-3-3:2013 Articolo 3.2 EN 300 328 V2.2.2 , EN 301 893 V2.1.1** Classe di apparecchiature radio

Classe 2

**Progettazione ecocompatibile Direttiva – 2009/125/EC (EU) 2019/1782 , 1275/2008/EC , EU 801/2013**

**RoHS Direttiva – 2011/65/EU 2015/863/EU , EN IEC 63000:2018**

**Firma:**

 $\Rightarrow$ 

**S.y. Shian, Amministratore delegato/CEO Taipei, Taiwan**

**02/06/2021**

1 of 2

**Luogo: Data del rilascio:**

### **[Portuguese] CE statement**

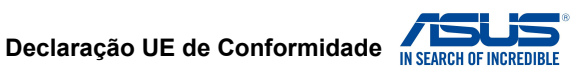

**Nós, os abaixo-assinados,**

**Fabricante: Endereço: Representante autorizado na Europa: Endereço, cidade: País:** ASUSTeK COMPUTER INC. ASUS COMPUTER GmbH HARKORT STR. 21-23, 40880 RATINGEN GERMANY **declaramos o seguinte aparelho:** 1F., No. 15, Lide Rd., Beitou Dist., Taipei City 112, Taiwan

**Nome do produto: Nome do modelo:**

Powerline AX1800 Dual-band Router XP4, XP4R, XP4 Router, XP4N, XP4N, XP4 Node

**Informações adicionais: ANNEX I**

**O objeto da declaração acima descrito está em conformidade com a legislação de harmonização da União aplicável: Equipamento de rádio Diretiva – 2014/53/EU Artigo 3.1a EN 50385:2017 , EN 50412-2-1:2005/AC:2009 , EN 50561-1:2013 , EN 50665:2017 , EN 62311:2008 , EN 62368-1:2014/A11:2017 Artigo 3.1b**

 **Draft EN 301 489-1 V2.2.0 , Draft EN 301 489-17 V3.2.0 , EN 55024:2010/A1:2015 , EN 55032:2015/AC:2016 , EN 55035:2017 , EN 61000-3-2:2014 , EN 61000-3-3:2013 Artigo 3.2 EN 300 328 V2.2.2 , EN 301 893 V2.1.1**

Classe de equipamento de Rádio Classe 2

**Concepção Ecológica Diretiva – 2009/125/EC (EU) 2019/1782 , 1275/2008/EC , EU 801/2013**

**RoHS Diretiva – 2011/65/EU 2015/863/EU , EN IEC 63000:2018**

**Assinatura:**

 $\geq$ 

**S.y. Shian, Diretor Executivo/CEO**

**Taipei, Taiwan 02/06/2021**

**Local de emissão: Data de emissão:**

1 of 2

### **[Spanish] CE statement**

### **UE Declaración de Conformidad**

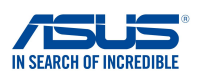

**Nosotros, los abajo firmantes,**

**Fabricante: Dirección: Representante autorizado en Europa: Dirección, Ciudad: País: ASUSTeK COMPUTER INC. ASUS COMPUTER GmbH HARKORT STR. 21-23, 40880 RATINGEN GERMANY Declaramos el siguiente producto: Nombre del aparato: Nombre del modelo: Powerline AX1800 Dual-band Router XP4, XP4R, XP4 Router, XP4N, XP4N, XP4 Node Información adicional: ANNEX I 1F., No. 15, Lide Rd., Beitou Dist., Taipei City 112, Taiwan**

**El objeto de la declaración descrita anteriormente es conforme con la legislación de armonización pertinente de la Unión: Equipos Radioeléctricos Directiva – 2014/53/EU Artículo 3.1a EN 50385:2017 , EN 50412-2-1:2005/AC:2009 , EN 50561-1:2013 , EN 50665:2017 , EN 62311:2008 , EN 62368-1:2014/A11:2017 Artículo 3.1b Draft EN 301 489-1 V2.2.0 , Draft EN 301 489-17 V3.2.0 , EN 55024:2010/A1:2015 , EN 55032:2015/AC:2016 , EN 55035:2017 , EN 61000-3-2:2014 , EN 61000-3-3:2013 Artículo 3.2 EN 300 328 V2.2.2 , EN 301 893 V2.1.1** Clase de Equipos de Radio Clase 2

**Directiva Diseño Ecológico – 2009/125/EC (EU) 2019/1782 , 1275/2008/EC , EU 801/2013**

**Directiva RoHS – 2011/65/EU 2015/863/EU , EN IEC 63000:2018**

**Firma:**

 $74.$ 

**S.y. Shian, Director Ejecutivo/CEO**

**Taipei, Taiwan 02/06/2021** 1 of 2

**Lugar de emisión: Fecha de emisión:**

137

### **[Swedish] CE statement**

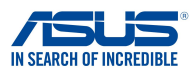

### **Försäkran om överensstämmelse**

**Tillverkare: Undertecknande,**

**Adress: Auktoriserad representant i Europa: Adress, Ort: Land:**

**ASUSTeK COMPUTER INC. ASUS COMPUTER GmbH HARKORT STR. 21-23, 40880 RATINGEN GERMANY 1F., No. 15, Lide Rd., Beitou Dist., Taipei City 112, Taiwan**

**förklarar att följande apparat:**

**Produktnamn: Modellnamn:**

**Powerline AX1800 Dual-band Router XP4, XP4R, XP4 Router, XP4N, XP4N, XP4 Node**

#### **Ytterligare information: ANNEX I**

**Syftet med deklarationen som beskrivs ovan är i enlighet med relevant harmonisering av EU-lagstiftningen: Radioutrustning Direktiv – 2014/53/EU Artikel 3.1a EN 50385:2017 , EN 50412-2-1:2005/AC:2009 , EN 50561-1:2013 , EN 50665:2017 , EN 62311:2008 , EN 62368-1:2014/A11:2017 Artikel 3.1b Draft EN 301 489-1 V2.2.0 , Draft EN 301 489-17 V3.2.0 , EN 55024:2010/A1:2015 , EN 55032:2015/AC:2016 , EN 55035:2017 , EN 61000-3-2:2014 , EN 61000-3-3:2013 Artikel 3.2 EN 300 328 V2.2.2 , EN 301 893 V2.1.1** Radioutrustningsklass

Klass 2

**Ekodesign Direktiv – 2009/125/EC (EU) 2019/1782 , 1275/2008/EC , EU 801/2013**

#### **RoHS Direktiv – 2011/65/EU**

 **2015/863/EU , EN IEC 63000:2018**

**Namnteckning:**

 $\Rightarrow$  =

**S.y. Shian, Verkställande director/CEO**

**Taipei, Taiwan 02/06/2021**

1 of 2

**Plats för utfärdande: Dag för utfärdande:**

### **[Bulgarian] CE statement**

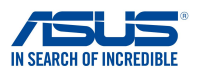

**Ние, долуподписаните,**

**Производител: Адрес: Упълномощен представител в Европа: Държава:** *ASUSTeK COMPUTER INC. ASUS COMPUTER GmbH HARKORT STR. 21-23, 40880 RATINGEN GERMANY* **декларираме, че следният апарат: Име на продукта : Име на модела :** *Powerline AX1800 Dual-band Router XP4, XP4R, XP4 Router, XP4N, XP4N, XP4 Node* **Адрес, град:** *1F., No. 15, Lide Rd., Beitou Dist., Taipei City 112, Taiwan*

**Допълнителна информация: ANNEX I**

**Предметът на декларацията, описан по-горе, съответства на съответното законодателство на Съюза за хармонизация:**

**ЕС декларация за съответствие**

#### **Директива за радионавигационно оборудване – 2014/53/EC**

*Article 3.1(a) EN 50385:2017 , EN 50412-2-1:2005/AC:2009 , EN 50561-1:2013 , EN 50665:2017 , EN 62311:2008 , EN 62368-1:2014/A11:2017 Article 3.1(b) Draft EN 301 489-1 V2.2.0 , Draft EN 301 489-17 V3.2.0 , EN 55024:2010/A1:2015 , EN 55032:2015/AC:2016 , EN 55035:2017 , EN 61000-3-2:2014 , EN 61000-3-3:2013 Article 3.2 EN 300 328 V2.2.2 , EN 301 893 V2.1.1* Radio Equipment Class

Class 2

**Директива за екологично проектиране – 2009/125/ЕО**

 *(EU) 2019/1782 , 1275/2008/EC , EU 801/2013*

**електрическото и електронното оборудване – 2011/65/EU**

 *2015/863/EU , EN IEC 63000:2018*

**Подпис:**

 $\Rightarrow$  2

**S.y. Shian, Главен изпълнителен директор/CEO**

**Taipei, Taiwan 02/06/2021**

1 of 2

**Място на издаване: Дата на издаване:**

### **[Croatian] CE statement**

### **EU izjava o sukladnosti**

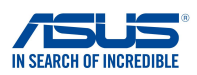

**Proizvođač: Adresa: Ovlašteni predstavnik u Europi: Adresa, grad: Zemlja:** ASUSTeK COMPUTER INC. ASUS COMPUTER GmbH HARKORT STR. 21-23, 40880 RATINGEN GERMANY **izjavljujemo da sljedeći uređaj: Naziv proizvoda: Naziv modela:** Powerline AX1800 Dual-band Router XP4, XP4R, XP4 Router, XP4N, XP4N, XP4 Node **Predmet gore opisane izjave u sukladnosti je s relevantnim usklađenim zakonima Unije: Dodatni podaci: ANNEX I** 1F., No. 15, Lide Rd., Beitou Dist., Taipei City 112, Taiwan **Direktiva o radijskoj opremi – 2014/53/EU Article 3.1(a) EN 50385:2017 , EN 50412-2-1:2005/AC:2009 , EN 50561-1:2013 , EN 50665:2017 , EN 62311:2008 , EN 62368-1:2014/A11:2017 Article 3.1(b) Draft EN 301 489-1 V2.2.0 , Draft EN 301 489-17 V3.2.0 , EN 55024:2010/A1:2015 , EN 55032:2015/AC:2016 , EN 55035:2017 , EN 61000-3-2:2014 , EN 61000-3-3:2013 Article 3.2 EN 300 328 V2.2.2 , EN 301 893 V2.1.1**

Radio Equipment Class Class 2

**Mi, dolje potpisani,**

**Direktiva o ekodizajnu – 2009/125/EZ (EU) 2019/1782 , 1275/2008/EC , EU 801/2013**

**RoHS Direktiva – 2011/65/EU 2015/863/EU , EN IEC 63000:2018**

**Potpis:**

 $-2-$ 

**S.y. Shian, Glavni izvršni direktor/CEO**

**Taipei, Taiwan 02/06/2021**

1 of 2

**Mjesto potpisa: Datum izdavanja:**

### **[Czech] CE statement**

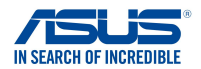

### **EU Prohlášení o shodě**

**Výrobce: Adresa: Autorizovaný zástupce v Evropě: Adresa, město: Země: ASUSTeK COMPUTER INC. ASUS COMPUTER GmbH HARKORT STR. 21-23, 40880 RATINGEN GERMANY prohlašuje, že následující přístroj: Název produktu: Název modelu: Powerline AX1800 Dual-band Router XP4, XP4R, XP4 Router, XP4N, XP4N, XP4 Node Níže podepsaný, Výše uvedený předmět tohoto prohlášení vyhovuje příslušné unijní harmonizační legislativě: Další informace: ANNEX I 1F., No. 15, Lide Rd., Beitou Dist., Taipei City 112, Taiwan Rádiová Zařízení Směrnice – 2014/53/EU Článek 3.1a EN 50385:2017 , EN 50412-2-1:2005/AC:2009 , EN 50561-1:2013 , EN 50665:2017 , EN 62311:2008 , EN 62368-1:2014/A11:2017 Článek 3.1b Draft EN 301 489-1 V2.2.0 , Draft EN 301 489-17 V3.2.0 , EN 55024:2010/A1:2015 , EN 55032:2015/AC:2016 , EN 55035:2017 , EN 61000-3-2:2014 , EN 61000-3-3:2013 Článek 3.2 EN 300 328 V2.2.2 , EN 301 893 V2.1.1 Třída rádiových zařízení Třída 2 Ekodesignu Směrnice – 2009/125/EC (EU) 2019/1782 , 1275/2008/EC , EU 801/2013**

**RoHS Směrnice – 2011/65/EU**

 **2015/863/EU , EN IEC 63000:2018**

**Podpis:**

 $\geq$ 

**S.y. Shian, Výkonný ředitel/CEO**

**Taipei, Taiwan 02/06/2021**

1 of 2

**Místo vydání: Datum vydání:**

# **[Hungarian] CE statement**

### **EU-megfelelőségi nyilatkozat**

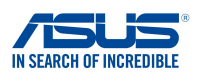

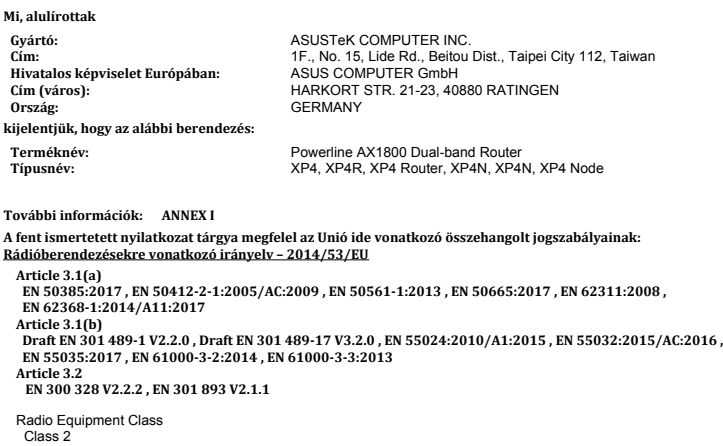

**Környezetbarát tervezésre vonatkozó irányelv – 2009/125/EK (EU) 2019/1782 , 1275/2008/EC , EU 801/2013**

#### **RoHS irányelv– 2011/65/EU**

 **2015/863/EU , EN IEC 63000:2018**

**Aláírás:**

 $-2$ 

**S.y. Shian, Vezérigazgató/CEO**

**Taipei, Taiwan 02/06/2021**

1 of 2

**Kiadás helye: Kiadás dátuma:**

### **[Latvian] CE statement**

### **ES Atbilstības deklarācija**

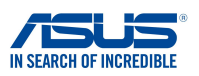

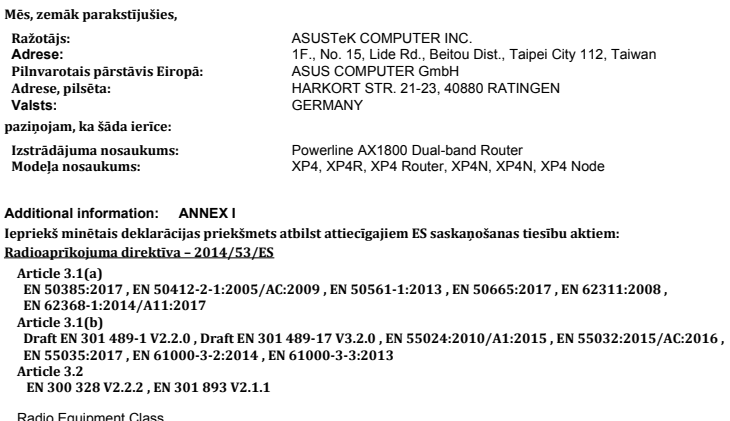

Radio Equipment Class Class 2

**Ekodizaina direktīva – 2009/125/EK (EU) 2019/1782 , 1275/2008/EC , EU 801/2013**

**RoHS Direktīva – 2011/65/ES**

 **2015/863/EU , EN IEC 63000:2018**

**Paraksts:**

 $-72$ 

**S.y. Shian, Izpilddirektors/CEO**

**Taipei, Taiwan 02/06/2021**

1 of 2

**Izdošanas vieta: Izdošanas datums:**

### **[Lithuanian] CE statement**

### **ES atitikties deklaracija**

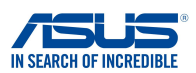

**Mes, toliau pasirašiusieji:**

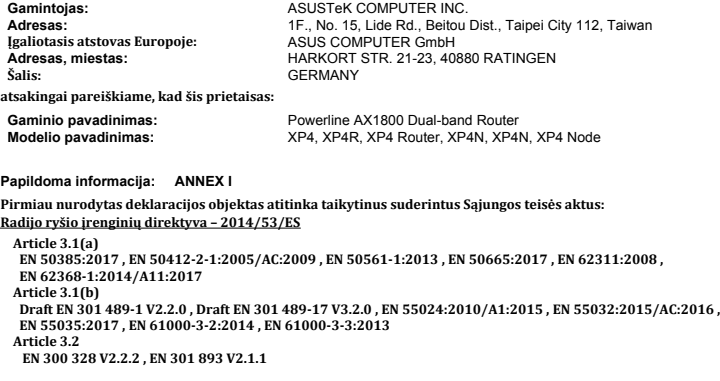

Radio Equipment Class Class<sub>2</sub>

**Ekodizaino direktyva – 2009/125/EB (EU) 2019/1782 , 1275/2008/EC , EU 801/2013**

#### **RoHS direktyva – 2011/65/ES**

 **2015/863/EU , EN IEC 63000:2018**

**Parašas:**

 $-72$ 

**S.y. Shian, Vyriausiasis pareigūnas/CEO**

**Taipei, Taiwan 02/06/2021**

1 of 2

**Leidimo vieta: Leidimo data:**
## **[Polish] CE statement**

#### **Deklaracja zgodności UE**

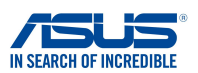

**My, niżej podpisani,**

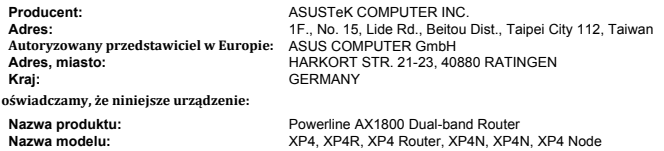

#### **Informacje dodatkowe: ANNEX I**

**będące przedmiotem opisanej powyżej deklaracji spełnia wymogi właściwych przepisów unijnego prawodawstwa harmonizacyjnego:**

#### **Urządzenia radiowe Dyrektywa – 2014/53/EU**

**Artykuł 3.1a EN 50385:2017 , EN 50412-2-1:2005/AC:2009 , EN 50561-1:2013 , EN 50665:2017 , EN 62311:2008 , EN 62368-1:2014/A11:2017 Artykuł 3.1b Draft EN 301 489-1 V2.2.0 , Draft EN 301 489-17 V3.2.0 , EN 55024:2010/A1:2015 , EN 55032:2015/AC:2016 , EN 55035:2017 , EN 61000-3-2:2014 , EN 61000-3-3:2013 Artykuł 3.2 EN 300 328 V2.2.2 , EN 301 893 V2.1.1** Klasa urzdze Radiowych

Klasa 2

**Ekoprojekt Dyrektywa – 2009/125/EC (EU) 2019/1782 , 1275/2008/EC , EU 801/2013**

**RoHS Dyrektywa – 2011/65/EU 2015/863/EU , EN IEC 63000:2018**

**Podpis:**

 $\Rightarrow$  2~

**S.y. Shian, Dyrektor naczelny/CEO**

**Taipei, Taiwan 02/06/2021** 1 of 2

**Miejsce wystawienia: Data wystawienia:**

### **[Romanian] CE statement**

#### **Declarația UE de Conformitate**

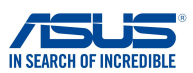

**Subsemnatul: Adresă: Reprezentant autorizat în Europa: Adresă, Oraş: Ţară:** ASUSTeK COMPUTER INC. ASUS COMPUTER GmbH HARKORT STR. 21-23, 40880 RATINGEN **GERMANY declară următorul aparat: Nume Produs: Nume Model:** Powerline AX1800 Dual-band Router XP4, XP4R, XP4 Router, XP4N, XP4N, XP4 Node **Subsemnatul, Obiectul declarației descris mai sus este în conformitate cu legislația relevantă de armonizare a Uniunii: Informații suplimentare: ANNEX I** 1F., No. 15, Lide Rd., Beitou Dist., Taipei City 112, Taiwan **Echipamentele radio Directiva – 2014/53/EU Articolul 3.1a EN 50385:2017 , EN 50412-2-1:2005/AC:2009 , EN 50561-1:2013 , EN 50665:2017 , EN 62311:2008 , EN 62368-1:2014/A11:2017 Articolul 3.1b Draft EN 301 489-1 V2.2.0 , Draft EN 301 489-17 V3.2.0 , EN 55024:2010/A1:2015 , EN 55032:2015/AC:2016 , EN 55035:2017 , EN 61000-3-2:2014 , EN 61000-3-3:2013 Articolul 3.2 EN 300 328 V2.2.2 , EN 301 893 V2.1.1** Clasa echipamentului Radio Clas 2 **Ecologică Directiva – 2009/125/EC (EU) 2019/1782 , 1275/2008/EC , EU 801/2013**

**RoHS Directiva – 2011/65/EU**

 **2015/863/EU , EN IEC 63000:2018**

**Semnătură:**

 $\Rightarrow$  = 2 -

**S.y. Shian, Director executive/CEO**

**Taipei, Taiwan 02/06/2021**

1 of 2

**Locul emiterii: Data emiterii:**

## **[Slovenian] CE statement**

#### **Izjava EU o skladnosti**

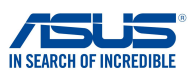

**Proizvajalec: Naslov: Pooblaščeni zastopnik v Evropi: Naslov, mesto: Država: ASUSTeK COMPUTER INC. ASUS COMPUTER GmbH HARKORT STR. 21-23, 40880 RATINGEN GERMANY izjavljamo, da je ta naprava: Ime izdelka: Ime modela: Powerline AX1800 Dual-band Router XP4, XP4R, XP4 Router, XP4N, XP4N, XP4 Node Spodaj podpisani Predmet zgoraj navedene izjave je v skladu z ustrezno harmonizacijsko zakonodajo Unije: Dodatne informacije: ANNEX I 1F., No. 15, Lide Rd., Beitou Dist., Taipei City 112, Taiwan Direktiva o radijski opremi – 2014/53/EU**

**Article 3.1(a) EN 50385:2017 , EN 50412-2-1:2005/AC:2009 , EN 50561-1:2013 , EN 50665:2017 , EN 62311:2008 , EN 62368-1:2014/A11:2017 Article 3.1(b) Draft EN 301 489-1 V2.2.0 , Draft EN 301 489-17 V3.2.0 , EN 55024:2010/A1:2015 , EN 55032:2015/AC:2016 , EN 55035:2017 , EN 61000-3-2:2014 , EN 61000-3-3:2013 Article 3.2 EN 300 328 V2.2.2 , EN 301 893 V2.1.1**

Radio Equipment Class Class 2

**Direktiva o okoljsko primerni zasnovi – 2009/125/ES (EU) 2019/1782 , 1275/2008/EC , EU 801/2013**

**RoHS Direktiva – 2011/65/EU**

 **2015/863/EU , EN IEC 63000:2018**

**Podpis:**

 $\frac{1}{2}$  $72 -$ 

**S.y. Shian, Izvršni direktor/CEO**

**Taipei, Taiwan 02/06/2021** 1 of 2

**Kraj izdaje: Datum izdaje:**

## **[Slovakian] CE statement**

# **IN SEARCH OF INCREDIBLE**

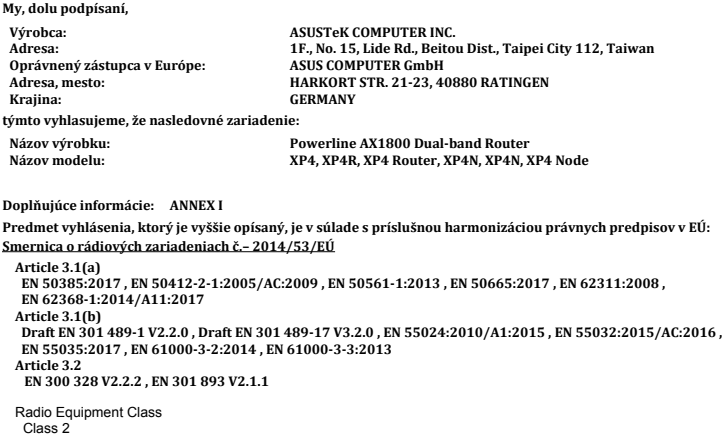

**Vyhlásenie o zhode EÚ**

**Smernica o ekodizajne č. – 2009/125/ES (EU) 2019/1782 , 1275/2008/EC , EU 801/2013**

**Smernica RoHS č. – 2011/65/EÚ 2015/863/EU , EN IEC 63000:2018**

**Podpis:**

 $-2$ 

**S.y. Shian, Výkonný riaditeľ/CEO**

**Taipei, Taiwan 02/06/2021**

1 of 2

**Miesto vydania: Dátum vydania:**

## **[Turkish] CE statement**

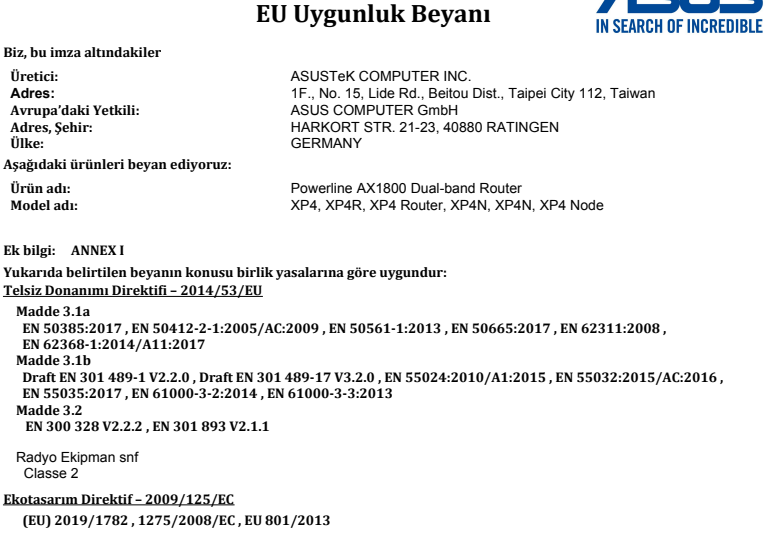

ACI KR

**RoHS Direktif – 2011/65/EU 2015/863/EU , EN IEC 63000:2018**

**İmza:**

ネネヘ

**S.y. Shian, Baş yönetici/CEO**

**Taipei, Taiwan 02/06/2021**

1 of 2

**Sürüm yeri: Sürüm tarihi:**

## **Obsługę i Pomoc**

Odwiedź naszą wielojęzyczną witrynę internetową pod adresem https://www.asus.com/support.

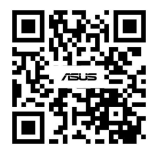